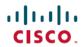

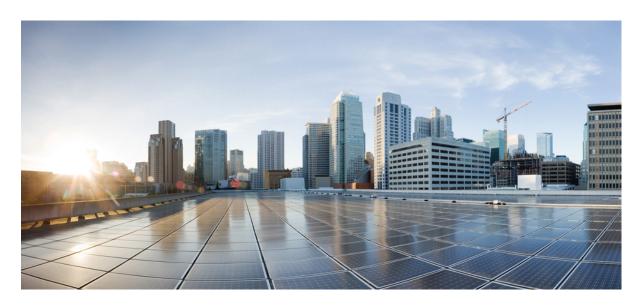

# **Cisco Cloud Network Controller for Azure Installation Guide, Release 25.0(5)**

**First Published:** 2021-09-20 **Last Modified:** 2022-08-15

### **Americas Headquarters**

Cisco Systems, Inc. 170 West Tasman Drive San Jose, CA 95134-1706 USA http://www.cisco.com Tel: 408 526-4000

800 553-NETS (6387)

Fax: 408 527-0883

© 2021–2022 Cisco Systems, Inc. All rights reserved.

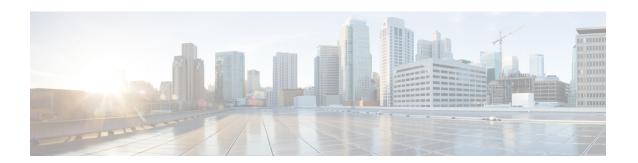

## **Trademarks**

THE SPECIFICATIONS AND INFORMATION REGARDING THE PRODUCTS REFERENCED IN THIS DOCUMENTATION ARE SUBJECT TO CHANGE WITHOUT NOTICE. EXCEPT AS MAY OTHERWISE BE AGREED BY CISCO IN WRITING, ALL STATEMENTS, INFORMATION, AND RECOMMENDATIONS IN THIS DOCUMENTATION ARE PRESENTED WITHOUT WARRANTY OF ANY KIND, EXPRESS OR IMPLIED.

The Cisco End User License Agreement and any supplemental license terms govern your use of any Cisco software, including this product documentation, and are located at:

http://www.cisco.com/go/softwareterms.Cisco product warranty information is available at http://www.cisco.com/go/warranty. US Federal Communications Commission Notices are found here http://www.cisco.com/c/en/us/products/us-fcc-notice.html.

IN NO EVENT SHALL CISCO OR ITS SUPPLIERS BE LIABLE FOR ANY INDIRECT, SPECIAL, CONSEQUENTIAL, OR INCIDENTAL DAMAGES, INCLUDING, WITHOUT LIMITATION, LOST PROFITS OR LOSS OR DAMAGE TO DATA ARISING OUT OF THE USE OR INABILITY TO USE THIS MANUAL, EVEN IF CISCO OR ITS SUPPLIERS HAVE BEEN ADVISED OF THE POSSIBILITY OF SUCH DAMAGES.

Any products and features described herein as in development or available at a future date remain in varying stages of development and will be offered on a when-and if-available basis. Any such product or feature roadmaps are subject to change at the sole discretion of Cisco and Cisco will have no liability for delay in the delivery or failure to deliver any products or feature roadmap items that may be set forth in this document.

Any Internet Protocol (IP) addresses and phone numbers used in this document are not intended to be actual addresses and phone numbers. Any examples, command display output, network topology diagrams, and other figures included in the document are shown for illustrative purposes only. Any use of actual IP addresses or phone numbers in illustrative content is unintentional and coincidental.

The documentation set for this product strives to use bias-free language. For the purposes of this documentation set, bias-free is defined as language that does not imply discrimination based on age, disability, gender, racial identity, ethnic identity, sexual orientation, socioeconomic status, and intersectionality. Exceptions may be present in the documentation due to language that is hardcoded in the user interfaces of the product software, language used based on RFP documentation, or language that is used by a referenced third-party product.

Cisco and the Cisco logo are trademarks or registered trademarks of Cisco and/or its affiliates in the U.S. and other countries. To view a list of Cisco trademarks, go to this URL: www.cisco.com go trademarks. Third-party trademarks mentioned are the property of their respective owners. The use of the word partner does not imply a partnership relationship between Cisco and any other company. (1721R)

Trademarks

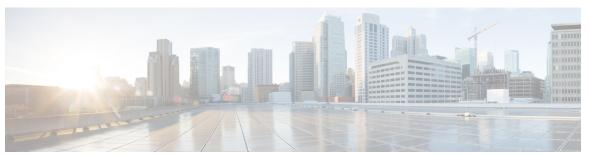

### CONTENTS

| PREFACE | Trademarks    | iii |
|---------|---------------|-----|
|         | 11 aucinai Ks |     |

#### CHAPTER 1 New and Changed Information 1

New and Changed Information 1

#### CHAPTER 2 Overview 3

Extending the Cisco ACI Fabric to the Public Cloud 3

Components of Extending Cisco ACI Fabric to the Public Cloud 4

Supported Cloud Computing Platforms and Connectivity Options 7

Policy Terminology 7

Understanding Tenants, Identities, and Subscriptions 8

Cisco Cloud Network Controller Licensing 10

Cisco Cloud Network Controller Related Documentation 12

#### CHAPTER 3 Preparing for Installing Cisco Cloud Network Controller 13

Requirements for Extending the Cisco ACI Fabric to the Public Cloud 13

Requirements for the On-Premises Data Center 13

Requirements for the Azure Public Cloud 14

Cisco Cloud Network Controller Communication Ports 17

Cisco Cloud Network Controller Installation Workflow 18

#### CHAPTER 4 Deploying the Cisco Cloud Network Controller in Azure 21

Subscribing to the Cisco Cloud Router 8000V 21

Registering the Necessary Resource Providers 22

Creating an Application in Azure 24

Generating an SSH Key Pair for Azure 25

CHAPTER 5

CHAPTER 6

| Generating an SSH Key Pair in Windows 25                                                |
|-----------------------------------------------------------------------------------------|
| Generating an SSH Key Pair in Linux or MacOS 28                                         |
| Deploying the Cisco Cloud Network Controller in Azure 29                                |
| Resolving Subnet Conflict Issue With Infra Subnet 33                                    |
| Adding a Role Assignment 35                                                             |
| Adding a Role Assignment for a Virtual Machine 35                                       |
| Adding a Role Assignment for an App 37                                                  |
| Configuring Cisco Cloud Network Controller Using the Setup Wizard 41                    |
| Configuring and Deploying Inter-Site Connectivity 41                                    |
| Gathering On-Premises Configuration Information 42                                      |
| Understanding Limitations for Number of Sites, Regions and CCRs 42                      |
| Cloud Resources Naming 43                                                               |
| Variables Available for Naming Rules 44                                                 |
| Naming Rules Guidelines and Limitations 46                                              |
| Locating the Cisco Cloud Network Controller IP Address 47                               |
| Configuring Cisco Cloud Network Controller Using the Setup Wizard 49                    |
| Verifying the Cisco Cloud Network Controller Setup Wizard Configurations 59             |
| Managing Cisco Cloud Network Controller Through Multi-Site 61                           |
| About Cisco Cloud Network Controller and Multi-Site 61                                  |
| Adding the Cisco Cloud Network Controller Site to Multi-Site 62                         |
| Configuring the Intersite Infrastructure 62                                             |
| Enabling Connectivity Between the Cisco Cloud Network Controller and the ISN Devices 63 |
| Creating a Security Domain Using the Cisco Cloud Network Controller GUI 68              |
| Configuring a Tenant 68                                                                 |
| Creating a Schema 70                                                                    |
| Configuring an Application Profile and the EPGs 71                                      |
| Creating and Associating a Bridge Domain with a VRF 71                                  |
| Creating a Filter for a Contract 72                                                     |
| Creating a Contract 72                                                                  |
| Adding Sites to the Schema 73                                                           |
| Adding an Endpoint Selector 73                                                          |
| Verifying the Multi-Site Configurations 77                                              |

```
Understanding the Cisco Cloud Network Controller GUI 81
                          Navigating the Cisco Cloud Network Controller GUI 81
                          Creating a Tenant Using the Cisco Cloud Network Controller GUI 82
                          Configuring Cisco Cloud Network Controller Components
CHAPTER 8
                    Performing a System Upgrade, Downgrade or Recovery 83
                          Important Notes 83
                          Upgrading the Software
                            Guidelines and Limitations For Upgrading the Software 87
                            Migration-Based Upgrade 87
                               Gathering Existing Cisco Cloud Network Controller Configuration Information 87
                               Backing Up Your Existing Configuration 90
                               Downloading and Deploying the Recovery Template 91
                               Performing Post-Upgrade Procedures
                               Migrating to VNet Peering (Optional)
                            Policy-Based Upgrade 99
                               Downloading an Image 99
                               Upgrading the Software Using the Policy-Based Upgrade Process
                          Downgrading the Software 104
                            Prerequisites for Downgrading the Software 104
                            Downgrading the Software 105
                            Performing Post-Downgrade Procedures 108
                          Performing a System Recovery 110
                          Triggering an Upgrade of the CCRs 110
                             Triggering an Upgrade of the CCRs 110
                            Triggering an Upgrade of the CCRs Using the Cisco Cloud Network Controller GUI 111
                             Triggering an Upgrade of the CCRs Using the REST API 113
APPENDIX A
                    Logging Into Cisco Cloud Network Controller Through SSH 115
                          Log Into Cisco Cloud Network Controller Using SSH Keys 115
                          Log Into Cisco Cloud Network Controller Using SSH Password Authentication 116
```

CHAPTER 7

Contents

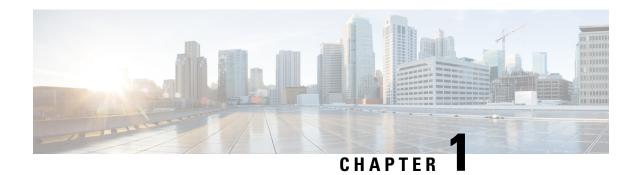

# **New and Changed Information**

• New and Changed Information, on page 1

# **New and Changed Information**

The following table provides an overview of the significant changes to the organization and features in this guide up to this current release. The table does not provide an exhaustive list of all changes made to the guide or of the new features up to this release.

Table 1: New Features and Changed Behavior in Cisco Cloud Network Controller for Release 25.0(5)

| Feature or Change                     | Description                                                                                          | Where Documented |
|---------------------------------------|----------------------------------------------------------------------------------------------------|------------------|
| Change in name of Cisco Cloud<br>APIC | Beginning with release 25.0(5),<br>Cisco Cloud APIC is renamed as<br>Cisco Cloud Network Controller. | Entire document  |

**New and Changed Information** 

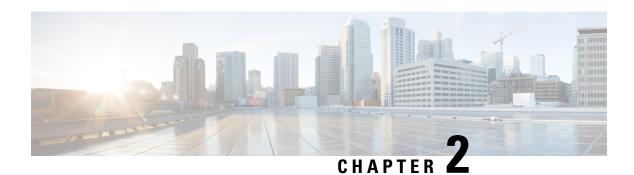

## **Overview**

- Extending the Cisco ACI Fabric to the Public Cloud, on page 3
- Components of Extending Cisco ACI Fabric to the Public Cloud, on page 4
- Supported Cloud Computing Platforms and Connectivity Options, on page 7
- Policy Terminology, on page 7
- Understanding Tenants, Identities, and Subscriptions, on page 8
- Cisco Cloud Network Controller Licensing, on page 10
- Cisco Cloud Network Controller Related Documentation, on page 12

# **Extending the Cisco ACI Fabric to the Public Cloud**

Cisco Application Centric Infrastructure (ACI) customers who own a private cloud sometimes may run part of their workload on a public cloud. However, migrating the workload to the public cloud requires working with a different interface and learning different ways to set up connectivity and define security policies. Meeting these challenges can result in increased operational cost and loss of consistency.

Cisco ACI can use Cisco Cloud Network Controller to extend a multi-site fabric to Amazon Web Services (AWS), Microsoft Azure, and Google Cloud public clouds.

#### **What Cisco Cloud Network Controller Is**

Cisco Cloud Network Controller is a software component of Cisco APIC that can be deployed on a cloud-based virtual machine (VM). Cisco Cloud Network Controller provides the following features:

- Provides an interface that is similar to the existing Cisco APIC to interact with the Amazon AWS, Microsoft Azure, or Google Cloud public clouds.
- Automates the deployment and configuration of cloud connectivity.
- Configures the cloud router control plane.
- Configures the data path between the on-premises Cisco ACI fabric and the cloud site.
- Translates Cisco ACI policies to cloud native policies.
- Discovers endpoints.

#### How Users Can Benefit from Cisco ACI Extension to the Public Cloud

Cisco Cloud Network Controller is a key part of Cisco ACI extension to the public cloud. Cisco Cloud Network Controller provides consistent policy, security, and analytics for workloads deployed either on or across on-premises data centers and the public cloud.

Cisco ACI extension to the public cloud also provides an automated connection between on-premises data centers and the public cloud with easy provisioning and monitoring. It also provides a single point for managing, monitoring, and troubleshooting policies across on-premises data centers and the public cloud or between cloud sites.

#### **Azure Government Support**

Cisco Cloud Network Controller supports Azure Government for on-premises-to-cloud connectivity (Hybrid-Cloud and Hybrid Multi-Cloud), cloud site-to-cloud site connectivity (Multi-Cloud), and single-cloud configurations (Cloud First).

Cisco Cloud Network Controller supports the following Azure Government regions:

- US DoD Central
- US DoD East
- US Gov Arizona
- US Gov Texas
- US Gov Virginia

# **Components of Extending Cisco ACI Fabric to the Public Cloud**

Several components, each with its specific role, are required to extend the Multi-Site fabric to the Microsoft Azure public cloud.

The following illustration shows the architecture of Cisco Cloud Network Controller.

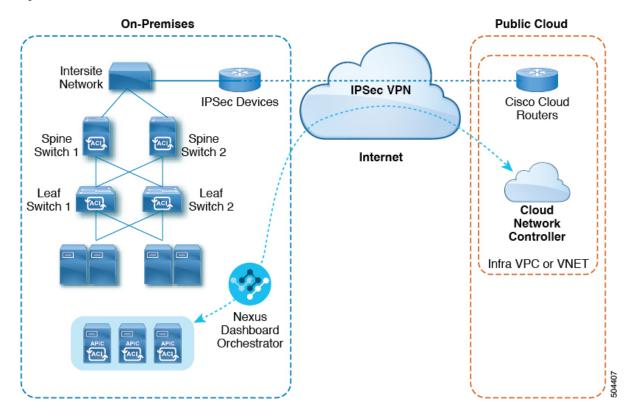

Figure 1: Cisco Cloud Network Controller Architecture

#### **On-Premises Data Center Components**

#### Cisco ACI Fabric and Cisco APIC

The Cisco ACI allows application requirements to define the network. This architecture simplifies, optimizes, and accelerates the entire application deployment life cycle. Cisco Application Policy Infrastructure Controller (APIC) is a key component of Cisco ACI. It enables applications to directly connect with a secure, shared, high-performance resource pool that includes network, compute, and storage capabilities.

#### Multi-Site and Multi-Site Orchestrator/Cisco Nexus Dashboard Orchestrator

Multi-Site is an architecture that allows the application to define the networking requirements in a programmatic way. This architecture simplifies, optimizes, and accelerates application deployment. You must have Multi-Site installed to use Cisco Cloud Network Controller to extend the fabric into the public cloud.

For more information, see the Multi-Site documentation on Cisco.com and the configuration information for Multi-Site in this guide.

Cisco Nexus Dashboard Orchestrator (NDO) manages multiple instances of Cisco Application Policy Infrastructure Controller (APICs) in multiple fabrics (sites).

When extending the Cisco ACI fabric to the public cloud, Cisco Nexus Dashboard Orchestrator creates connectivity between the on-premises data center and the public cloud. Use Multi-Site to create tenants across the on-premises data center and the public cloud.

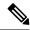

Note

You must configure the on-premises Cisco ACI fabric: Create a Fabric Ext Connection Policy and define the overlay TEP and other information required for Multi-Site. You also must add the on-premises Cisco ACI fabric to the Multi-Site architecture. See the *Multi-Site Configuration Guide* on Cisco.com.

For more information, see the Multi-Site documentation on Cisco.com and the configuration information for Multi-Site in this guide.

#### IP Security (IPsec) Router

A router capable of Internet Protocol Security (IPsec) is required to establish IPsec connections between the on-premises site and the cloud site in Microsoft Azure.

#### **Azure Public Cloud Components**

#### Cisco Cloud Network Controller

Cisco Cloud Network Controller performs the following actions:

- Defines a site on the public cloud, provisions the cloud infra virtual networks (VNETs) and manages the CCR across all regions.
- Renders the Cisco ACI policy model in the public cloud, and manages cloud health.

For more information, see Cisco Cloud Network Controller Release Notes.

#### **CCR**

The CCR is a virtual router that delivers comprehensive WAN gateway and network services into virtual and cloud environments. The CCR enables enterprises to extend their WANs into provider-hosted clouds. Two CCRs are required for Cisco Cloud Network Controller solution.

Cisco Cloud Network Controller uses the **Cisco Catalyst 8000V** as the cloud services router. For more information on this CCR, see the Cisco CCR 8000v documentation.

#### Microsoft Azure public cloud

Microsoft Azure is a cloud-based platform that provides on-demand services such as compute, storage, network, and databases. Subscribers to Azure have access through the Internet to virtual computers where they can run their workloads.

For more information, see the documentation on the Microsoft Azure website.

#### Connections Between the On-Premises Data Center and the Public Cloud

#### **IPsec VPN**

You need Internet connectivity with a VPN from the IPsec router, including a publicly routable IP address and with sufficient bandwidth for Microsoft Azure connectivity.

#### **Management Connection**

You need a management connection between the Nexus Dashboard Orchestrator in the on-premises data center and Cisco Cloud Network Controller in the Microsoft Azure public cloud.

# **Supported Cloud Computing Platforms and Connectivity Options**

You can use the Cisco Nexus Dashboard Orchestrator to establish connectivity between the following components:

- On-premises-to-cloud connectivity:
  - Connectivity for these public cloud sites:
    - On-premises Cisco ACI and Amazon AWS public cloud sites
    - On-premises Cisco ACI and Microsoft Azure public cloud sites
    - On-premises Cisco ACI and Google Cloud public cloud sites
  - On-premises-to-single cloud site connectivity (Hybrid-Cloud)
  - On-premises-to-multiple cloud sites connectivity (Hybrid Multi-Cloud)
- Cloud site-to-cloud site connectivity (Multi-Cloud):
  - Between Amazon AWS public cloud sites (Amazon AWS public cloud site-to-Amazon AWS public cloud site)
  - Between Microsoft Azure public cloud sites (Microsoft Azure public cloud site-to-Microsoft Azure public cloud site)
  - Between Google Cloud public cloud sites (Google Cloud public cloud site-to-Google Cloud public cloud site)
  - Between Amazon AWS, Microsoft Azure, and Google Cloud public cloud sites

In addition, support is also available for the single-cloud configuration (Cloud First).

## **Policy Terminology**

A key feature of Cisco Cloud Network Controller is translation of Cisco Application Centric Infrastructure (ACI) policy to the native constructs of the public cloud.

#### **Policy Mapping Between Cisco ACI and Microsoft Azure**

The following table lists Cisco ACI policy terms and the equivalent terms in Microsoft Azure.

| Cisco ACI                            | Azure                       |
|--------------------------------------|-----------------------------|
| Tenant (Region, VRF)                 | Resource group              |
| Virtual Routing and Forwarding (VRF) | Virtual network             |
| BD subnet                            | Subnet                      |
| Contract, filter                     | Outbound rule, inbound rule |

| Cisco ACI         | Azure                                                          |
|-------------------|----------------------------------------------------------------|
| EP-to-EPG mapping | Application Security Group (ASG), Network Security Group (NSG) |
| Endpoint          | Network adapter on VM instances                                |

## **Understanding Tenants, Identities, and Subscriptions**

Azure has an active directory structure. The top level structure is the organization, and underneath the organization are the directories (also known as Azure tenants). Inside the directories, you can have one or more Azure subscriptions.

The relationship between certain Azure components is as follows:

#### **Tenants** > **Subscriptions** > **Resource Groups** > **Resources**

#### Where:

- One tenant can have multiple subscriptions, but each subscription can belong to only one tenant.
- One subscription can have multiple resource groups, but each resource group can belong to only one subscription.
- One resource group can have multiple resources, but each resource can belong to only one subscription.

The following sections provide more detail about each of these components:

- Mapping Azure and Cisco Cloud Network Controller Components, on page 8
- About Azure Subscriptions, on page 8
- About Tenants and Identities, on page 9

#### **Mapping Azure and Cisco Cloud Network Controller Components**

In Cisco Cloud Network Controller, each Azure resource group is mapped to one Cisco Cloud Network Controller tenant, and one Cisco Cloud Network Controller tenant can have multiple Azure resource groups.

The relationship between certain Cisco Cloud Network Controller components is as follows:

#### **Tenants** > **VRFs** > **Regions**

When you create a VRF in Cisco Cloud Network Controller, a new resource group is also created on Azure.

#### **About Azure Subscriptions**

An Azure subscription is used to pay for Azure cloud services. An Azure subscription has a trust relationship with Azure Active Directories (Azure ADs), where the subscription uses the Azure AD to authenticate users, services, and devices. While multiple subscriptions can trust the same Azure AD, each subscription can trust only one Azure AD.

In Azure, the same Azure subscription ID can be used for multiple ACI fabric tenants. This means that you could configure the infra tenant using one Azure subscription, and then configure more user tenants in the same subscription. ACI tenants are tied to Azure subscriptions.

#### **About Tenants and Identities**

Following are the different types of tenants and identities available through Azure and Cisco Cloud Network Controller.

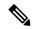

Note

Both managed identity and service principal is supported as an access type for the infra tenants and the user tenants.

#### **Managed Identity**

**Managed identities** provide an identity for applications to use when connecting to resources that support Azure AD authentication. Applications can use the managed identity to obtain Azure AD tokens. For example, an application could use a managed identity to access resources like Azure Key Vault, where developers can store credentials in a secure manner or to access storage accounts.

Following are several benefits to using managed identities:

- You don't need to manage credentials, since credentials are not even accessible to you.
- You can use managed identities to authenticate to any resource that supports Azure AD authentication, including your own applications.
- Managed identities can be used without any additional cost.

For additional information on managed identities in Azure, see:

https://docs.microsoft.com/en-us/azure/active-directory/managed-identities-azure-resources/overview

If you are configuring tenants in the Cisco Cloud Network Controller using **managed identity**, then you will make the following configurations in the Azure portal and in the Cisco Cloud Network Controller:

1. In the Azure portal, you will add a role assignment for a **virtual machine**. You use this option when the Azure subscriptions are in the same Azure directory (of the same organization).

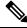

Note

If your Azure subscriptions are in different directories and you want to configure tenants using **managed identity**, you can go to the Azure console and click on each of the subscriptions and move the subscriptions under the same Azure directory. You can only do this if the directories (containing the different subscriptions) are a child of the same parent organization.

The procedures for adding a role assignment in Azure for a virtual machine are provided in Adding a Role Assignment for a Virtual Machine, on page 35.

2. In the Cisco Cloud Network Controller, you will choose the **Create Your Own Managed Identity** option when configuring a tenant in Cisco Cloud Network Controller. You will configure this option in the Cisco Cloud Network Controller GUI using the procedures in Configuring a Tenant, on page 68.

#### Service Principal

An Azure **service principal** is an identity created for use with applications, hosted services, and automated tools to access Azure resources. You would use the service principal identity when you want to configure tenants in different subscriptions. The subscriptions are either in different Azure directories (Azure tenants) in the same organization, or the subscriptions can be in different organizations.

If you are configuring tenants in the Cisco Cloud Network Controller using **service principal**, then you will make the following configurations in the Azure portal and in the Cisco Cloud Network Controller:

- 1. In the Azure portal, you will be adding a role assignment for an **app**, where the cloud resources will be managed through a specific application.
  - The procedures for adding a role assignment in Azure for an app are provided in Adding a Role Assignment, on page 35.
- 2. In the Cisco Cloud Network Controller, you will choose the **Service Principal** option when configuring a tenant in Cisco Cloud Network Controller. The subscriptions that you enter in this page can be in different Azure directories (Azure tenants) in the same organization, or the subscriptions can be in different organizations. You will configure this option in the Cisco Cloud Network Controller GUI using the procedures in Configuring a Tenant, on page 68.

#### **Shared Tenant**

You will choose this option when you have already associated Azure subscriptions with either of the two methods above and want to create more tenants in that subscription.

If you are configuring a tenant in the Cisco Cloud Network Controller as **shared tenant**, then you will make the following configurations in the Azure portal and in the Cisco Cloud Network Controller:

- 1. You do not have to make any configurations in Azure specifically for a shared tenant, because you will have already associated Azure subscriptions with either of the two methods above. With the shared tenant, you will just create more tenants in that existing subscription.
- 2. In the Cisco Cloud Network Controller, you will choose the **Shared** option when configuring a tenant in Cisco Cloud Network Controller. You will configure this option in the Cisco Cloud Network Controller GUI using the procedures in Configuring a Tenant, on page 68.

## **Cisco Cloud Network Controller Licensing**

This section lists the licensing requirements to use Cisco Cloud Network Controller.

#### Cisco Catalyst 8000V

The Cisco Catalyst 8000V on Cisco Cloud Network Controller supports the following licensing models:

- 1. Bring Your Own License (BYOL) Licensing Model
- 2. Pay As You Go (PAYG) Licensing Model

#### **BYOL Licensing Model**

The Cisco Catalyst 8000V supports subscription-based licensing.

- For instructions on subscribing to one of the tier-based Cisco Catalyst 8000V licenses, see Cisco Catalyst 8000V Edge Software.
- For more information on different throughputs based on the tiers, see Requirements for the Azure Public Cloud, on page 14.

Cisco Cloud Network Controller makes use of the "Cisco DNA Advantage" subscription. For features supported by the "Cisco DNA Advantage" subscription, see Cisco DNA Software SD-WAN and Routing Matrices.

#### **PAYG Licensing Model**

Cisco Cloud Network Controller supports Pay-As-You-Go (PAYG) Licensing Model on Cisco Catalyst 8000V which allows users to deploy a Catalyst 8000V instance in the cloud based on the VM size and purchase the usage on an hourly basis.

As you completely depend on the VM size to get the throughput, the PAYG licensing model can be enabled only by first un-deploying the current Cisco Catalyst 8000V and then re-deploying it using the First Time Set Up with the new VM size. For more information, see Configuring Cisco Cloud Network Controller Using the Setup Wizard, on page 41

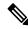

Note

The procedure for enabling the PAYG license can also be used if you would like to switch between the two licensing types available.

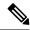

Note

There are two PAYG options for consuming licenses in the Azure marketplace: Catalyst 8000V Cisco DNA Essentials and Catalyst 8000V Cisco DNA Advantage . Cisco Cloud Network Controller will make use of Catalyst 8000V Cisco DNA Advantage. For features supported by the "Cisco DNA Advantage" subscription, see Cisco DNA Software SD-WAN and Routing Matrices

#### Cisco Cloud Network Controller and On-Premises ACI Licensing Summary

- Licensing requirements for all leaf switches on the on-premises Cisco ACI sites:
  - If the Cisco ACI on-premises site is a single site, then use the Essentials license tier (or higher) for the on-premises leaf switches
  - If the Cisco ACI on-premises site is a multi-site, then use the Advantage license tier (or higher) for the on-premises leaf switches
- Licensing requirements for all VM instances managed by Cisco Cloud Network Controller instances:
  - If the Cisco ACI on the cloud has only one Cisco Cloud Network Controller, then use the Essentials Cloud license tier (or higher) for Cisco Cloud Network Controller
  - If the Cisco ACI on the cloud has more than one Cisco Cloud Network Controller, then use the Advantage Cloud license tier (or higher) for Cisco Cloud Network Controller

#### Microsoft Azure

You must subscribe through the Microsoft Azure Marketplace, depending on the type of license:

- For BYOL Licensing Model, subscribe to Cisco Catalyst 8000V Edge Software BYOL.
- For PAYG Licensing Model, subscribe to Cisco Catalyst 8000V Edge Software PAYG.

To subscribe through the Microsoft Azure Marketplace, follow the instructions in Subscribing to the Cisco Cloud Router 8000V, on page 21.

## **Cisco Cloud Network Controller Related Documentation**

You can find information about Cisco Cloud Network Controller, Nexus Dashboard, and Microsoft Azure from different resources.

#### **Cisco Documentation**

You can find documentation for Cisco products on Cisco.com:

- Cisco Cloud Network Controller documentation
   Includes videos, release notes, fundamentals, installation, configuration, and user guides.
- Nexus Dashboard documentation
   Includes videos, release notes, installation, configuration, and user guides.
- Cisco Cloud Router documentation
   Includes release notes, command reference, data sheets, installation, upgrade, and configuration guides.

#### **Microsoft Azure Documentation**

You can find documentation, including user guides, FAQs, case studies, and white papers, on the Microsoft Azure website.

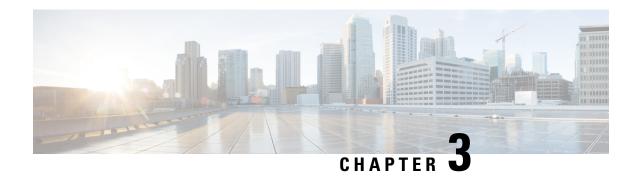

# Preparing for Installing Cisco Cloud Network Controller

- Requirements for Extending the Cisco ACI Fabric to the Public Cloud, on page 13
- Cisco Cloud Network Controller Communication Ports, on page 17
- Cisco Cloud Network Controller Installation Workflow, on page 18

# Requirements for Extending the Cisco ACI Fabric to the Public Cloud

Before you can extend the Cisco Application Centric Infrastructure (ACI) to the public cloud, you must meet requirements for the Cisco ACI on-premises datacenter and the Microsoft Azure deployment.

## **Requirements for the On-Premises Data Center**

This section lists the on-premises data center requirements for extending the Cisco Application Centric Infrastructure (ACI) fabric to the public cloud.

- Ensure that the Cisco ACI fabric is installed with the following components:
  - At least two Cisco Nexus EX or FX spine switches, or Nexus 9332C and 9364C spine switches, running Cisco Nexus 9000 Series ACI Mode switch software release 14.1 or later.
  - At least two Cisco Nexus pre-EX, EX, or FX leaf switches running the Cisco Nexus 9000 Series ACI Mode switch software release 14.1 or later.

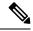

Note

Even though Cisco Nexus pre-EX leaf switches are supported, we recommend using later-generation leaf switches, such as EX or FX leaf switches, due to the End-of-Life announcement for these older pre-EX leaf switches as described in End-of-Sale and End-of-Life Announcement for the Cisco Nexus 9372PX and 9372TX Switches.

• At least one on-premises Cisco Application Policy Infrastructure Controller (APIC) running release 4.1 or later and Cisco Nexus Dashboard Orchestrator (NDO) Release 2.2(x) or later.

- Cisco Nexus Dashboard Orchestrator 2.2(x) deployed with basic configuration.
- A network device capable of terminating Internet Protocol Security (IPsec).
- Verify that you have enough bandwidth for tenant traffic between on-premises and cloud sites.
- Verify that all leaf switches on the on-premises sites have the appropriate Cisco ACI license:
  - If the Cisco ACI on-premises site is a single site, then use the Essentials license tier (or higher) for the on-premises leaf switches
  - If the Cisco ACI on-premises site is a multi-site, then use the Advantage license tier (or higher) for the on-premises leaf switches

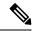

Note

These licensing requirements for the on-premises data center are independent of the number of Cisco Cloud Network Controllers deployed on public clouds. For Cisco Cloud Network Controller licensing requirements, see Cisco Cloud Network Controller and On-Premises ACI Licensing Summary, on page 11.

- Workloads that are connected to the Cisco ACI fabric.
- An intersite network (ISN) that is configured between the Cisco ACI fabric (spine) and the IP Security (IPsec) termination device.

For information about creating an ISN, see the "Multipod" chapter of the *Cisco APIC Layer 3 Networking Configuration Guide*.

 Certain firewall ports must be permitted if you are deploying firewalls between your on-premises and Azure deployments. These include HTTPS access for the Cisco Cloud Network Controller, IPsec ports for each Azure CCR, and SSH connectivity for Azure CCR remote management.

These firewall ports are described in more detail in Cisco Cloud Network Controller Communication Ports, on page 17 in this guide.

## **Requirements for the Azure Public Cloud**

This section lists the Microsoft Azure requirements for extending the Cisco Application Centric Infrastructure (ACI) fabric to the public cloud.

#### **Azure Accounts**

You must have at least one Azure account. You will then create a subscription in your Azure account, where you can choose to deploy multiple tenants within the same subscription or you can create multiple subscriptions for the tenants.

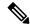

Note

You can run only one Cloud Network Controller in the infra account. Running multiple Cloud Network Controllers in the same infra account is not supported.

#### **Azure Quota Limits**

Verify that you have the appropriate Azure quota limits:

- 1. Navigate to Subscriptions > Settings: Usage + quotas.
- 2. In the **Select a provider** field, select:
  - Microsoft.Compute
  - · Microsoft.Network
- 3. In the Select a location field, select your region (for example, West US).
- 4. In the last field, change Show only items with usage to Show all.

Output similar to the following appears. Use this output to verify that you have the appropriate Azure quota limits.

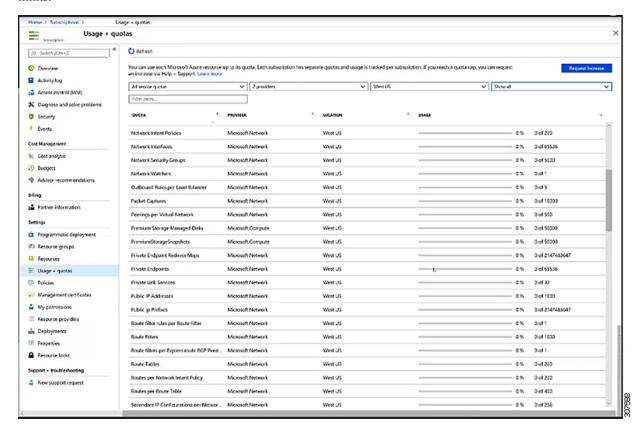

#### **Azure Resources**

You need the following resources as part of the Azure deployment:

- Access to the Azure Marketplace offer. Locate the Cisco Cloud Network Controller offer on the Azure Marketplace and follow the steps in that page.
- The following cloud resource requirements (assumes one tenant, one VRF):

| Resource Name                 | Resource Type | Minimum Requirement |
|-------------------------------|---------------|---------------------|
| Virtual Networks              | Network       | 2                   |
| Static Public IP Addresses    | Network       | 9                   |
| Network Security Groups       | Network       | 5                   |
| Application Security Groups   | Network       | 5                   |
| Application Gateways          | Network       | 1                   |
| Virtual Machines              | Compute       | 3                   |
| Standard DSv2 Family vCPUs    | Compute       | 16                  |
| Standard DSv3 Family vCPUs    | Compute       | 8                   |
| Premium Storage Managed Disks | Compute       | 4                   |

#### **Azure Resource Providers**

For every subscription that you use with the Cisco Cloud Network Controller, including for tenants that have subscriptions that you might add later, you must register the following resource providers:

- microsoft.insights
- Microsoft. EventHub
- Microsoft.Logic
- Microsoft.ServiceBus

For more information, see Registering the Necessary Resource Providers, on page 22.

#### **CCR**

There are two types of licensing models available:

- BYOL (Bring Your Own License)
- PAYG (Pay as You Go)

#### **BYOL**

Deploy the CCRs in the appropriate size, depending on the bandwidth requirement defined during the Cisco Cloud Network Controller setup.

The value for the throughput of the routers determines the size of the CCR instance that you deploy; a higher value for the throughput results in the deployment of a larger VM. CCR licensing is based on the throughput configuration that you set as part of the Cisco Cloud Network Controller setup process. You need the equivalent or higher license in your Smart account and the AX feature set for compliance.

The Cisco Catalyst 8000V supports tier-based (T0/T1/T2/T3) throughput options. The following table lists what Azure VM sizes are needed for different router throughput settings for the Cisco Catalyst 8000V:

| CCR Throughput             | Azure VM Size |
|----------------------------|---------------|
| T0 (up to 15M throughput)  | DS3_v2        |
| T1 (up to 100M throughput) | DS3_v2        |
| T2 (up to 1G throughput)   | DS3_v2        |
| T3 (up to 10G throughput)  | F16s_v2       |

Tier2 (T2) is the default throughput supported by Cisco Cloud Network Controller.

#### **PAYG**

The Cisco Cloud Network Controller supports a range of VM types. The table below shows the various instances of the VM types available along with their capacity.

| VmName on Azure | Memory | vCPUs | NetworkBw          |
|-----------------|--------|-------|--------------------|
| DS3V2           | 14GiB  | 4     | Up to 3 Gigabit    |
| DS4V2           | 28GiB  | 8     | Up to 6 Gigabit    |
| F16SV2          | 32GiB  | 16    | Up to 12.5 Gigabit |
| F32SV2          | 64GiB  | 32    | Up to 16 Gigabit   |

Changing the value in the **VM Type** field in the First Time Setup changes the other factors of the CCR as listed in the table above. Choosing a higher value for the VM size results in higher throughput.

#### **Cisco Cloud Network Controller**

Cisco Cloud Network Controller is deployed using Standard\_D8s\_v3.

## **Cisco Cloud Network Controller Communication Ports**

When configuring your Cisco Cloud Network Controller environment, keep in mind that the following ports are required for network communications:

- For communication between the Cisco Nexus Dashboard Orchestrator and the Cisco Cloud Network Controller: HTTPS (TCP Port 443 inbound/outbound)
- For the Cisco Cloud Network Controller, use the same Cisco Cloud Network Controller management IP address that you will use to log into the Cisco Cloud Network Controller at the beginning of Configuring Cisco Cloud Network Controller Using the Setup Wizard, on page 49.
- For communication between the on-premises IPsec device and the CCRs deployed by Cisco Cloud Network Controller in Azure: Standard IPsec ports (UDP ports 500 and 4500 should be open)
- For the two Azure CCRs, the public IPsec peering IP as provided if you download the ISN device configuration files using the instructions in Configuring the Intersite Infrastructure, on page 62.
- If you want to connect and manage the CCRs deployed by Cisco Cloud Network Controller in Azure, allow port TCP 22 inbound/outbound to the public IP address of each CCR.

- For license registration (towards tools.cisco.com): Port 443 (outbound) is required
- For DNS: UDP Port 53 outbound
- For NTP: UDP Port 123 outbound
- If remote authentication is used (LDAP, Radius, TACACS+, SAML), open the proper ports
- If a certificate authority is used, open the proper ports

## **Cisco Cloud Network Controller Installation Workflow**

This section provides a high-level description of the tasks that are required to install and deploy Cisco Cloud Network Controller. You perform installation tasks through Azure management portal, the Azure Resource Manager (ARM) template, the Cisco Cloud Network Controller Setup Wizard, and Cisco Application Centric Infrastructure (ACI) Nexus Dashboard Orchestrator.

- Fulfill all prerequisites, which include tasks in the on-premises data center and the public cloud.
   See the section "Requirements for Extending the Cisco ACI Fabric to the Public Cloud, on page 13."
- **2.** Deploy Cisco Cloud Network Controller in Azure.

This task includes subscribing to the CCR, registering the necessary resource providers, and creating an application in Azure.

You also must create an Azure SSH keypair, deploy the Cisco Cloud Network Controller in Azure, and add a role assignment for a VM.

See the section "Deploying the Cisco Cloud Network Controller in Azure, on page 21."

3. Configure Cisco Cloud Network Controller using the Setup Wizard.

This task includes logging into Cisco Cloud Network Controller and configuring the fabric managed by the Cisco Cloud Network Controller for connecting to the public cloud. You also add the Azure region selection. You provide the Border Gateway Protocol (BGP) autonomous system number (ASN) and OSPF area ID for intersite network (ISN) peering and add an external subnet. You then add the IPsec peer address.

See the section "Configuring Cisco Cloud Network Controller Using the Setup Wizard, on page 41."

- 4. Configure Cisco Cloud Network Controller using Nexus Dashboard Orchestrator.
  - For on-premises-to-cloud connectivity, this task includes logging into the Cisco Nexus Dashboard
    Orchestrator GUI, adding the on-premises and cloud site, configuring the fabric connectivity infra,
    and configuring the properties for the on-premises site. You then configure the Cisco ACI spines,
    BGP peering, and enable the connectivity between the on-premises site and the Azure cloud sites.
  - For cloud-to-cloud connectivity, this task includes logging into the Cisco Nexus Dashboard
    Orchestrator GUI, adding the cloud sites, enabling the Nexus Dashboard option and selecting the
    Deploy Only option when you are deploying the configuration.

See the section "Managing Cisco Cloud Network Controller Through Multi-Site, on page 61."

5. Use Cisco Cloud Network Controller to extend Cisco ACI policy into the Azure public cloud.

See the sections "Creating a Tenant Using the Cisco Cloud Network Controller GUI, on page 82" and "Configuring Cisco Cloud Network Controller Components, on page 82."

Cisco Cloud Network Controller Installation Workflow

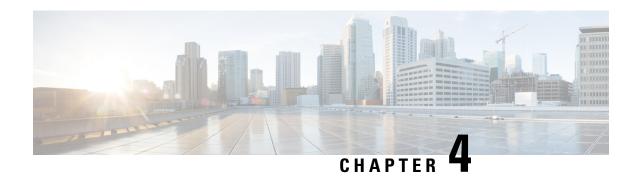

# **Deploying the Cisco Cloud Network Controller** in Azure

- Subscribing to the Cisco Cloud Router 8000V, on page 21
- Registering the Necessary Resource Providers, on page 22
- Creating an Application in Azure, on page 24
- Generating an SSH Key Pair for Azure, on page 25
- Deploying the Cisco Cloud Network Controller in Azure, on page 29
- Adding a Role Assignment, on page 35

## **Subscribing to the Cisco Cloud Router 8000V**

You must subscribe to the Cisco Cloud Router (CCR) 8000V - Bring Your Own License (BYOL) for Maximum Performance. To subscribe through the Microsoft Azure Marketplace:

- Step 1 In the Azure Marketplace search text field, type *Cisco Catalyst 8000V Edge Software* and select the option that appears. The Cisco Catalyst 8000V Edge Software option appears as a search suggestion.
- Step 2 Click the Cisco Catalyst 8000V Edge Software option.

You should be redirected to the Cisco Catalyst 8000V Edge Software page in the Microsoft Azure Marketplace.

**Step 3** Locate the **Select a software plan** drop-down menu.

If you do not see the **Select a software plan** drop-down menu in the main page, you might have to click the **Plans** + **Pricing** tab, if that option is available, to access the **Select a software plan** drop-down menu.

**Step 4** In the **Select a software plan** drop-down menu, select the appropriate option, depending on the Cisco Cloud Network Controller software release:

| For Cisco Cloud Network<br>Controller Release | Select this specific option                       |
|-----------------------------------------------|---------------------------------------------------|
| 25.0(3)                                       | Cisco Catalyst 8000V Edge Software-BYOL-17.07.01a |
| 25.0(4)                                       |                                                   |
| 25.0(5)                                       |                                                   |

- Step 5 Locate the Want to deploy programmability? field and click Get Started.
- Step 6 In the Configure Programmability Deployment page, scroll down to your subscription and, in the Status column, change the status from Disable to Enable for your subscription.
- Step 7 Click Save.

#### What to do next

Go to Registering the Necessary Resource Providers, on page 22.

# **Registering the Necessary Resource Providers**

For every subscription that you use with the Cisco Cloud Network Controller, including for tenants that have subscriptions that you might add later, you must register the following resource providers:

- microsoft.insights
- Microsoft. EventHub
- Microsoft.Logic
- Microsoft.ServiceBus

These procedures describe how to register these necessary resource providers for a subscription.

- **Step 1** Access the area in Azure where you can view the resource providers:
  - a) From the main Azure management portal page, click the All services link in the left nav bar, then click the Subscriptions link.

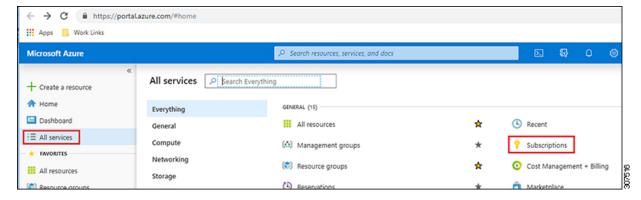

- b) In the Subscriptions page in the Azure management portal, click the subscription account for your Microsoft account. The overview information for that subscription is displayed.
- c) From the overview page for that subscription, locate the **Resource providers** link in the left nav bar and click that link.

The Resource Providers page for that subscription is displayed.

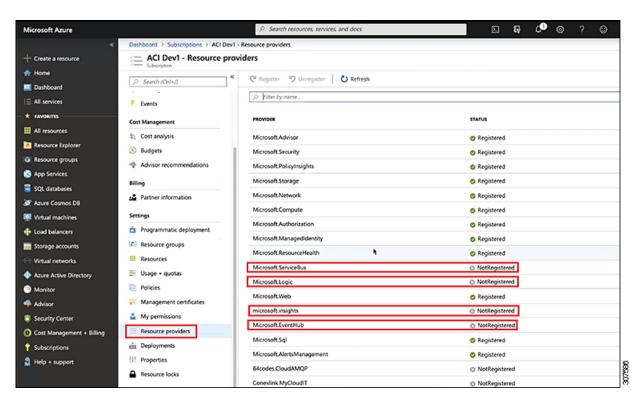

- **Step 2** Locate the following four resource providers in the list of providers, as shown in the preceding screenshot:
  - microsoft.insights
  - Microsoft. EventHub
  - Microsoft.Logic
  - Microsoft.ServiceBus
- **Step 3** Determine if all four of the resource providers are in the Registered or NotRegistered state.
  - If all four of the resource providers are shown as Registered in the Status column, then you do not have to do anything further to register these resource providers for this subscription.
  - For every resource provider that is shown as NotRegistered in the Status column:
  - a. Click on that specific resource provider that is shown as NotRegistered.
  - **b.** Click on Register at the top of the screen to register that resource provider.

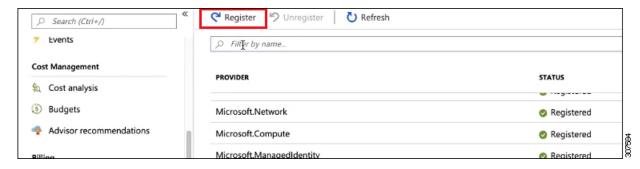

The Status will change from NotRegistered to Registering, then to Registered when the registration process is completed.

**c.** Repeat these steps for every resource provider that is shown as NotRegistered until all four resource providers are shown as Registered.

# **Creating an Application in Azure**

Follow these instructions to create an application in Azure, if necessary. You will need these procedures if you are creating a new subscription for the tenant and you are selecting **Unmanaged Identity** to manage the cloud resources through a specific application.

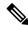

Note

An application in Azure is also referred to as a Service Principal.

**Step 1** Log into your Azure account for the Cisco Cloud Network Controller infra tenant and go to the Azure management portal, if you are not there already:

https://portal.azure.com/#home

- Step 2 From the main Azure management portal page, click the Azure Active Directory link in the left nav bar, then click the App registrations link.
- **Step 3** In the **App registrations** page, click + **New registration**.
- **Step 4** Enter the necessary information in the **Register an application** page:
  - Name
  - Supported Account Types: Select the first option (Accounts in this organizational directory only)
  - (Optional) Redirect URI

Then click Register.

The overview page for this application appears.

Step 5 Click Certificates & secrets in the left nav bar, then enter the necessary information in the Add a client secret area and click Add.

This generates the necessary information that you will need for the **Application Secret** field later on in these procedures.

- **Step 6** Open a text file and copy-and-paste the necessary information into the text file:
  - Client Secret: Copy the text in the Value field in the Client Secrets area in the Clients & Secrets page.
  - Application ID: Navigate to Home > App registrations > <application-name>, then, in the Overview page, copy the text from Application (client) ID field.
  - Azure Active Directory ID: Navigate to Home > App registrations > <application-name>, then, in the Overview page, copy the text from Directory (tenant) ID field.

**Step 7** Save the text file and note its location.

You will refer to this information when you are going through the procedures in Configuring a Tenant, on page 68 later on in this document.

# **Generating an SSH Key Pair for Azure**

As part of the Cisco Cloud Network Controller setup process, you will be asked to provide the Admin Public Key (the SSH public key) in the Azure Resource Manager (ARM) template for your Cisco Cloud Network Controller. The following sections provide instructions for generating the SSH public and private key pair in Windows or Linux systems.

## **Generating an SSH Key Pair in Windows**

These procedures describe how to generate an SSH public and private key pair in Windows. For instructions on generate an SSH public and private key pair in Linux, see Generating an SSH Key Pair in Linux or MacOS, on page 28.

**Step 1** Download and install the PuTTY Key Generator (puttygen):

https://www.puttygen.com/download-putty

Step 2 Run the PuTTY Key Generator by navigating to Windows > Start Menu > All Programs > PuTTY > PuTTYgen.

You will see a window for the PuTTY Key Generator on your screen.

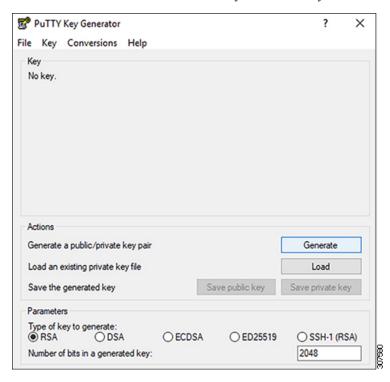

#### Step 3 Click Generate.

A screen appears, asking you to move the mouse over the blank area to generate a public key.

**Step 4** Move your cursor around the blank area to generate random characters for a public key.

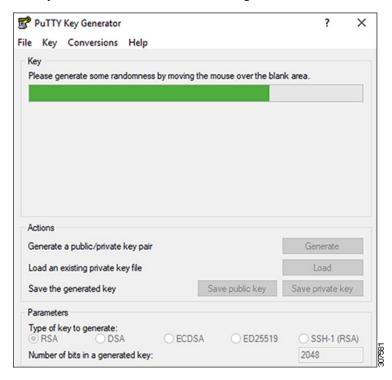

#### **Step 5** Save the public key.

- a) Navigate to a folder on your laptop where you want to save the public key file and create a text file for this public key.
- b) Copy the information in the PuTTY Key Generator.

Copy the public key information in the window, with these inclusions and exclusions:

- Including the ssh-rsa text at the beginning of the public key.
- Excluding the following text string at the end:

```
== rsa-key-<date-stamp>
```

Truncate the key so that it does not include the == rsa-key-<date-stamp> text string at the end.

Note In the next set of procedures, you will paste the public key information into the Azure ARM template. If the form does not accept the key in this format, add == back to the end of the key, as this format is required in some regions.

If the key is not in the correct format, the Cisco Cloud Network Controller will not complete its installation.

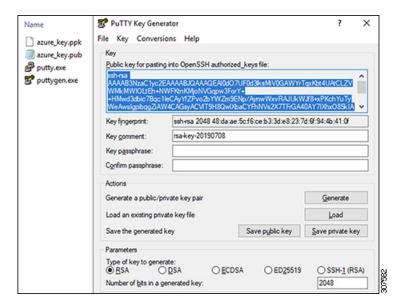

c) Paste the information in the public key text file that you created in 5.a, on page 26 and save the file, giving it a unique file name.

This public key text file will now contain a key that is on a single line of text. You will need the information in this public key text file in the next set of procedures.

**Note** Do not save the public key using the **Save public key** option in the PuTTY Key Generator. Doing so saves the key in a format that has multiple lines of text, which is not compatible with the Cisco Cloud Network Controller deployment process.

#### **Step 6** Save the private key.

a) Click Save private key.

A screen appears, asking if you want to save the file without a passphrase. Click **Yes** on this screen.

b) Navigate to a folder on your laptop and save the private key file, giving it a unique file name.

Note The private key file is not used in the installation process. However, you might need it for other reasons, such as logging into your Cisco Cloud Network Controller through SSH, as described in Logging Into Cisco Cloud Network Controller Through SSH, on page 115.

#### What to do next

Follow the instructions in Deploying the Cisco Cloud Network Controller in Azure, on page 29 to continue the Azure configuration process, which includes pasting the public key information into the Azure ARM template.

## **Generating an SSH Key Pair in Linux or MacOS**

These procedures describe how to generate an SSH public and private key pair in Linux or MacOS. For instructions on generate an SSH public and private key pair in Windows, see Generating an SSH Key Pair in Windows, on page 25.

Step 1 On your Linux virtual machine or Mac, create a public and private key pair using ssh-keygen, directing the output to a file.

```
# ssh-keygen -f filename
For example:
# ssh-keygen -f azure key
```

Output similar to the following appears. Press the Enter key without entering any text when you are asked to enter a passphrase (leave the field empty so that there is no passphrase).

```
Generating public/private rsa key pair.
Enter passphrase (empty for no passphrase):
Enter same passphrase again:
Your identification has been saved in azure_key.
Your public key has been saved in azure_key.pub.
The key fingerprint is:
SHA256:gTsQIIAadjgNsgcguifIloh4XGpVWMdcXVV6U0dyBNs
```

**Step 2** Locate the public and private key files that you saved.

# 1s

Two files should be displayed, where:

- The file with the .pub suffix contains the public key information
- The file with the same name, but with no suffix, contains the private key information

For example, if you directed the output to a file named azure key, you should see the following output:

```
# ls
azure_key
azure_key.pub
```

In this case:

- The azure\_key.pub file contains the public key information
- The azure key file contains the private key information
- Step 3 Open the public key file and copy the public key information from that file, without the username@hostname information at the end.

Note The private key file is not used in the installation process. However, you might need it for other reasons, such as logging into your Cisco Cloud Network Controller through SSH, as described in Logging Into Cisco Cloud Network Controller Through SSH, on page 115.

#### What to do next

Follow the instructions in Deploying the Cisco Cloud Network Controller in Azure, on page 29 to continue the Azure configuration process, which includes pasting the public key information from the public key file into the Azure ARM template.

## **Deploying the Cisco Cloud Network Controller in Azure**

## Before you begin

- Verify that you have met the requirements outlined in Requirements for Extending the Cisco ACI Fabric
  to the Public Cloud, on page 13 before proceeding with the tasks in this section. For example, verify
  that you have the correct number of elastic IP addresses and that you have checked the limits that are
  allowed to deploy the instances.
- **Step 1** Log into your Azure account for the Cisco Cloud Network Controller infra tenant and go to the Azure management portal, if you are not there already:

https://portal.azure.com/#home

- **Step 2** From the main Azure management portal page, in the search text field, type *Cisco Cloud Network Controller*.
- Step 3 In the Cisco Cloud Network Controller page, in the Select a plan field, select the appropriate release and click Create.

  The Basics page for the Cisco Cloud Network Controller screen appears.
- **Step 4** Complete the necessary fields in the **Basics** page:
  - Subscription: Select the Cisco Cloud Network Controller infra subscription account from the drop-down list.
  - **Resource group**: Choose an existing resource group from the drop-down list or click **Create new** to enter a name for a new resource group.

A resource group is a container that holds related resources for an Azure solution.

You can define custom naming rules for most cloud resources created by the Cisco Cloud Network Controller, with the exception of the resource group for the Cisco Cloud Network Controller itself. Ensure that the resource group name you select here is correct.

- **Region**: Select the location from the drop-down list where you want to deploy the virtual machine for the Cisco Cloud Network Controller.
- Virtual Machine name: Enter a virtual machine name. This entry will be the name for the virtual machine for this Cisco Cloud Network Controller. The virtual machine name must be only alphanumeric characters, but can be separated by dashes (for example, CloudAPIC).
- **Password**: Enter an admin password. This entry is the password that you will use to log into the Cisco Cloud Network Controller after you have enabled SSH access.

The password must have the following characteristics:

- Must be between 12 and 72 characters in length
- Must have three of the following:
  - 1 lower case letter

- 1 upper case letter
- 1 number
- 1 of the following acceptable special characters:

@\$!%\*#?&

- **Confirm Password**: Enter the admin password again.
- SSH Public Key: Paste the public key information that you copied at the end of one of these procedures:
  - Generating an SSH Key Pair in Windows, on page 25
  - Generating an SSH Key Pair in Linux or MacOS, on page 28

You will use this SSH key pair to log into the Cisco Cloud Network Controller. Note that the **ssh-rsa** string should remain at the beginning of the public key string that you paste into this field.

Note If you generated an SSH key pair in Windows, the key in the PuTTY Key Generator ends with == rsa-key-<date-stamp>. Truncate the key so that it does not include == rsa-key-<date-stamp>. If the form does not accept the key in this format, add == back to the end of the key, as this format is required in some regions.

If the key is not in the correct format, the Cisco Cloud Network Controller will not complete its installation.

**Step 5** When you have finished completing the fields in this page, click **Next: ACI Settings**.

The ACI Settings page for the Cisco Cloud Network Controller screen appears.

- **Step 6** Complete the necessary fields in the **ACI Settings** page:
  - ACI Fabric Name: Leave the default value as-is or enter a fabric name. This entry will be the name for this Cisco Cloud Network Controller. The fabric name must be only alphanumeric characters, but can be separated by dashes (for example, ACI-Cloud-Fabric).
  - **Virtual machine size**: The virtual machine size is automatically set to the default deployment size of Standard\_D8s\_v3. You cannot change the default virtual machine size setting.
  - Image Version: Choose the appropriate release in this field.
  - Infra Subnet: The infra pool for your Cisco Cloud Network Controller. This field is automatically populated with a default value of 10.10.0.0/24. Change the value in this field if the default value overlaps with your infra pool from your on-premises fabric. This entry must be a /24 subnet.

We recommend that you do not use any subnet from 172.17.0.0/16 (for example, 172.17.10.0/24) as the infra subnet, as this might cause a conflict with the Docker bridge IP subnet, as described in Resolving Subnet Conflict Issue With Infra Subnet, on page 33.

- Public IP Address: Set the public IP address to static.
  - a. In the Public IP Address field, click Create New.

**Note** To assign a private IP address for Cisco Cloud Network Controller, select **none** from the drop-down list.

The **Create public IP address** field appears on the right side of the page.

**b.** In the **SKU** area, choose either the **Basic** or the **Standard** SKU.

For more information on the differences between the Basic and the Standard SKU, see the *Public IP Addresses* in Azure document in the Microsoft documentation site.

**c.** In the **Assignment** area, choose **Static**.

Do not leave the setting as Dynamic in the **Assignment** area.

- d. Click OK in the Create public IP address area.
- **DNS Prefix for the public IP Address**: The Cisco Cloud Network Controller DNS name prefix. When the Cisco Cloud Network Controller is deployed, you can access the Cisco Cloud Network Controller using the DNS name.

**Note** Due to an Azure restriction, you cannot use periods ( . ) in the Cisco Cloud Network Controller DNS name prefix that you enter in this field.

- External Subnets: Enter the IP addresses and subnets of the external networks that you will allow to connect to Cisco Cloud Network Controller (for example, 192.0.2.0/24). Only the IP addresses from this subnet are allowed to connect to Cisco Cloud Network Controller. Entering a value of 0.0.0.0/0 means that anyone is allowed to connect to Cisco Cloud Network Controller.
- Virtual Network Name: Leave the default entry for the virtual network name as-is or change the entry in this field, if desired.
- Management NSG Name: Leave the default entry for the management network security group name as-is or change the entry in this field, if desired.
- Management ASG Name: Leave the default entry for the management application security group name as-is or change the entry in this field, if desired.
- Subnet Prefix: Leave the default entry for the subnet prefix as-is or change the entry in this field, if desired.
- **Step 7** When you have finished completing the fields in this page, click **Next: Review + create**.

The Review + create page for the Cisco Cloud Network Controller screen appears.

**Step 8** Review the information in the **Review** + **create** page, then click **Create**.

The system now uses the information that you provided in the template to create the Cisco Cloud Network Controller VM instance. This process takes 5-10 minutes to complete. Click the Notifications icon (the bell-shaped icon) to check the status of the deployment of your Cisco Cloud Network Controller.

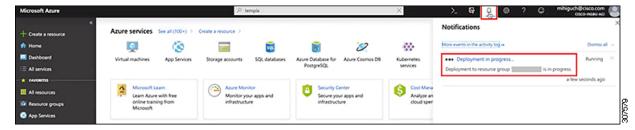

- **Step 9** When the deployment is complete, add a **User Access Administrator** role assignment.
  - a) From the main Azure management portal page, click the **All services** link in the left nav bar, then click the **Subscriptions** link.

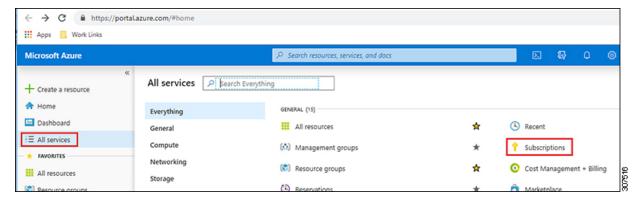

b) In the Subscriptions page in the Azure management portal, click the subscription account to which Cisco Cloud Network Controller was deployed.

The overview information for that subscription is displayed.

c) From the overview page for that subscription, locate the **Access control (IAM)** link in the left nav bar and click that link.

The Access Control page for that subscription is displayed.

d) Click + Add, then select Add role assignment from the drop-down menu.

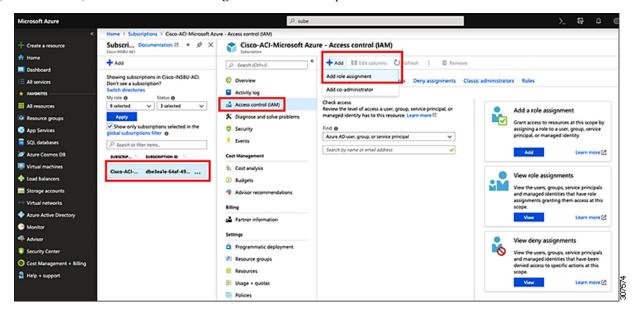

- e) In the **Add role assignment** page, make the following selections:
  - In the Role field, select User Access Administrator from the drop-down menu.
  - In the Assign access to field, select Virtual Machine.
  - In the **Subscription** field, select the subscription where the Cisco Cloud Network Controller is deployed.
  - Select the Cisco Cloud Network Controller virtual machine.

f) Click **Save** at the bottom of the screen.

#### What to do next

Go to Adding a Role Assignment, on page 35 to determine if you need to add a role assignment for a managed identity or unmanaged identity for the access type.

## **Resolving Subnet Conflict Issue With Infra Subnet**

In some situations, you might encounter an issue with a subnet conflict with your Cisco Cloud Network Controller. This issue might occur when the following conditions are met:

- Your Cisco Cloud Network Controller is running on release 25.0(2)
- The infra subnet for your Cisco Cloud Network Controller is configured within the 172.17.0.0/16 CIDR (for example, if you entered 172.17.10.0/24 in the **Infra Subnet** field as part of the procedures in Deploying the Cisco Cloud Network Controller in Azure, on page 29)
- There is something else configured that overlaps with the 172.17.0.0/16 CIDR that you are using for the infra subnet for your Cisco Cloud Network Controller (for example, if the Docker bridge IP subnet is configured with 172.17.0.0/16, which is the default subnet in Cisco Cloud Network Controller).

In this situation, your Cisco Cloud Network Controller might not be able to reach the CCR private IP address due to this subnet conflict and the Cisco Cloud Network Controller will raise an SSH connectivity fault for the affected CCR.

You could determine if there might be a possible conflict by logging in as root into the Cisco Cloud Network Controller and entering the route -n command:

```
[root@ACI-Cloud-Fabric-1 ~]# route -n
```

Assume that you see output similar to the following:

| Kernel IP routing table |             |                 |       |        |     |     |         |
|-------------------------|-------------|-----------------|-------|--------|-----|-----|---------|
| Destination             | Gateway     | Genmask         | Flags | Metric | Ref | Use | Iface   |
| 0.0.0.0                 | 172.17.0.17 | 0.0.0.0         | UG    | 16     | 0   | 0   | oobmgmt |
| 169.254.169.0           | 0.0.0.0     | 255.255.255.0   | U     | 0      | 0   | 0   | bond0   |
| 169.254.254.0           | 0.0.0.0     | 255.255.255.0   | U     | 0      | 0   | 0   | lxcbr0  |
| 172.17.0.0              | 0.0.0.0     | 255.255.0.0     | U     | 0      | 0   | 0   | docker0 |
| 172.17.0.12             | 0.0.0.0     | 255.255.255.252 | U     | 0      | 0   | 0   | bond0   |
| 172.17.0.16             | 0.0.0.0     | 255.255.255.240 | U     | 0      | 0   | 0   | oobmgmt |

In this example output, the highlighted text shows that a Docker bridge is configured with 172.17.0.0/16.

Because this overlaps with the 172.17.0.0/16 CIDR that you used for the infra subnet for your Cisco Cloud Network Controller, you might see an issue where you lose connectivity to the CCR, where you are not able to SSH into the CCR, and you see a Host Unreachable message when you try to ping the CCR (such as in the following example, where 172.17.0.84 is the private IP address of the CCR):

```
[root@ACI-Cloud-Fabric-1 ~]# ping 172.17.0.84
PING 172.17.0.84 (172.17.0.84) 56(84) bytes of data.
From 172.17.0.1 icmp_seq=1 Destination Host Unreachable
From 172.17.0.1 icmp_seq=2 Destination Host Unreachable
From 172.17.0.1 icmp_seq=3 Destination Host Unreachable
```

```
From 172.17.0.1 icmp_seq=5 Destination Host Unreachable
From 172.17.0.1 icmp_seq=6 Destination Host Unreachable
^C
--- 172.17.0.84 ping statistics ---
9 packets transmitted, 0 received, +5 errors, 100% packet loss, time 8225ms
pipe 4
[root@ACI-Cloud-Fabric-1 ~]#
```

To resolve the conflict in this situation, enter a REST API post similar to the following to change the IP address for the other area that is causing the conflict:

For example, to move the Docker bridge IP address out from under the 172.17.0.0/16 CIDR, which was shown in the example scenario above, you might enter a REST API post such as the following:

where 172.19.0.1/16 is the new subnet for the Docker bridge. This moves the Docker bridge IP address under the 172.19.0.0/16 CIDR, where there is no longer a conflict with the infra subnet for your Cisco Cloud Network Controller that is configured within the 172.17.0.0/16 CIDR.

You can use the same commands as before to verify that there is no longer a conflict:

```
[root@ACI-Cloud-Fabric-1 ~] # route -n
Kernel IP routing table
Destination Gateway
                         Genmask
                                        Flags Metric Ref
                                                         Use Iface
                                        UG 16 0
0.0.0.0
             172.17.0.17 0.0.0.0
                                                         0 oobmgmt
            0.0.0.0
169.254.169.0
                          255.255.255.0
                                       TT
                                            Ω
                                                   Ω
                                                          0 bond0
                          255.255.255.0 U
            0.0.0.0
169.254.254.0
                                            0
                                                   0
                                                          0 lxcbr0
                                          0
                          255.255.255.252 U
172.17.0.12
            0.0.0.0
                                                  0
                                                          0 bond0
172.17.0.16
             0.0.0.0
                          255.255.255.240 U
                                             0
                                                          0 oobmgmt
172.19.0.0
           0.0.0.0 255.255.0.0 U 0
                                                   0
                                                          0 docker0
```

In this example output, the highlighted text shows that a Docker bridge is configured with the IP address 172.19.0.0. Because there is no overlap with the 172.17.0.0/16 CIDR that you are using for the infra subnet for your Cisco Cloud Network Controller, there is no issue with connectivity with the CCR:

```
[root@ACI-Cloud-Fabric-1 ~]# ping 172.17.0.84
PING 172.17.0.84 (172.17.0.84) 56(84) bytes of data.
64 bytes from 172.17.0.84: icmp_seq=1 ttl=255 time=1.15 ms
64 bytes from 172.17.0.84: icmp_seq=2 ttl=255 time=1.01 ms
64 bytes from 172.17.0.84: icmp_seq=3 ttl=255 time=1.03 ms
64 bytes from 172.17.0.84: icmp_seq=4 ttl=255 time=1.03 ms
64 bytes from 172.17.0.84: icmp_seq=5 ttl=255 time=1.09 ms
64 bytes from 172.17.0.84: icmp_seq=6 ttl=255 time=1.06 ms
64 bytes from 172.17.0.84: icmp_seq=6 ttl=255 time=1.03 ms
64 bytes from 172.17.0.84: icmp_seq=7 ttl=255 time=1.03 ms
64 bytes from 172.17.0.84: icmp_seq=8 ttl=255 time=1.05 ms
67 c
--- 172.17.0.84 ping statistics ---
8 packets transmitted, 8 received, 0% packet loss, time 7005ms
rtt min/avg/max/mdev = 1.014/1.061/1.153/0.046 ms
[root@ACI-Cloud-Fabric-1 ~]#
```

## **Adding a Role Assignment**

The type of role assignment that you add depends on whether you have a managed identity or unmanaged identity for the access type:

• If you have a **managed** identity for the access type, then you must add a role assignment for the user tenant. Go to Adding a Role Assignment for a Virtual Machine, on page 35.

Note that this access type would apply if you make either of the following selections when you are entering information in the **Associate Account** page in the Configuring a Tenant, on page 68 procedures later in this manual:

- You choose Mode: Create Own and you selected Managed Identity in the Associate Account page, or
- You choose Mode: Select Shared and you are sharing with the infra tenant
- If you have an **unmanaged** identity (service principal) for the access type, then the cloud resources will be managed through a specific application. Go to Adding a Role Assignment for an App, on page 37.

Note that this access type would apply if you select **Unmanaged Identity** (service principal) in the **Associate Account** page in the **Configuring a Tenant**, on page 68 procedures later in this manual.

## **Adding a Role Assignment for a Virtual Machine**

Follow the procedures in this section if you have a **managed** identity for the access type, where you must add a role assignment for the user tenant. See Understanding Tenants, Identities, and Subscriptions, on page 8 for more information about the relationship between Azure subscription types and Cisco Cloud Network Controller tenants.

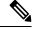

Note

If you have an **unmanaged** identity for the access type, where the cloud resources will be managed through a specific application, follow the procedures in Adding a Role Assignment for an App, on page 37 instead.

**Step 1** From the main Azure management portal page, click the **All services** link in the left nav bar, then click the **Subscriptions** link.

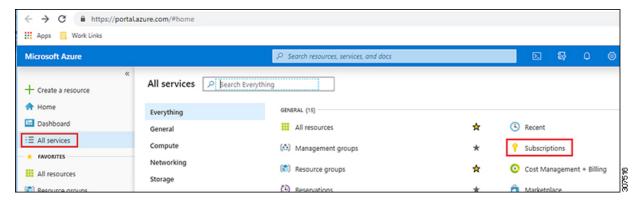

- **Step 2** In the **Subscriptions** page in the Azure management portal, click the subscription account to which Cisco Cloud Network Controller was deployed.
  - The overview information for that subscription is displayed.
- **Step 3** From the overview page for that subscription, locate the **Access control (IAM)** link in the left nav bar and click that link. The Access Control page for that subscription is displayed.
- Step 4 Click + Add, then select Add role assignment from the drop-down menu.

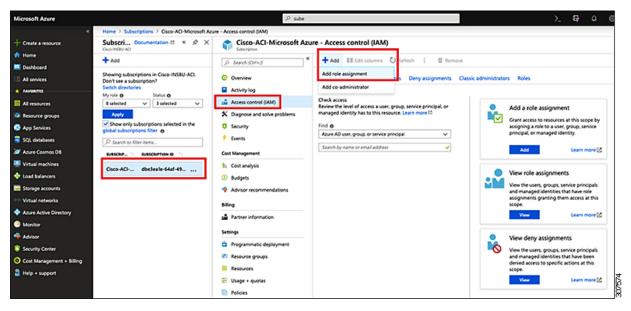

- **Step 5** Add a **Contributor** role assignment.
  - a) In the **Add role assignment** page, make the following selections:
    - In the Role field, select Contributor from the drop-down menu.
    - In the Assign access to field, select Virtual Machine.
    - In the **Subscription** field, select the subscription where the Cisco Cloud Network Controller is deployed.
    - Select the Cisco Cloud Network Controller virtual machine.

b) Click Save at the bottom of the screen.

## **Step 6** Add a **User Access Administrator** role assignment.

- a) In the **Add role assignment** page, make the following selections:
  - In the Role field, select User Access Administrator from the drop-down menu.
  - In the Assign access to field, select Virtual Machine.
  - In the **Subscription** field, select the subscription where the Cisco Cloud Network Controller is deployed.
  - Select the Cisco Cloud Network Controller virtual machine.
- b) Click **Save** at the bottom of the screen.

**Note** If you are sharing a subscription for the user tenant, it could take up to 30 minutes for a new IAM role assignment to take effect in Azure. Wait for at least 30 minutes before proceeding to the next section.

### What to do next

Go to Configuring Cisco Cloud Network Controller Using the Setup Wizard, on page 41 to continue setting up the Cisco Cloud Network Controller .

## Adding a Role Assignment for an App

Follow the procedures in this section if you have an **unmanaged** identity for the access type, where the cloud resources will be managed through a specific application. See <u>Understanding Tenants</u>, <u>Identities</u>, and <u>Subscriptions</u>, on page 8 for more information about the relationship between Azure subscription types and Cisco Cloud Network Controller tenants.

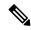

Note

If you have a **managed** identity for the access type, where you must add a role assignment for the user tenant, follow the procedures in Adding a Role Assignment for a Virtual Machine, on page 35 instead.

**Step 1** From the main Azure management portal page, click the **All services** link in the left nav bar, then click the **Subscriptions** link.

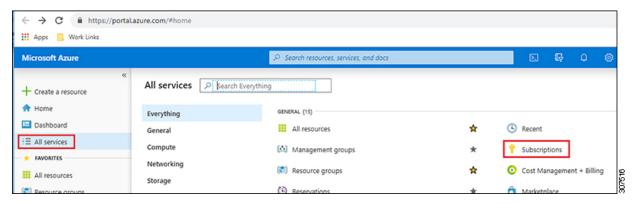

- **Step 2** In the **Subscriptions** page in the Azure management portal, click the subscription account to which Cisco Cloud Network Controller was deployed.
  - The overview information for that subscription is displayed.
- **Step 3** From the overview page for that subscription, locate the **Access control (IAM)** link in the left nav bar and click that link. The Access Control page for that subscription is displayed.
- Step 4 Click + Add, then select Add role assignment from the drop-down menu.

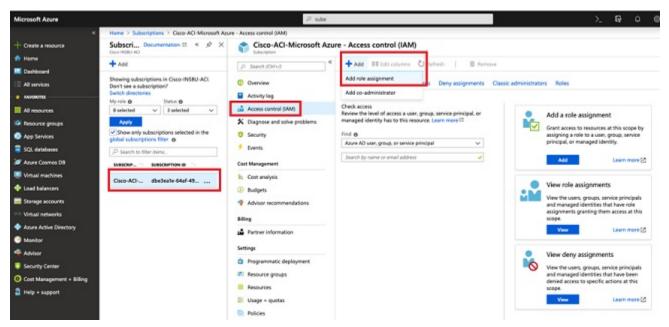

- **Step 5** Add a **Contributor** role assignment.
  - a) In the **Add role assignment** page, make the following selections:
    - In the **Role** field, select **Contributor** from the drop-down menu.
    - In the Assign access to field, select Azure AD user, group, or service principal.
    - In the **Select** field, select the credentials that are associated with the Azure application.

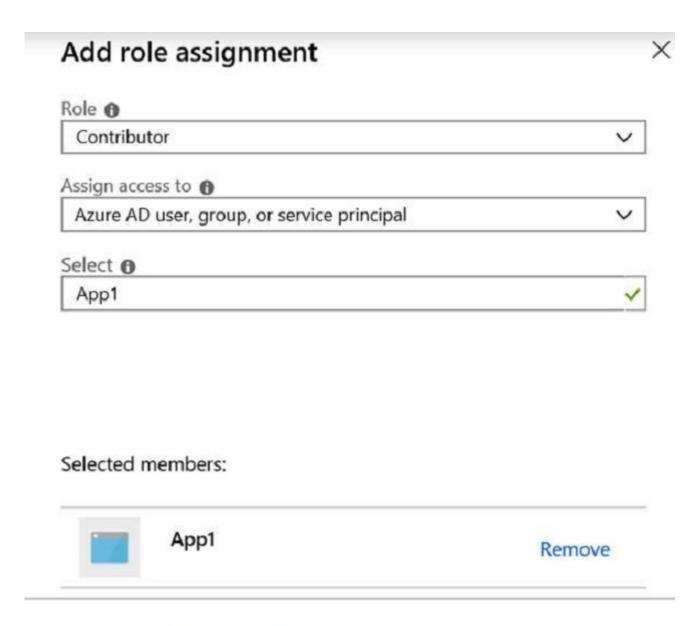

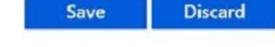

b) Click Save at the bottom of the screen.

## **Step 6** Add a **User Access Administrator** role assignment.

- a) In the **Add role assignment** page, make the following selections:
  - In the **Role** field, select **User Access Administrator** from the drop-down menu.
  - In the Assign access to field, select Azure AD user, group, or service principal.
  - In the **Select** field, select the credentials that are associated with the Azure application.

b) Click **Save** at the bottom of the screen.

Note

It could take up to 30 minutes for a new IAM role assignment to take effect in Azure. Wait for at least 30 minutes before proceeding to the next chapter. If you attempt to configure the Cisco Cloud Network Controller using the setup wizard before the IAM role assignment takes effect in Azure, then the CCR deployment will fail.

#### What to do next

Go to Configuring Cisco Cloud Network Controller Using the Setup Wizard, on page 41 to continue setting up the Cisco Cloud Network Controller .

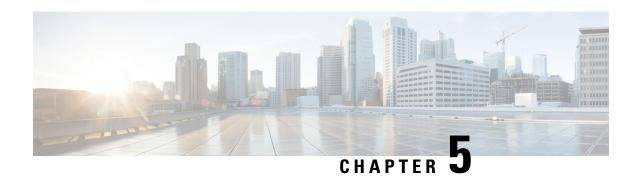

# Configuring Cisco Cloud Network Controller Using the Setup Wizard

- Configuring and Deploying Inter-Site Connectivity, on page 41
- Gathering On-Premises Configuration Information, on page 42
- Understanding Limitations for Number of Sites, Regions and CCRs, on page 42
- Cloud Resources Naming, on page 43
- Locating the Cisco Cloud Network Controller IP Address, on page 47
- Configuring Cisco Cloud Network Controller Using the Setup Wizard, on page 49
- Verifying the Cisco Cloud Network Controller Setup Wizard Configurations, on page 59

# **Configuring and Deploying Inter-Site Connectivity**

Before you can begin to configure and deploy your Cisco Cloud Network Controller, you must first configure and deploy your Multi-Site and your on-premises Cisco ACI, if you are connecting an on-premises site to cloud sites. The actual configuration for each varies, depending on your requirements and setup. If you are connecting an on-premises site to cloud sites, you will also need to configure and deploy an on-premises IPsec termination device to connect to the Cisco Cloud Routers deployed by Cisco Cloud Network Controller in Microsoft Azure. See Components of Extending Cisco ACI Fabric to the Public Cloud, on page 4 for more information.

Following are documents that will aid you in the process of configuring and deploying these components:

- Cisco ACI documentation: Available at Cisco Application Policy Infrastructure Controller (APIC) documentation, such as Operating Cisco Application Centric Infrastructure and Cisco APIC Basic Configuration Guide.
- Nexus Dashboard documentation: Available at Nexus Dashboard documentation, such as Nexus Dashboard
  Orchestrator Installation and Upgrade Guide.
- Cisco Catalyst 8000v Edge Software documentation: Available at Cisco Catalyst 8000v Edge software documentation

## **Gathering On-Premises Configuration Information**

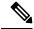

Note

You do not have to gather any information in this section if you are only configuring cloud site-to-cloud site connectivity for your Cisco Cloud Network Controller.

Use the following list to gather and record the necessary on-premises configuration information that you will need throughout these procedures to set up your Cisco Cloud Network Controller:

| <b>Necessary On-Premises Information</b>   | Your Entry |
|--------------------------------------------|------------|
| On-premises IPsec device public IP address |            |
| IPsec termination device to CCR OSPF area  |            |
| On-premises APIC IP address                |            |
| Cisco Cloud Network Controller IP address  |            |

# Understanding Limitations for Number of Sites, Regions and CCRs

Throughout this document, you will be asked to decide on various configurations for sites, regions and CCRs. Following is a list of limitations for each that you should keep in mind as you're making configuration decisions for each.

### Sites

The total number of sites that you can have with Cisco Cloud Network Controller depends on the type of configuration that you are setting up:

- On-premises ACI site-to-cloud site configuration (AWS or Azure): Multi-Site multi-cloud deployments support any combination of one or two cloud sites (AWS or Azure) and one or two on-premises sites for a maximum total of four sites. The connectivity options are:
  - Hybrid-Cloud: On-premises-to-single cloud site connectivity
  - Hybrid Multi-Cloud: On-premises-to-multiple cloud sites connectivity
- Multi-Cloud: Cloud site-to-cloud site connectivity (AWS or Azure): Multi-Site multi-cloud deployments support a combination of:
  - Two cloud sites in EVPN deployment mode (AWS and Azure only)
  - Three clouds in BGP IPv4 deployment mode (AWS, Azure, and Google Cloud)

Google Cloud to Google Cloud is not yet supported, either with BGP IPv4 or BGP EVPN.

• Cloud First: Single-Cloud Configuration: Multi-Site multi-cloud deployments support a single cloud site (AWS, Azure, or Google Cloud).

## Regions

The supported region limits are:

- Sixteen regions can be managed in AWS and Azure clouds. Of the 16, only 4 regions can be external connectivity. All 16 regions can be used for workload deployment.
- All regions can be managed in the Google Cloud. Sixteen regions can be used for workload deployments, but only 4 regions can be used for external connectivity.

### **CCRs**

You can have a certain number of CCRs within some regions, with the following limitations:

- You must have at least one region with CCRs deployed to have inter-VNET (Azure), inter-VPC (AWS), or inter-VRF communications.
- You do not have to have CCRs in every region.
- For regions with CCRs deployed to enable connectivity:
  - CCRs can be deployed on all four managed regions.
  - A maximum of eight CCRs per managed region is supported, for a total of 32 CCRs per cloud site.
     For more information on increasing the number of CCRs, see the Cisco Cloud Network Controller for Azure User Guide.

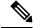

Note

The number of CCRs per managed region differs between AWS and Azure, with four CCRs per region supported for AWS and eight CCRs per region supported for Azure.

CCR deployment in Google Cloud by Cisco Cloud Network Controller is not yet supported.

## **Cloud Resources Naming**

You can create a global naming policy on the Cisco Cloud Network Controller, which allows you to define a custom cloud resources naming convention for all objects deployed from the Cisco Cloud Network Controller into the Azure cloud. You can define custom naming rules for all cloud resources during the first time setup wizard of the Cisco Cloud Network Controller, with the exception of the **Resource group** name used for the Cisco Cloud Network Controller ARM template deployment. The resource group name for the template is defined when you first deploy it and cannot be changed after. In addition to the global policy, you can also explicitly define the names of the cloud resources created from each Cisco Cloud Network Controller object using the REST API.

For Layer 4 to Layer 7 service deployments, you can provide custom names to cloud resources, such as Network Load Balancers, Application Load Balancers and Device Application Security Groups.

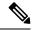

Note

Keep in mind that even with custom naming policy, once a cloud resource is created, you will not be able to modify the name. If you want to change the name of an existing cloud resource, you would need to delete all configured cloud resources and recreate them. Cloud resources to be deleted include overlay-2 CIDR and subnets, Cisco Cloud Router deployed by Cisco Cloud Network Controller and therefore IPSec tunnels from the CCRs to every remote site.

## **Variables Available for Naming Rules**

When creating your cloud resources naming policy, you can use the following variables to dynamically define the name of the cloud resource based on the Cisco Cloud Network Controller objects:

- \${tenant} the resource will include the name of the Tenant
- \${ctx} the resource will include the name of the VRF
- \${ctxprofile} the resources will include the cloud context profile, which is a VRF deployed in a given cloud region
- \${subnet} the resource will include the string subnet followed by the subnet IP address
- \${app} the resource will include the name of the application profile.
- \${epg} the resource will include the name of the EPG.
- \${contract} the resource will include the name of the contract
- \${region} the resource will include the name of the cloud region
- \${priority} the resource will include the name of the network security group (NSG) rule priority. This number is allocated automatically to ensure that each NSG rule name is unique
- \${serviceType} the resource will include an abbreviation of the service Type (only valid for private endpoint resources)
- \${resourceName} the resource will include the name of the target resource (only valid for private endpoint resources)
- \${device} the resource will include the name of the Layer 4 to Layer 7 device.
- \${interface} the resource will include the name of the Layer 4 to Layer 7 device interface.
- \${deviceInterfaceDn} the resource will include the DN of the Layer to Layer 7 device interface.

## For private endpoints, the combination of the

\${app}-\${sucepg}-\${subnet}-\${serviceType}-\${resourceName} makes the private endpoint name unique. Removing any of these variables might form a name of a private endpoint that already exists. This would result in a fault raised by the Cisco Cloud Network Controller. Also, the max length requirements vary from Azure service to service.

When you define a global naming policy using one or more of the above variables, Cisco Cloud Network Controller validates the string to ensure that all mandatory variables are present and no invalid string is specified.

There is a maximum name length limit in Azure. If the length of the name exceeds the length supported by the cloud provider, it rejects the config and Cisco Cloud Network Controller raises a fault that the resource creation failed. You can then check the fault for details and correct the naming rules. The maximum length limits at the time of Cisco Cloud Network Controller, Release 5.0(2) are listed below, for the latest up-to-date information and any changes to the length limit, consult the Azure documentation.

The following table provides a summary of which cloud resources support each of the naming variables above. Cells denoted with an asterisk (\*) indicate variables that are mandatory for that type of cloud resource. Cells denoted with a plus sign (+) indicate that at least one of these variables is mandatory for that type of cloud resource; for example, for VNET resources you can provide \${ctx}, or \${ctxprofile}, or both.

**Table 2: Supported Variables for Cloud Resources** 

| Azure<br>Resource                                              | \${tenant} | \${ctx} | \${ctxprofile} | \${subnet} | \${app} | \${epg} | \${contract} | \${region} | \${priority} |
|----------------------------------------------------------------|------------|---------|----------------|------------|---------|---------|--------------|------------|--------------|
| Resource<br>Group<br>Max<br>Length: 90                         | Yes*       | Yes*    |                |            |         |         |              | Yes*       |              |
| Virtual<br>Network<br>(VNET)<br>Max<br>Length: 64              | Yes        | Yes+    | Yes+           |            |         |         |              | Yes        |              |
| Subnet<br>Max<br>Length: 80                                    | Yes        | Yes     | Yes            | Yes*       |         |         |              | Yes        |              |
| Application<br>Security<br>Group<br>(ASG)<br>Max<br>Length: 80 |            |         |                |            | Yes*    | Yes*    |              | Yes        |              |
| Network<br>Security<br>Group<br>(NSG)<br>Max<br>Length: 80     | Yes        |         |                |            | Yes*    | Yes*    |              | Yes        |              |

| Azure<br>Resource                    | \${tenant} | \${ctx} | \${ctxprofile} | \${subnet} | \${app} | \${epg} | \${contract} | \${region} | \${priority} |
|--------------------------------------|------------|---------|----------------|------------|---------|---------|--------------|------------|--------------|
| Network<br>Security<br>Group<br>Rule | Yes        |         |                |            |         |         | Yes          |            | Yes* (auto)  |
| Max<br>Length: 80                    |            |         |                |            |         |         |              |            |              |

### Table 3: Supported Variables for Cloud Resources (Layer 4 to Layer 7 device services)

| Azure Resource                                                    | \${tenant} | \${region} | \${ctxprofile} | \${device} | \${interface} | \${deviceInterfaceDN} |
|-------------------------------------------------------------------|------------|------------|----------------|------------|---------------|-----------------------|
| Internal Network<br>Load Balancer<br>Max Length: 80               | Yes        | Yes        | Yes            | Yes*       |               |                       |
| Internet-facing<br>Network Load<br>Balancer<br>Max Length: 80     | Yes        | Yes        | Yes            | Yes*       |               |                       |
| Internal<br>Application Load<br>Balancer<br>Max Length: 80        | Yes        | Yes        | Yes            | Yes*       |               |                       |
| Internet-facing<br>Application Load<br>Balancer<br>Max Length: 80 | Yes        | Yes        | Yes            | Yes*       |               |                       |
| Device ASG<br>Max Length: 80                                      | Yes        | Yes        |                | Yes*       | Yes*          | Yes*                  |

## **Naming Rules Guidelines and Limitations**

When configuring custom rules for naming cloud resources, the following restrictions apply:

- You define global naming policy during the Cisco Cloud Network Controller 's first time setup using two sets of naming rules:
  - **Hub Resource Naming Rules** define names for the Hub Resource Group, Hub VNET, Overlay-1 CIDR, Overlay-2 CIDR subnet in the Infra Tenant, as well as the subnet prefixes for subnets that are created automatically by the system in the Infra tenant.

• Cloud Resource Naming Rules define the names of the Network Security Group (NSG), Application Security Group (ASG), Network Load Balancer, Application Load Balancer, Device Application Security Group, and subnets you create in the Infra Tenant, as well as the names of all resources (Resource Groups, Virtual Networks, Subnets, NSG, ASG, Network Load Balancer, Application Load Balancer) in user Tenants.

After you define the naming rules, you will be required to review and confirm them. Keep in mind that you must confirm the naming rules before any cloud resources are deployed.

• Once a cloud resource is created, its name cannot be changed and the naming policy cannot be updated in the GUI. If you upgrade your Cisco Cloud Network Controller to Release 5.0(2) with some resources already deployed in Azure, you will also not be able to change the global custom naming rules.

If you want to change the names of the existing cloud resources or the policy, you would need to delete the deployed resources before being able to update the global naming policy in the GUI.

In these cases you can use the REST API to explicitly assign custom names to any new resources you create.

 When updating cloud resources naming via REST API, we recommend you do not import configuration at the same time.

We recommend you define any naming rules first. Then any tenant configuration.

We recommend that you do not change the naming policy after the tenant configuration is deployed.

# **Locating the Cisco Cloud Network Controller IP Address**

These procedures describe how to locate the IP address for the Cisco Cloud Network Controller through the Azure site.

**Step 1** From the main Azure management portal page, click the **All services** link in the left nav bar, then click the **Subscriptions** link.

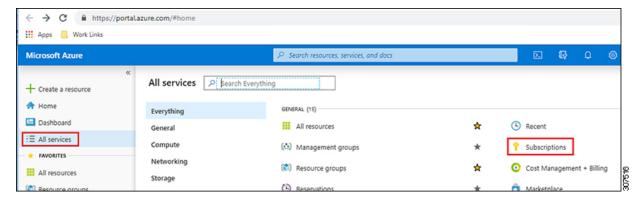

- **Step 2** In the **Subscriptions** page in the Azure management portal, click the subscription account that you just created. The overview information for that subscription is displayed.
- **Step 3** From the overview page for that subscription, locate the **Resource groups** link in the left nav bar and click that link. The resource groups for that subscription is displayed.

Step 4 Choose the resource group that you chose or created in Deploying the Cisco Cloud Network Controller in Azure, on page 29.

The overview information for that resource group is displayed.

Step 5 In the overview page for the resource group, locate your Cisco Cloud Network Controller VM instance (shown as Virtual machine under the TYPE column), and click the link for that VM instance.

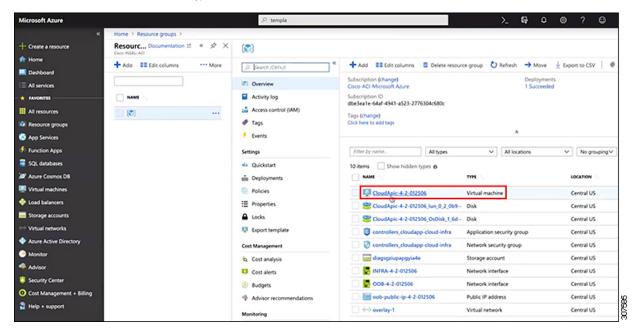

The overview information for the Cisco Cloud Network Controller VM instance is displayed.

**Step 6** Locate the entry in the **Public IP address** field in this page and copy that IP address entry.

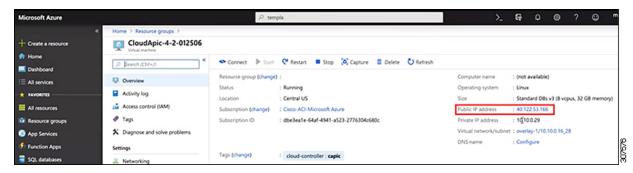

This is the Cisco Cloud Network Controller IP address that you will use to log into the Cisco Cloud Network Controller

# Configuring Cisco Cloud Network Controller Using the Setup Wizard

Follow the procedures in this topic to set up the cloud infrastructure configuration for your Cisco Cloud Network Controller. Cisco Cloud Network Controller will automatically deploy the required Azure constructs and the necessary CCRs.

## Before you begin

Following are the prerequisites for this task:

- You have met the requirements that are outlined in Requirements for Extending the Cisco ACI Fabric to the Public Cloud, on page 13 before proceeding with the tasks in this section.
- You have successfully completed the procedures that are provided in Deploying the Cisco Cloud Network Controller in Azure, on page 21.
- **Step 1** Locate the IP address for your Cisco Cloud Network Controller.

See Locating the Cisco Cloud Network Controller IP Address, on page 47 for those instructions.

Open a browser window and, using the secure version of HTTP (https://), paste the IP address into the URL field, then press Return to access this Cisco Cloud Network Controller.

For example, https://192.168.0.0.

If you see a message asking you to Ignore Risk and Accept Certificate, accept the certificate to continue.

- **Step 3** Enter the following information in the login page for the Cisco Cloud Network Controller:
  - Username: Enter admin for this field.
  - Password: Enter the password that you provided to log into the Cisco Cloud Network Controller.
  - **Domain:** If you see the **Domain** field, leave the default Domain entry as-is.
- **Step 4** Click **Login** at the bottom of the page.
  - Note If you see an error message when you try to log in, such as REST Endpoint user authentication datastore is not initialized Check Fabric Membership Status of this fabric node, wait for several minutes, then try again after a few minutes. You might also have to refresh the page in order to log in.

The Welcome to Cisco Cloud Network Controller setup wizard page appears.

Step 5 Click Begin Set Up.

The **Let's Configure the Basics** page appears, with these areas to be configured:

- DNS and NTP Servers
- Region Management
- Smart Licensing

Step 6 In the DNS and NTP Servers row, click Edit Configuration.

The **DNS** and **NTP** page appears.

- **Step 7** In the **DNS and NTP** page, add the DNS, if necessary, and NTP servers.
  - A DNS server is already configured by default. Add a DNS server if you want to use a specific DNS server.
  - An NTP server is not configured by default, however, so we recommend that you configure an NTP server. Skip to 7.d, on page 50 if you want to configure an NTP server and you do not want to configure a DNS server.
  - a) If you want to use a specific DNS server, under the **DNS Servers** area, click +Add **DNS Provider**.
  - b) Enter the IP address for the DNS servers and, if necessary, check the box next to Preferred DNS Provider.
  - c) Click the check mark next to the DNS server, and repeat for any additional DNS servers that you want to add.
  - d) Under the NTP Servers area, click +Add Providers.
  - e) Enter the IP address for the NTP servers and, if necessary, check the box next to Preferred NTP Provider.
  - f) Click the check mark next to the NTP server, and repeat for any additional NTP servers that you want to add.
- **Step 8** When you have finished adding the DNS and NTP servers, click **Save and Continue**.

The Let's Configure the Basics page appears again.

**Step 9** In the **Region Management** row, click **Begin**.

The Region Management page appears.

Step 10 Set the type of connectivity that you want for the internal network in the **Connectivity for Internal Network** area, if necessary.

VNet peering at the global level is set in the **Connectivity for Internal Network** area, which enables VNet peering at the Cisco Cloud Network Controller level, deploying NLBs in all the regions with a CCR. For more information on the VNet peering feature, see the *Configuring VNet Peering for Cloud APIC for Azure* document in the Cisco Cloud Network Controller documentation page.

VNet peering at the global level is enabled by default and cannot be disabled.

- **Step 11** If you want connectivity to the on-premises site or another cloud site—in addition to connectivity within a region—check the **Inter-Site Connectivity** check box.
- **Step 12** Verify that the Cisco Cloud Network Controller home region is selected.

The region that you selected when you were configuring your cloud site is the home region and should be selected already in this page. This is the region where the Cisco Cloud Network Controller is deployed (the region that will be managed by Cisco Cloud Network Controller), and will be indicated with the text Cloud Network Controller deployed in the Region column.

**Note** If you enabled Azure VNet peering in Step 10, on page 50, you must also check the box in the **Cloud Routers** column for the Cisco Cloud Network Controller home region, if it is not checked already.

Step 13 Select additional regions if you want the Cisco Cloud Network Controller to manage additional regions, and to possibly deploy CCRs to have inter-VNET communication and Hybrid-Cloud, Hybrid Multi-Cloud, or Multi-Cloud connectivity on those other regions.

The CCR can manage up to four regions, including the home region where Cisco Cloud Network Controller is deployed.

A Cisco Cloud Network Controller can manage multiple cloud regions as a single site. In a typical Cisco ACI configuration, a site represents anything that can be managed by an APIC cluster. If a Cisco Cloud Network Controller manages two regions, those two regions are considered a single site by Cisco ACI.

The following options are available on the row for any region that you select:

- Cloud Routers: Select this option if you want to deploy CCRs in this region. You must have at least one region with CCRs deployed to have inter-VNET or inter-VPC communications. However, if you choose multiple regions in this page, you do not have to have CCRs in every region that you choose. See Understanding Limitations for Number of Sites, Regions and CCRs, on page 42 for more information.
- Inter-Site Connectivity: Select this option if you want this region to connect to other sites (for example, if you want this region to connect to an on-premises site, or to connect cloud site-to-cloud site, through Multi-Site). Infra VNETs or VPCs are deployed on all regions selected for inter-site connectivity. Note that when you select inter-site connectivity for a region, the cloud routers option is also selected automatically for this region because you must have two cloud routers deployed for inter-site connectivity hubs.
- **Step 14** When you have selected all the appropriate regions, click **Next** at the bottom of the page.

The **General Connectivity** page appears.

- **Step 15** Enter the following information on the **General Connectivity** page.
  - a) Under the General area, in the Subnet Pools for Cloud Routers field, click Add Subnet Pool for Cloud Routers
    if you want to add additional subnets for CCRs.

The first subnet pool is automatically populated (shown as System Internal). Addresses from this subnet pool will be used for inter-region connectivity for any additional regions that are added that need to be managed by the Cisco Cloud Network Controller. Subnet pools added in this field must be a valid IPv4 subnet with mask /24.

Add additional subnets for CCRs in this step in these situations:

- If you have a CCR deployed in the Cisco Cloud Network Controller home region, add one additional subnet pool in addition to the System Internal subnet pool that is automatically generated
- If you selected additional regions to be managed by Cisco Cloud Network Controller in the previous page:
  - Add *one* additional subnet pool for every managed region with 2-4 CCRs per managed region (if you enter **2**, **3**, or **4** in the **Number of Routers Per Region** field in 15.f, on page 53)
  - Add *two* additional subnet pools for every managed region with five or more CCRs per managed region (if you enter between **5** and **8** in the **Number of Routers Per Region** field in 15.f, on page 53)

### For example:

- Assume you have only the Cisco Cloud Network Controller home region selected in the previous page, and
  you have a CCR deployed in the Cisco Cloud Network Controller home region. You will need two subnet
  pools (the automatically-populated System Internal subnet pool and one additional subnet pool that is created
  by you).
- Next, assume you selected two additional regions for Cisco Cloud Network Controller to manage in the previous page, and you have CCRs deployed in both additional regions. In addition, assume you select between 2-4 CCRs to be deployed in each managed region in the **Number of Routers Per Region** field (15.f, on page 53). In this case, you would need to add two additional subnet pools (one subnet pool for every region with CCRs that you selected in the previous page), for a total of four subnet pools (one automatically populated as **System Internal** and three additional ones that are created by you).
- Finally, assume that you decide to increase the number of CCRs in each managed region to eight at a later date, where you return to this page and you change the value to 8 in the **Number of Routers Per Region** field (15.f, on page 53). Because you have three regions selected in the previous screen (the Cisco Cloud Network

Controller home region and two additional regions that you selected to have the Cisco Cloud Network Controller to manage), and you increased the number of CCRs per managed region above four, you would need to add three additional subnet pools again, one for every managed region that has more than four CCRs, for a total of seven subnet pools:

- One automatically populated as System Internal
- Two for the CCRs in the home region (one subnet pool created by you previously, and the other one created by you here when you increased the number of CCRs to 8 per managed region)
- Four for the CCRs in the two additional regions that you selected to have managed by the Cisco Cloud Network Controller (two subnet pools created by you previously, and the other two created by you here when you increased the number of CCRs to 8 per managed region)
- b) In the IPSec Tunnel Subnet Pool area, click Add IPSec Tunnel Subnet Pools.

The **Add IPSec Tunnel Subnet Pools** window appears.

c) Enter the subnet pool to be used for IPSec tunnels, if necessary.

This subnet pool is used to create an IPSec tunnel between your cloud router and the router on the branch office or external network. This subnet will be used to address the IPSec tunnel interfaces and loopbacks of the cloud routers used for external connectivity.

You can add more subnets to be used for IPSec tunnels in this area, or delete entries in this area if subnets are not used by any tunnels.

Click the check mark after you have entered in the appropriate subnet pools.

d) Under the **CCRs** area, in the **BGP Autonomous System Number for CCRs** field, enter the BGP autonomous system number (ASN) that is unique to this site.

The BGP autonomous system number can be in the range of 1 - 65534.

Note the following Microsoft Azure ASN restrictions:

- Do not use 64518 as the autonomous system number in this field.
- Do not use 32-bit ASNs. Azure VPN Gateways support 16-Bit ASNs at this time.
- The following ASNs are reserved by Azure for both internal and external peerings:
  - Public ASNs: 8074, 8075, 12076
  - Private ASNs: 65515, 65517, 65518, 65519, 65520

You cannot specify these ASNs for your on-premises VPN devices when connecting to Azure VPN gateways.

- The following ASNs are reserved by IANA and cannot be configured on your Azure VPN Gateway: 23456, 64496-64511, 65535-65551 and 429496729
- e) In the **Assign Public IP to CCR Interface** field, determine if you want to assign public IP addresses to the Catalyst 8000V interfaces.

Private IP addresses are assigned to the Catalyst 8000V interfaces by default. The **Assign Public IP to CCR Interface** option determines whether public IP addresses will also be assigned to the Catalyst 8000V interfaces or not.

The CCR interface IP addresses are used for the following purposes:

- Allows you to configure the CCR through the Management Interface in the Cisco Cloud Network Controller GUI
- Allows you to cross-program the interfaces across sites for multi-cloud and hybrid cloud connectivity through the Cisco Nexus Dashboard Orchestrator
- For the CCRs for both control plane and data plane traffic

By default, the **Enabled** check box is checked. This means that public IP addresses can be assigned to the Catalyst 8000Vs.

- If you want public IP addresses assigned to the Catalyst 8000Vs in addition to the private IP addresses, leave the check in the box next to Enabled.
- If you want only *private* IP addresses assigned to the Catalyst 8000Vs, remove the check in the box next to **Enabled** to disable this option.

Note that changing the CCR connectivity from private to public, or vice versa, may cause disruption in your network.

**Note** Both the public and private IP addresses assigned to a CCR are displayed with the other details of the router in the Cloud Resources area. If a public IP is not assigned to a CCR, only the private IP is displayed.

f) In the **Number of Routers Per Region** field, choose the number of Cisco Cloud Routers (CCRs) that will be used in each region.

See Understanding Limitations for Number of Sites, Regions and CCRs, on page 42 for more information on any limitations on the number of CCRs per region.

g) In the **Username**, enter the username for the Cisco Cloud Router.

**Note** Do not use admin as a username for the Cisco Cloud Router when connecting to an Azure cloud site.

h) In the **Password** field, enter the password for the Cisco Cloud Router.

Enter the password again in the **Confirm Password** field.

i) In the **Pricing Type** field, select one of the two types of licensing models:

Note There are two PAYG options for consuming licenses in the Azure marketplace: Catalyst 8000V Cisco DNA Essentials and Catalyst 8000V Cisco DNA Advantage. Cisco Cloud Network Controller will make use of Catalyst 8000V Cisco DNA Advantage.

- 1. BYOL
- 2. PAYG

For the **BYOL Pricing Type**, the steps are as follows:

1. In the **Throughput of the routers** field, choose the throughput of the Cisco Cloud Router.

The Cisco Catalyst 8000V supports tier-based (T0/T1/T2/T3) throughput options. The following table lists what Azure VM sizes are needed for different router throughput settings for the Cisco Catalyst 8000V:

| CCR Throughput             | Azure VM Size |
|----------------------------|---------------|
| T0 (up to 15M throughput)  | DS3_v2        |
| T1 (up to 100M throughput) | DS3_v2        |

| CCR Throughput            | Azure VM Size |  |  |
|---------------------------|---------------|--|--|
| T2 (up to 1G throughput)  | DS3_v2        |  |  |
| T3 (up to 10G throughput) | F16s_v2       |  |  |

Tier2 (T2) is the default throughput supported by Cisco Cloud Network Controller.

Changing the value in this field changes the size of the CCR instance that is deployed. Choosing a higher value for the throughput results in a larger VM being deployed.

Note the following:

- The licensing of the CCR is based on this setting. You will need the equivalent or higher license in your Smart account for it to be compliant. See Requirements for the Azure Public Cloud, on page 14 for more information
- Cloud routers should be undeployed from all regions before changing the router throughput or login credentials.

If you wish to change this value at some point in the future, you must delete the CCR, then repeat the processes in this chapter again and select the new value that you would like in the same **Throughput of the routers** field.

2. Enter the necessary information in the TCP MSS field, if applicable.

The **TCP MSS** option is available to configure the TCP maximum segment size (MSS). This value will be applied to all cloud router interfaces, including data Gigabit Ethernet interfaces, IPSec tunnel interfaces of cloud routers, and VPN tunnel interfaces toward cloud, on-premises, or other cloud sites. For VPN tunnels towards the cloud, if the cloud provider's MSS value is less than the value that you enter in this field, then the lower value is used; otherwise, the value that you enter in this field is used.

The MSS value affects only TCP traffic, and has no impact on other types of traffic, such as ping traffic.

3. In the License Token field, enter the license token for the Cisco Cloud Router.

This is the Product Instance Registration token from your Cisco Smart Software Licensing account. To get this license token, go to <a href="http://software.cisco.com">http://software.cisco.com</a>, then navigate to Smart Software Licensing > Inventory > Virtual Account to find the Product Instance Registration token. See Cisco Cloud Network Controller Licensing, on page 10 for more information.

If you assigned private IP addresses to the CCRs in 15.e, on page 52, the only supported option is **Direct connect to Cisco Smart Software Manager (CSSM)** when registering smart licensing for CCRs with private IP addresses. You must provide reachability to the CSSM through express route in this case.

For the **PAYG Pricing Type**, the steps are as follows:

1. In the VM Type field, select one of the VM sizes as per your requirement.

The Cisco Cloud Network Controller supports a range of VM types. The table below shows the various instances of the VM types available along with their capacity.

| VmName on Azure | Memory | vCPUs | NetworkBw       |
|-----------------|--------|-------|-----------------|
| DS3V2           | 14GiB  | 4     | Up to 3 Gigabit |

| VmName on Azure | Memory | vCPUs | NetworkBw          |
|-----------------|--------|-------|--------------------|
| DS4V2           | 28GiB  | 8     | Up to 6 Gigabit    |
| F16SV2          | 32GiB  | 16    | Up to 12.5 Gigabit |
| F32SV2          | 64GiB  | 32    | Up to 16 Gigabit   |

**Note** If you wish to change this value at some point in the future, you must delete the CCR, then repeat the processes in this chapter again and select the new value that you would like in the same VM field.

Changing the value in this field changes the other factors of the CCR as listed in the table above. Choosing a higher value for the VM size results in higher throughput.

2. Enter the necessary information in the TCP MSS field, if applicable.

The **TCP MSS** option is available to configure the TCP maximum segment size (MSS). This value will be applied all cloud router interfaces, including VPN tunnels towards the cloud and external tunnels towards the on-premises site or other cloud sites. For VPN tunnels towards the cloud, if the cloud provider's MSS value is less than the value that you enter in this field, then the lower value is used; otherwise, the value that you enter in this field is used.

The MSS value affects only TCP traffic, and has no impact on other types of traffic, such as ping traffic.

**Note** User need not provide the License token on selecting PAYG.

**Note** All the features supported in BYOL will be supported by PAYG.

- **Step 16** Click the appropriate button, depending on whether you are configuring inter-site connectivity or not.
  - If you are not configuring inter-site connectivity (if you did not select **Inter-Site Connectivity** when you were selecting regions to manage in the **Region Management** page), click **Save and Continue**. The **Let's Configure the Basics** page appears again. Skip to Configuring Cisco Cloud Network Controller Using the Setup Wizard, on page 49.
  - If you are configuring inter-site connectivity (if you selected **Inter-Site Connectivity** when you were selecting regions to manage in the **Region Management** page), click **Next** at the bottom of the page. The **Inter-Site Connectivity** page appears.
- **Step 17** Enter the following information in the **Inter-Site Connectivity** page:
  - **IPSec Tunnels to Inter-Site Routers**: This field is necessary only for on-premises connectivity to cloud sites. There is no need to enter information in this field if you don't have an on-premises site.

In this area, click the + button next to the Add Public IP of IPsec Tunnel Peer field.

- Enter the peer IP address for the IPsec tunnel termination to the on-premises device.
- Click the check mark to add this peer IP address.
- **OSPF Area for Inter-Site Connectivity**: Enter the underlay OSPF area ID that will be used with on-premises ISN peering (for example, 0.0.0.1)
- Under the External Subnets for Inter-Site Connectivity heading, click the + button next to the +Add External Subnet field.

- Enter the subnet tunnel endpoint pool (the cloud TEP) that will be used in Azure. It must be a valid IPv4 subnet with a mask between /16 and /22 (for example, 30.29.0.0/16). This subnet will be used to address the IPsec tunnel interfaces and loopbacks of the Cloud Routers used for on-premises connectivity, and cannot overlap with other on-premises TEP pools.
- Click the check mark after you have entered in the appropriate subnet pools.
- **Step 18** When you have configured all the connectivity options, click **Next** at the bottom of the page.

The Cloud Resource Naming Rules page appears.

**Step 19** Choose **Cloud Resource Naming** mode.

You can create a global naming policy on the Cisco Cloud Network Controller, which allows you to define a custom cloud resources naming convention for all objects deployed from the Cisco Cloud Network Controller into the Azure cloud. Additional details about naming rules, available object name variables, guidelines, and limitations are available in the earlier Cloud Resources Naming, on page 43 section of this chapter.

You can choose one of the following:

- **Default**, in which case the cloud resources created by the Cisco Cloud Network Controller in Azure will be assigned names that are derived from the names of the ACI objects. For example, resource groups' names will be based on the Tenant, VRF, and region: CAPIC <tenant> <vrf> <region> .
- Custom, in which case you can define your own rules for how each of the cloud resources is named.

When you select the custom naming, an **Edit** icon appears next to each cloud resource. You can click the edit icon to define the naming convention for one or more of the displayed resources.

The variables that are available for this type of resource are listed under the naming rule text box. The variables are divided into the **Required Keyword** and **Optional Keywords**, you must include all the required keywords for the rule you are updating. For example, when defining the naming rule for Azure's Resource Groups, you must include the Tenant name, VRF name, and the Region keywords.

**Step 20** Confirm you have reviewed and accept the global resource naming policy.

Once a cloud resource is created, its name cannot be changed. As such, you must review and accept the global naming policy you have defined in the previous step before any cloud resources can be deployed. When ready, enable the **Deploy cloud resources based on these naming rules** checkbox.

Note that you can leave the checkbox unchecked and choose to proceed, in which case any changes you have made will be saved but no configuration will be deployed. You would need to come back to this screen to accept the naming policy to deploy.

- **Step 21** When you have entered all the necessary information on this page, click **Save and Continue** at the bottom of the page.
  - The Let's Configure the Basics page appears again.
- Step 22 In the Smart Licensing row, click Register.

The **Smart Licensing** page appears.

**Step 23** Enter the necessary information in the **Smart Licensing** page.

Cisco Smart Licensing is a unified license management system that manages software licenses across Cisco products. To register your Cisco Cloud Network Controller with Cisco Smart Software Licensing, do the following

• Ensure that this product has access to the internet or a Smart Software Manager satellite installed on your network.

- Log in to Smart Account:
  - Smart Software Manager: https://software.cisco.com/
  - Smart Software Manager Satellite: https://www.cisco.com/c/en/us/buy/smart-accounts/software-manager-satellite.html
- Navigate to the Virtual Account containing the licenses to be used by this Product Instance.
- Generate a Product Instance Registration Token (this identifies your Smart Account) and copy or save it.

To learn more about Smart Software Licensing, visit https://www.cisco.com/go/smartlicensing.

Step 24 Click **Register** at the bottom of the page if you entered the necessary licensing information on this page, or click **Continue in Evaluation Mode** if you want to continue in evaluation mode instead.

The **Summary** page appears.

**Step 25** Verify the information on the **Summary** page, then click **Finish**.

At this point, you are finished with the internal network connectivity configuration for your Cisco Cloud Network Controller.

If this is the first time that you are deploying your Cisco Cloud Network Controller, this process might take quite a bit of time, possibly 30 minutes or so before the process is successfully completed.

- **Step 26** Verify that the CCRs were successfully deployed.
  - a) From the main Azure management portal page, click the All services link in the left nav bar, then click the Subscriptions link.

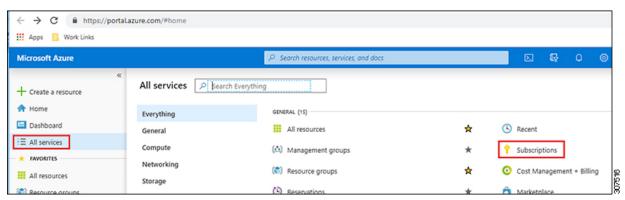

- b) In the Subscriptions page in the Azure management portal, click the subscription account that you created. The overview information for that subscription is displayed.
- c) From the overview page for that subscription, locate the **Resource groups** link in the left nav bar and click that link.

The resource groups for that subscription is displayed.

d) Choose the resource group that you chose or created in the **Custom deployment** page in Deploying the Cisco Cloud Network Controller in Azure, on page 29.

The overview information for that resource group is displayed.

e) In the overview page for the resource group, locate your CCR VM instance (shown as **Virtual machine** under the TYPE column), and click the link for that VM instance.

The CCR VM instance will have a name with a ct\_routerp\_region\_x\_0 format, where:

- region is the managed region (for example, westus, westus2, centralus, or eastus)
- x is the CCR count, starting from zero

```
For example: ct routerp centralus 0 0 or ct routerp centralus 1 0
```

The overview information for the CCR VM instance is displayed.

- f) Locate the **Status** field at the top left area in the page.
  - If you see the text Creating in the Status field, then the CCRs are not fully deployed yet.
  - If you see the text **Running** in the **Status** field, then the CCRs are fully deployed.

### What to do next

Determine if you are managing additional sites along with the Cisco Cloud Network Controller site or not:

- If you are managing additional sites (an on-premises site or cloud sites) along with the Cisco Cloud Network Controller site (if you selected the **Inter-Site Connectivity** option in the **Region Management** page), go to Managing Cisco Cloud Network Controller Through Multi-Site, on page 61.
- If you are setting up a Cloud First configuration, where you are not managing any other sites along with the Cisco Cloud Network Controller site (if you selected only the **Cloud Routers** option in the **Region Management** page), you will not need to use the Multi-Site for additional configurations. However, you will have additional configurations that you must perform in the Cisco Cloud Network Controller GUI in this case.

You also need to create a tenant using the Cisco Cloud Network Controller GUI using the instructions in Creating a Tenant Using the Cisco Cloud Network Controller GUI, on page 82.

Use the Global Create option in the Cisco Cloud Network Controller GUI to configure the following components:

- Tenant
- · Application Profile
- EPG

See Navigating the Cisco Cloud Network Controller GUI, on page 81 and Configuring Cisco Cloud Network Controller Components, on page 82 for more information.

# Verifying the Cisco Cloud Network Controller Setup Wizard Configurations

Use the procedures in this topic to verify that the configuration information that you entered in the Cisco Cloud Network Controller Setup Wizard are applied correctly.

In Cisco Cloud Network Controller, verify the following settings:

- Under **Cloud Resources**, click on **Regions** and verify that the regions that you selected are shown as **managed** in the Admin State column.
- Under Infrastructure, click on Inter-Region Connectivity and verify the information in this screen is correct.
- Under Infrastructure, click on Inter-Site Connectivity and verify the information in this screen is correct.
- Click on Dashboard and use the information in the On Premises Connectivity Status and the Inter-Region Connectivity Status boxes to verify that the setup wizard and tunnel configurations were done properly.

#### What to do next

Complete the multi-site configuration using the procedures provided in Managing Cisco Cloud Network Controller Through Multi-Site, on page 61.

Verifying the Cisco Cloud Network Controller Setup Wizard Configurations

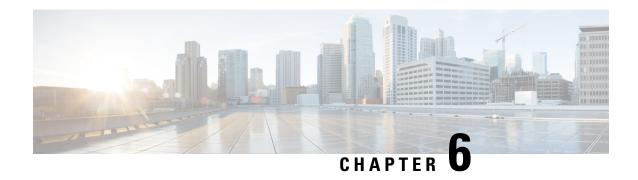

# Managing Cisco Cloud Network Controller Through Multi-Site

- About Cisco Cloud Network Controller and Multi-Site, on page 61
- Adding the Cisco Cloud Network Controller Site to Multi-Site, on page 62
- Configuring the Intersite Infrastructure, on page 62
- Enabling Connectivity Between the Cisco Cloud Network Controller and the ISN Devices, on page 63
- Creating a Security Domain Using the Cisco Cloud Network Controller GUI, on page 68
- Configuring a Tenant, on page 68
- Creating a Schema, on page 70
- Configuring an Application Profile and the EPGs, on page 71
- Creating and Associating a Bridge Domain with a VRF, on page 71
- Creating a Filter for a Contract, on page 72
- Creating a Contract, on page 72
- Adding Sites to the Schema, on page 73
- Adding an Endpoint Selector, on page 73
- Verifying the Multi-Site Configurations, on page 77

## About Cisco Cloud Network Controller and Multi-Site

If you selected the **Inter-Site Connectivity** option in the **Region Management** page when configuring Cisco Cloud Network Controller using the setup wizard, you will use Multi-Site to manage another site, such as an on-premises site or cloud sites, along with the Cisco Cloud Network Controller site. You do not need the Multi-Site if you selected only the **Cloud Routers** option in the **Region Management** page in the Setup Wizard for Cisco Cloud Network Controller.

Several new pages have been introduced in the Cisco Nexus Dashboard Orchestrator that are used specifically for the management of the Cisco Cloud Network Controller. The topics in this chapter provide information on these new Cisco Cloud Network Controller management pages. Once you have entered the necessary information in these Cisco Cloud Network Controller management pages, the Cisco Cloud Network Controller essentially becomes another site that you manage through the Multi-Site.

If you are managing an on-premises site along with the Cisco Cloud Network Controller site, we recommend that you set up your on-premises site before beginning these procedures, if it is not set up already. See the for those procedures, located here: *Nexus Dashboard Orchestrator Installation and Upgrade Guide* 

# Adding the Cisco Cloud Network Controller Site to Multi-Site

- **Step 1** Log in to the Cisco Nexus Dashboard Orchestrator, if you aren't already logged in.
- Step 2 In the Main menu, click Sites.
- **Step 3** In the **Sites List** page, click **ADD SITE**.
- **Step 4** In the Connection Settings page, perform the following actions:
  - a) In the **NAME** field, enter the site name.
    - For example, cloudsite1.
  - b) (Optional) In the **LABELS** field, choose or create a label.
  - c) In the APIC CONTROLLER URL field, enter the URL of the Cisco Cloud Network Controller. This is the public IP address allocated by Azure, which will be the same public IP address that you used to log into the Cisco Cloud Network Controller at the beginning of the procedures for configuring Cisco Cloud Network Controller using the setup wizard.
    - For example, https://192.0.2.1.
  - d) In the **USERNAME** field, enter a username.
    - For example, admin. Note that you can also register with any account that has the same privilege as admin.
  - e) In the **PASSWORD** field, enter the password.
  - f) In the APIC SITE ID field, enter a unique site ID, if this field is not already populated automatically.
    The site ID must be a unique identifier of the Cisco Cloud Network Controller site. The range must be from 1 to 127.
  - g) Click SAVE.
- **Step 5** Verify that Cisco Cloud Network Controller site was added correctly.

If you are managing multiple sites, all sites should be displayed in the Sites screen in the Cisco Nexus Dashboard Orchestrator. The Cisco Nexus Dashboard Orchestrator automatically detects if the site is an on-premises or a Cisco Cloud Network Controller site.

#### What to do next

Go to Configuring the Intersite Infrastructure, on page 62.

## **Configuring the Intersite Infrastructure**

**Step 1** In the **Sites** screen, click **CONFIGURE INFRA**.

The **Fabric Connectivity Infra** page appears.

**Step 2** In the left pane, under **SITES**, click on the cloud site.

Almost all of the information in the cloud site area is automatically populated and cannot be changed, with the exception of the BGP Password field, described in the next step.

- **Step 3** Determine if you want to configure a password between your on-premises site and your cloud site:
  - If you do *not* want to configure a password between your on-premises site and your cloud site, skip to Step 4, on page 63.
  - If you want to configure a password between your on-premises site and your cloud site:
  - a) In the right pane, click on the **BGP Password** field and enter a password.
  - b) Click the Refresh icon at the upper right corner of the CloudSite window.

All of the cloud properties are automatically fetched from the Cisco Cloud Network Controller. A site refreshed successfully message appears, verifying that all the cloud properties were successfully fetched from the Cisco Cloud Network Controller.

- **Step 4** Click the **Multi-Site** button to toggle this on to enable Multi-Site connectivity in the cloud site.
- **Step 5** Choose the type of deployment that you would like to use to configure the intersite infrastructure.

When you click the **Deploy** button at the top right of the screen, it shows the following scroll-down menu options:

- Deploy Only: Select this option if you are configuring Multi-Cloud (cloud site-to-cloud site) connectivity.
   This option pushes the configuration to the cloud sites and the Cisco Cloud Network Controller site and enables the end-to-end interconnect connectivity between the cloud sites.
- Deploy & Download IPN Device config files: Pushes the configuration to both the on-premises APIC site and the Cisco Cloud Network Controller site and enables the end-to-end interconnect connectivity between the on-premises and the cloud site. In addition, this option downloads a zip file that contains configuration information that you will use to enable connectivity between the Cisco Cloud Router (CCR) deployed in Azure and the on-premises IPsec termination device. A followup screen appears that allows you to select all or some of the configuration files to download.
- **Download IPN Device config files only:** Downloads a zip file that contains configuration information that you will use to enable connectivity between the CCR deployed in Azure and the on-premises IPsec termination device. A followup screen appears that allows you to select all or some of the configuration files to download.

# Enabling Connectivity Between the Cisco Cloud Network Controller and the ISN Devices

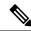

Note

Follow the procedures in this section only if you are enabling connectivity between the on-premises site and the cloud site. If you do not have an on-premises site, skip these procedures and go to Creating a Security Domain Using the Cisco Cloud Network Controller GUI, on page 68.

Follow these procedures to manually enable connectivity between Cisco Cloud Router (CCR) deployed in Azure and the on-premises IPsec termination device.

By default, the Cisco Cloud Network Controller will deploy a pair of redundant CCRs. The procedures in this section creates two tunnels, one IPsec tunnel from the on-premises IPsec device to each of these CCRs.

The following information provides commands for CCR as your on-premises IPsec termination device. Use similar commands if you are using a different device or platform.

- **Step 1** Gather the necessary information that you will need to enable connectivity between the CCRs deployed in Azure and the on-premises IPsec termination device.
  - If you selected either the **Deploy & Download IPN Device config files** or the **Download IPN Device config files** only option in Cisco Nexus Dashboard Orchestrator as part of the procedures provided in Configuring the Intersite Infrastructure, on page 62, locate the zip file that contains the configuration files for the ISN devices.
  - If you are manually locating the information that you need to enable connectivity between the CCRs deployed in Azure and the on-premises IPsec termination device, gather the CCR and Tenant information, as described in the Appendix of the Cisco Cloud Network Controller Installation Guide.
- **Step 2** Log into the on-premises IPsec device.
- **Step 3** Configure the tunnel for the *first* CCR.

If you downloaded the configuration files for the ISN devices through Cisco Nexus Dashboard Orchestrator, locate the configuration information for the first CCR and enter that configuration information.

Following is an example of what the configuration information for the first CCR might look like:

```
crypto isakmp policy 1
   encryption aes
   authentication pre-share
   group 2
   lifetime 86400
   hash sha
exit
crypto keyring infra:overlay-1-<first-CCR-tunnel-ID>
   pre-shared-key address <first-CCR-elastic-IP-address> key <first-CCR-preshared-key>
crypto isakmp profile infra:overlay-1-<first-CCR-tunnel-ID>
   local-address <interface>
   match identity address <first-CCR-elastic-IP-address>
   keyring infra:overlay-1-<first-CCR-tunnel-ID>
exit
crypto ipsec transform-set infra:overlay-1-<first-CCR-tunnel-ID> esp-aes esp-sha-hmac
   mode tunnel
exit.
crypto ipsec profile infra:overlay-1-<first-CCR-tunnel-ID>
   set pfs group2
   set security-association lifetime seconds 86400
exit
interface tunnel <first-CCR-tunnel-ID>
   ip address <peer-tunnel-for-onprem-IPsec-to-first-CCR> 255.255.255.252
   ip virtual-reassembly
    tunnel source <interface>
    tunnel destination <first-CCR-elastic-IP-address>
    tunnel mode ipsec ipv4
```

```
tunnel protection ipsec profile infra:overlay-1-<first-CCR-tunnel-ID>
ip mtu 1476
ip tcp adjust-mss 1460
ip ospf process-id> area <area-id>
no shut
exit
```

#### Where:

- <first-CCR-tunnel-ID> is a unique tunnel ID that you assign to this tunnel.
- <first-CCR-elastic-IP-address> is the elastic IP address of the third network interface of the first CCR.
- <first-CCR-preshared-key> is the preshared key of the first CCR.
- <interface> is the interface that is used for connecting to the CCR deployed in Azure.
- <peer-tunnel-for-onprem-IPsec-to-first-CCR> is the peer tunnel IP address for the on-premises IPsec device to the first cloud CCR.
- cess-id> is the OSPF process ID.
- <area-id> is the OSPF area ID.

#### For example:

```
crypto isakmp policy 1
   encryption aes
   authentication pre-share
   group 2
   lifetime 86400
   hash sha
exit
crypto keyring infra:overlay-1-1000
   pre-shared-key address 192.0.2.20 key 123456789009876543211234567890
exit
crypto isakmp profile infra:overlay-1-1000
   local-address GigabitEthernet1
   match identity address 192.0.2.20
   keyring infra:overlay-1-1000
crypto ipsec transform-set infra:overlay-1-1000 esp-aes esp-sha-hmac
   mode tunnel
crypto ipsec profile infra:overlay-1-1000
   set pfs group2
   set security-association lifetime seconds 86400
exit
interface tunnel 1000
   ip address 30.29.1.2 255.255.255.252
   ip virtual-reassembly
   tunnel source GigabitEthernet1
   tunnel destination 192.0.2.20
    tunnel mode ipsec ipv4
    tunnel protection ipsec profile infra:overlay-1-1000
   ip mtu 1476
```

```
ip tcp adjust-mss 1460
ip ospf 1 area 1
no shut
exit
```

#### **Step 4** Configure the tunnel for the *second* CCR.

If you downloaded the configuration files for the ISN devices through Cisco Nexus Dashboard Orchestrator, locate the configuration information for the second CCR and enter that configuration information.

Following is an example of what the configuration information for the second CCR might look like:

```
crypto isakmp policy 1
   encryption aes
   authentication pre-share
   group 2
   lifetime 86400
   hash sha
exit
crypto keyring infra:overlay-1-<second-CCR-tunnel-ID>
   pre-shared-key address <second-CCR-elastic-IP-address> key <second-CCR-preshared-key>
exit.
crypto isakmp profile infra:overlay-1-<second-CCR-tunnel-ID>
   local-address <interface>
   match identity address <second-CCR-elastic-IP-address>
   keyring infra:overlay-1-<second-CCR-tunnel-ID>
exit
crypto ipsec transform-set infra:overlay-1-<second-CCR-tunnel-ID> esp-aes esp-sha-hmac
   mode tunnel
exit
crypto ipsec profile infra:overlay-1-<second-CCR-tunnel-ID>
   set pfs group2
   set security-association lifetime seconds 86400
exit
interface tunnel <second-CCR-tunnel-ID>
   ip address <peer-tunnel-for-onprem-IPsec-to-second-CCR> 255.255.255.252
    ip virtual-reassembly
    tunnel source <interface>
   tunnel destination <second-CCR-elastic-IP-address>
   tunnel mode ipsec ipv4
    tunnel protection ipsec profile infra:overlay-1-<second-CCR-tunnel-ID>
   ip mtu 1476
   ip tcp adjust-mss 1460
   ip ospf process-id> area <area-id>
   no shut
exit
For example:
crypto isakmp policy 1
    encryption aes
   authentication pre-share
   group 2
   lifetime 86400
```

```
hash sha
exit
crypto keyring infra:overlay-1-1001
   pre-shared-key address 192.0.2.21 key 123456789009876543211234567891
exit
crypto isakmp profile infra:overlay-1-1001
   local-address GigabitEthernet1
   match identity address 192.0.2.21
   keyring infra:overlay-1-1001
exit
crypto ipsec transform-set infra:overlay-1-1001 esp-aes esp-sha-hmac
   mode tunnel
exit
crypto ipsec profile infra:overlay-1-1001
   set pfs group2
   set security-association lifetime seconds 86400
interface tunnel 1001
   ip address 30.29.1.6 255.255.255.252
   ip virtual-reassembly
    tunnel source GigabitEthernet1
    tunnel destination 192.0.2.21
    tunnel mode ipsec ipv4
   tunnel protection ipsec profile infra:overlay-1-1001
   ip mtu 1476
   ip tcp adjust-mss 1460
   ip ospf 1 area 1
   no shut
exit
```

- **Step 5** Repeat these steps for any additional CCRs that you need to configure.
- **Step 6** Verify that the tunnels are up on your on-premises IPsec device.

#### For example:

| ISN_CCR# show ip | interface brief | include Tunnel    |          |
|------------------|-----------------|-------------------|----------|
| Interface        | IP-Address      | OK? Method Status | Protocol |
| Tunnel1000       | 30.29.1.2       | YES manual up     | up       |
| Tunnel1001       | 30.29.1.4       | YES manual up     | up       |

If you do not see that both tunnels are shown as up, verify the information that you entered in the steps in this section to determine where you might have an issue. Do not proceed to the next section until you see that both tunnels are shown as up.

# Creating a Security Domain Using the Cisco Cloud Network Controller GUI

A security domain restricts the tenant to the security domains that you add. If you do not add a security domain, all security domains will have access to this tenant. You will be given the choice of choosing these security domains when you configure a shared tenant using the procedures in Configuring a Tenant, on page 68.

This section explains how to create a security domain using the Cisco Cloud Network Controller GUI.

- **Step 1** Log into your Cisco Cloud Network Controller system.
- **Step 2** Click the **Intent** icon. The **Intent** menu appears.
- **Step 3** Click the drop-down arrow below the **Intent** search box and choose **Administrative**.

A list of Administrative options appear in the Intent menu.

- **Step 4** From the **Administrative** list in the **Intent** menu, click **Create Security Domain**. The **Create Security Domain** dialog box appears.
- **Step 5** In the **Name** field, enter the name of the security domain.
- **Step 6** In the **Description** field, enter a description of the security domain.
- Step 7 Click Save when finished.

# **Configuring a Tenant**

Use the procedures in this section to configure a tenant that is shared between the on-premises site and the Cisco Cloud Network Controller site. See <u>Understanding Tenants</u>, <u>Identities</u>, <u>and Subscriptions</u>, on page 8 for more information about the relationship between Azure subscription types and Cisco Cloud Network Controller tenants.

- **Step 1** Log in to your Nexus Dashboard Orchestrator GUI.
- **Step 2** In the left navigation menu, click **Tenants**.
- **Step 3** In the main pane, click **Add Tenant**.
- **Step 4** In the **Add Tenant** window, provide a name for the tenant.

You may also choose to provide a description of the tenant.

**Step 5** If the tenant needs to be deployed to an on-premises site, in the **Associated Sites** area, select the on-premises site by checking the check box next to it.

(Optional) You can also choose a security domain from the drop-down list for the site.

Step 6 To add an Azure cloud site to the tenant, in the Associated Sites area, select the Azure cloud site by checking the check box next to it.

When associating an Azure cloud site with a tenant, you must also provide the Azure subscription information.

- Step 7 After you check an Azure site, select the security domain from the drop-down list, if available, then click **Associate**Account next to it.
- **Step 8** Select the mode for the Azure account.
  - Choose **Mode: Create Own** if you want to associate the tenant with a new Azure subscription, then enter information in the following fields:
  - a. In the Azure Subscription ID field, provide the ID of the Azure subscription.
    - You can obtain the subscription ID by logging into your Azure account and navigating to **Home** > **Subscriptions**. You must use the **Subscription ID** and not **Subscription Name** as listed in the Azure portal.
  - **b.** (Optional) In the **Security Domain** field, select the security domains under the cloud account if you want to share this cloud account with other security domains.
    - For more information, see Creating a Security Domain Using the Cisco Cloud Network Controller GUI, on page 68.
  - c. In the Access Type field, choose the access type between the Cisco Cloud Network Controller VM and the tenant.
    - **Note** Both managed identity and unmanaged identity/service principal is supported as an access type for the infra tenants and the user tenants.
      - Select **Unmanaged Identity** to manage the cloud resources through a specific application.

This can be used when you want to configure tenants in different subscriptions. The subscriptions are either in different Azure directories (Azure tenants) in the same organization, or the subscriptions can be in different organizations.

In this case, you must also provide the application's credentials to the Cisco Cloud Network Controller. Refer to the information that you saved at the end of the procedures in Creating an Application in Azure, on page 24:

- **Application ID:** Enter the application ID for the Azure application. This ID is listed in **Home** > **App registrations** > **<application-name**>, in the **Application (client) ID** field.
- Client Secret: Enter the application secret. You can create a secret under Home > App registrations > <application-name> > Certificates & secrets > New client secret.
- Azure Active Directory ID: Enter the application directory ID for the Azure application. This ID is listed in Home > App registrations > <application-name>, in the Directory (tenant) ID field.

Note You will also have to add a role assignment for the app in this case. See Adding a Role Assignment for an App, on page 37 for those procedures.

Select Managed Identity to allow the Cisco Cloud Network Controller VM to manage the cloud resources.

This can be used when the Azure subscriptions are in the same directory (of the same organization).

Note You will also have to add a role assignment for the VM in this case. See Adding a Role Assignment for a Virtual Machine, on page 35 for those procedures.

Choose Mode: Select Shared if you want to use an existing subscription that is shared with an existing tenant.
 Azure allows you to create multiple tenants using the same subscription.

If you choose **Select Shared**, you can then select a cloud account from the drop-down list. The cloud accounts available in the drop-down list are based on the security domain that you selected in Configuring a Tenant, on page 68. Your new tenant will be associated with the same Azure subscription as the selected account.

Note

If you configured a security domain, then the cloud account that you select must have been shared with the same security domain that you selected for the tenant. All tenants sharing the same Azure subscription must be in the same security domain.

- **Step 9** If necessary, in the **Associated Users** area, select which users have access to the tenant.
- **Step 10** (Optional) Enable consistency checker.

You may choose to enable scheduled consistency checker for this tenant. Additional information about consistency check is available in the *Multi-Site Configuration Guide*.

**Step 11** Click **Save** to add the tenant.

#### What to do next

Go to Creating a Schema, on page 70 to create a schema.

## **Creating a Schema**

There are several general Multi-Site procedures that are not specific to the Cisco Cloud Network Controller, but that must be performed as part of the overall Cisco Cloud Network Controller setup if you are managing an on-premises site and a Cisco Cloud Network Controller site through Multi-Site. The following topics provide these general Multi-Site procedures that are part of the overall Cisco Cloud Network Controller setup.

Follow the instructions in this section if you want to create a new schema for the Cisco Cloud Network Controller site.

If you already have a schema that you want to use for the Cisco Cloud Network Controller site, you can skip these steps and go straight to Adding Sites to the Schema, on page 73.

- **Step 1** In the Main menu, click **Schemas**.
- Step 2 On the Schema page, click the Add Schema button.
- Step 3 On the Untitled Schema page, replace the text Untitled Schema at the top of the page with a name for the schema that you intend to create (for example, Cloudbursting-Schema).
- **Step 4** In the left pane, click **Template 1**.
- Step 5 In the middle pane, click the area To build your schema please click here to select a tenant.
- Step 6 In the right pane, access the Select A Tenant dialog box and select the tenant that you created in Configuring a Tenant, on page 68 from the drop-down menu.

## Configuring an Application Profile and the EPGs

This procedure describes how to configure an application profile and add two EPGs, one for cloud site and one for the on-premises site, where the provider contract is associated with one EPG and the consumer contract is associated with the other EPG.

- **Step 1** In the middle pane, locate the Application Profile area, then click + **Application Profile**.
- Step 2 In the right pane, enter the Application Profile name in the DISPLAY NAME field.
- **Step 3** In the middle pane, click + Add EPG to create an EPG for the cloud site.
- **Step 4** In the right pane, enter an EPG name in the **DISPLAY NAME** field (for example, epg1).
- **Step 5** In the middle pane, click + **Add EPG** again, if you want to create an EPG for the on-premises site.
- **Step 6** In the right pane, enter an EPG name in the **DISPLAY NAME** field (for example, epg2).
- **Step 7** Create a VRF:
  - a) In the middle pane, scroll down until you see the VRF area, then click the + in the dotted box.
  - b) In the right pane, enter the VRF name in the **DISPLAY NAME** field (for example, vrf1).
- Step 8 Click SAVE.

## Creating and Associating a Bridge Domain with a VRF

Follow the procedures in this section to create a bridge domain for the on-premises site and associate it with the VRF. Note that these procedures are not necessary for a cloud-only schema.

- **Step 1** In the middle pane, scroll back up to **EPG** and click on the EPG that you created earlier for the on-premises site.
- Step 2 In the right pane, in the ON-PREM PROPERTIES area, under BRIDGE DOMAIN, create a new bridge domain by typing a name in the field (for example, bdl), then click the Create area.
- **Step 3** In the middle pane, click the bridge domain that you just created.
- Step 4 In the Virtual Routing & Forwarding field, select the VRF that you created in Configuring an Application Profile and the EPGs, on page 71.
- **Step 5** Scroll down to the **SUBNETS** area and click on the + next to **SUBNET** under the **GATEWAY** heading.
- Step 6 On the Add Subnet dialog, enter the Gateway IP address and a description for the subnet you plan to add. The Gateway IP address is the on-premises subnet.
- **Step 7** In the **Scope** field, select **Advertised Externally**.
- Step 8 Click SAVE.

# **Creating a Filter for a Contract**

- **Step 1** In the middle pane, scroll down until you see the Filter area, then click + in the dotted box.
- **Step 2** In the right pane, enter a name for the filter in the **DISPLAY NAME** field.
- **Step 3** Click + **Entry** to provide information for your schema filter on the **Add Entry** display:
  - a) Enter a name for the schema filter entry in the Name field on the Add Entry dialog.
  - b) Optional. Enter a description for the filter in the **Description** field.
  - c) Enter the details as appropriate to filter EPG communication.

For example, to add an entry allowing HTTPS traffic through a filter, choose:

TYPE: IP, IP PROTOCOL: TCP, and DESTINATION PORT RANGE FROM and DESTINATION PORT RANGE TO: https.

d) Click SAVE.

## **Creating a Contract**

- **Step 1** In the middle pane, scroll down until you see the Contract area, then click + in the dotted box.
- **Step 2** In the right pane, enter a name for the contract in the **DISPLAY NAME** field.
- **Step 3** In the **SCOPE** area, leave the selection at VRF.
- **Step 4** In the **FILTER CHAIN** area, click + **FILTER**.

The Add Filter Chain screen appears.

- **Step 5** In the **NAME** field, select the filter that you created in Creating a Filter for a Contract, on page 72.
- **Step 6** In the middle pane, scroll back up to **EPG** and click on the EPG that you created for the cloud site.
- **Step 7** In the right pane, click + **CONTRACT**.

The Add Contract screen appears.

- **Step 8** In the **CONTRACT** field, select the contract that you created earlier in this procedure.
- Step 9 In the TYPE field, select either CONSUMER or PROVIDER.
- Step 10 Scroll to the **CLOUD PROPERTIES** area, then, in the **VIRTUAL ROUTING & FORWARDING** area, choose the VRF that you created in Configuring an Application Profile and the EPGs, on page 71.
- Step 11 Click SAVE
- **Step 12** In the middle pane, scroll back up to **EPG** and click on the EPG that you created for the on-premises site.
- **Step 13** In the right pane, click + **CONTRACT**.

The Add Contract screen appears.

- **Step 14** In the **CONTRACT** field, select the same contract that you created earlier in this procedure.
- **Step 15** In the **TYPE** field, select either **CONSUMER** or **PROVIDER**, whatever you did not select for the previous EPG.

For example, if you selected **PROVIDER** for the first EPG, select **CONSUMER** for the second EPG.

Step 16 Scroll to the CLOUD PROPERTIES area, then, in the VIRTUAL ROUTING & FORWARDING area, choose the same VRF that you created in Configuring an Application Profile and the EPGs, on page 71.

## **Adding Sites to the Schema**

- **Step 1** In the left pane, click the + next to **Sites**.
- Step 2 On the Add Sites page, add the on-premises and cloud sites to the schema by checking the box next to each, then click Save.
- **Step 3** Click on the template underneath the cloud site in the left pane to configure the site local properties for the template.
- **Step 4** In the middle pane, click on the VRF.
- **Step 5** In the right pane, in the **SITE LOCAL PROPERITES** area, enter the following information:
  - a) In the **REGIONS** field, select the Azure region that this VRF will be deployed on.
  - b) In the CIDRS field, click +CIDR.

The **ADD CLOUD CIDR** dialog appears. Enter the following information:

• CIDR — Enter the VNET CIDR information. For example, 11.11.0.0/16.

The CIDR includes the scope of all subnets that are going to be available to an Azure VNET.

Note The VNET CIDR information that you enter in this field cannot overlap with the infra pool. Verify that the CIDR information that you enter in this field does not overlap with the infra pool information that you entered in the **Infra Subnet** field in Deploying the Cisco Cloud Network Controller in Azure, on page 29.

- CIDR TYPE Select Primary or Secondary. If this is your first CIDR, select Primary for the CIDR type.
- ADD SUBNETS Enter the subnet information, then click the check mark. For example, 11.11.1.0/24.

For the Cisco Cloud Network Controller , the subnet should be a valid subnet with subnet mask, and not an IP address with a subnet mask. For example, 11.11.0.0/24 is a valid subnet and subnet mask, whereas 11.11.0.1 is an IP address and subnet mask, but is not a valid subnet to use with the Cisco Cloud Network Controller .

**Note** You must add one subnet specifically for the VGW. Select **Used by VGW** for this particular subnet.

c) Click SAVE in the window.

## **Adding an Endpoint Selector**

On the Cisco Cloud Network Controller, a cloud EPG is a collection of endpoints that share the same security policy. Cloud EPGs can have endpoints in one or more subnets and are tied to a VRF.

The Cisco Cloud Network Controller has a feature called endpoint selector, which is used to assign an endpoint to a Cloud EPG. The endpoint selector is essentially a set of rules run against the cloud instances assigned to the Azure VNET managed by Cisco ACI. Any endpoint selector rules that match endpoint instances will assign that endpoint to the Cloud EPG. The endpoint selector is similar to the attribute-based microsegmentation available in Cisco ACI.

You can configure the endpoint selector either through the Cisco Cloud Network Controller GUI or through the Cisco Nexus Dashboard Orchestrator GUI. There are slight differences in the options available between the two GUIs, but the general concept and overall procedures to add endpoint selectors is essentially the same between the two.

The procedures in this section describe how to set up the endpoint selectors using the Cisco Nexus Dashboard Orchestrator GUI. For information on setting up the endpoint selectors using the Cisco Cloud Network Controller GUI, see the *Cisco Cloud Network Controller User Guide*.

- **Step 1** Gather the necessary information from the Azure site that you could use for your Cisco Cloud Network Controller endpoint selector.
  - Note These steps assume that you are configuring the instance in Azure first, then adding an endpoint selector for Cisco Cloud Network Controller afterward; however, you can also add an endpoint selector in Cisco Cloud Network Controller first, then perform this Azure instance configuration step afterward, at the end of these endpoint selector procedures.
- **Step 2** Log into the Cisco Nexus Dashboard Orchestrator, if you aren't already logged in.
- **Step 3** In the left pane, click **Schemas**, then select the schema that you created earlier.
- **Step 4** Determine how you want to create the endpoint selector.
  - If you want to create an endpoint selector that could be applied to any additional cloud site in the future, follow these procedures:
  - **a.** In the left pane, leave the template selected.
    - Do not select a specific site for these procedures.
  - **b.** In the middle pane, select the EPG that you created for the cloud site.
  - c. In the right pane, in the CLOUD PROPERITES area, click + next to SELECTORS to configure the endpoint selector.
  - **d.** In the **Add New End Point Selector** dialog, enter a name in the **END POINT SELECTOR NAME** field, based on the classification that you use for this endpoint selector.
  - $\textbf{e.} \quad \text{Click} + \textbf{Expression}, \text{ then select the type of endpoint selector}.$ 
    - For an endpoint selector created this way, the only option available under the Key field is EPG.
  - **f.** Go to Step 5, on page 75.
  - If you want to create an endpoint selector specifically for this cloud site, follow these procedures:
    - **a.** In the left pane, select the cloud site.
  - **b.** In the middle pane, select the EPG that you created for the cloud site.
  - **c.** In the right pane, in the **SITE LOCAL PROPERITES** area, under the **SELECTORS** area, click + next to **SELECTOR** to configure the endpoint selector.

**d.** In the **Add New End Point Selector** dialog, enter a name in the **END POINT SELECTOR NAME** field, based on the classification that you use for this endpoint selector.

For example, for an endpoint selector with the IP Subnet classification, you might use a name such as IP-Subnet-EPSelector.

- **e.** Click + **Expression**, then select the key that you want to use for the endpoint selector.
  - **IP Address**: Used to select by the IP address or subnet. The value for an IP address as an endpoint selector should fall under the user subnet created under the CIDR in Adding Sites to the Schema, on page 73.

In addition, specifically for Azure scale set VMs, the value for an IP address as an endpoint selector must be a complete subnet that was configured in Adding Sites to the Schema, on page 73 where that scale set resides. It cannot be an IP address within the subnet.

For example, if you used the following values in these fields for Azure scale set VMs:

• CIDR: 10.1.0.0/16
• Subnet: 10.1.0.0/24

Then a valid value for an IP address as an endpoint selector would be 10.1.0.0/24. Entries of 10.1.0.1/32 or 10.1.0.0/16 would not be valid values for an IP address as an endpoint for Azure scale set VMs.

**Note** IPv6 is not supported for Cisco Cloud Network Controller in Azure. You must use a valid IPv4 address for this field.

- Region: Used to select by the Azure region of the endpoint.
- If you want to create a custom tag for the endpoint selector, start typing in the **Type to search or create field** to enter the custom tag or label, then click **Create** on the new field to create a new custom tab or label.

Using the example earlier in these procedures when you were adding a tag in Azure, you might create the custom tag Location in this field, to match the Location tag that you added in Azure earlier.

**Step 5** In the **Operator** field, choose the operator that you want to use for the endpoint selector.

The options are:

- Equals: Used when you have a single value in the Value field.
- Not Equals: Used when you have a single value in the Value field.
- In: Used when you have multiple comma-separated values in the Value field.
- Not In: Used when you have multiple comma-separated values in the Value field.
- **Has Key**: Used if the expression contains only a key.
- **Does Not Have Key**: Used if the expression contains only a key.
- Step 6 In the Value field, choose which value that you want to use for the endpoint selector, based on the choices that you made for the two previous fields. You can have multiple comma-separated entries in the Value field, where a logical OR exists between the entries in this field.

**Note** The Value field is not displayed if **Has Key** or **Key Not Exist** is selected for the Operator field.

For example, if you want to have a specific Azure region for the endpoint selector, such as westus, you might make the following selections in this screen:

• Key: Region

• Operator: Equals

• Value: westus

As another example, assume that you used the following values in these fields:

• Key: IP

• Operator: Has Key

• Value: Not available because Has Key was used in the Operator field.

The EPG rules will be applied to all endpoints with an IP address in this situation.

As a final example, assume that you used the following values in these fields:

• Key: custom tag: Location

• Operator: Has Key

• Value: Not available because Has Key was used in the Operator field.

In this situation, the EPG rules will be applied to all endpoints with the Azure tag key Location, regardless of the location value.

- **Step 7** Click the checkmark when you have finished creating this endpoint selector expression.
- **Step 8** Determine if you want to create additional endpoint selector expressions.

If you create more than one expression under a single endpoint selector, a logical AND exists between those expressions. For example, assume you created two sets of expressions under a single endpoint selector:

• Endpoint selector 1, expression 1:

• Key: Region

• **Operator:** Equals

• Value: eastus

• Endpoint selector 1, expression 2:

• Key: IP

Operator: EqualsValue: 192.0.2.1/24

In this case, if *both* of these expressions are true (if the region is eastus AND if the IP address belongs to subnet 192.0.2.1/24), then that endpoint will be assigned to the Cloud EPG.

Click the checkmark after every additional expression that you want to create under this endpoint selector.

Step 9 When you have finished creating the expressions for this endpoint selector, click SAVE in the lower right corner of the Add New End Point Selector.

If you create more than one endpoint selector under an EPG, a logical OR exists between those endpoint selectors. For example, assume you had created endpoint selector 1 as described in the previous step, and then you created a second endpoint selector as described below:

• Endpoint selector 2, expression 1:

Key: RegionOperator: In

• Value: centralus, eastus2

#### In this case:

- If the region is eastus AND the IP address belongs to the 192.0.2.1/24 subnet (endpoint selector 1 expressions) OR
- If the region is either centralus or eastus2 (endpoint selector 2 expression)

Then that end point is assigned to the Cloud EPG.

- **Step 10** When you have finished creating the endpoint selectors, click **SAVE** in the upper right corner.
- **Step 11** Click on the **DEPLOY TO SITES** button at the top right corner of the screen to deploy the schema to the sites.

You should see a message saying Successfully Deployed at this point.

#### What to do next

Verify that the Multi-Site areas were configured correctly using the instructions in Verifying the Multi-Site Configurations, on page 77.

# **Verifying the Multi-Site Configurations**

Use the procedures in this topic to verify that the configurations that you entered in the Cisco Nexus Dashboard Orchestrator are applied correctly.

- **Step 1** Log into the Cisco Cloud Network Controller and verify the following:
  - a) Click on Dashboard and use the information in the Inter-Site Connectivity Status and the Inter-Region Connectivity Status boxes to verify the following:
    - That the tunnels are up from the CCR on Azure to the ISN (IPsec termination point) on-premises and to the VGWs in the user VNETs.
    - That the OSPF neighbors are coming up between the CCR and the ISN on-premises devices.
    - That the BGP EVPN routes for the VRF show the cloud and on-premises routes, and that the cloud routes are populated through the BGP EVPN in the ACI spine switch.
  - b) Click on Application Management → Tenants and verify that the tenants were configured correctly.

- c) Click on Application Management → Application Profiles and verify that the application profiles were configured correctly.
- d) Click on Application Management → EPGs and verify that the EPGs were configured correctly.
- e) Click on Application Management → Contracts and verify that the contracts were configured correctly.
- f) Click on Application Management  $\rightarrow$  VRFs and verify that the VRFs were configured correctly.
- g) Click on Application Management → Cloud Context Profiles and verify that the cloud context profiles were configured correctly.
- h) Click on Cloud Resources → Regions and verify that the regions were configured correctly.
- i) Click on Cloud Resources → VNETs and verify that the VNETs were configured correctly.
- j) Click on Cloud Resources → Cloud Endpoints and verify that the cloud endpoints were configured correctly.
- k) Click on Cloud Resources → Routers and verify that the CCRs were configured correctly.
- **Step 2** Log into on-premises APIC site and verify the schema in APIC.

You should see the shared tenant that you configured in the Cisco Nexus Dashboard Orchestrator is displayed in the tenants area in APIC and the VRF and EPG deployed from the Cisco Nexus Dashboard Orchestrator schema is configured in the on-premises APIC.

**Step 3** From a command line, verify that the VRFs were created properly on the CCR on Azure:

#### show vrf

If the tenant t1 and the VRF v1 is deployed from the Cisco Nexus Dashboard Orchestrator, the CCR output will be similar to the following:

| Name  | Default RD    | Protocols | Interfaces |
|-------|---------------|-----------|------------|
| t1:v1 | 64514:3080192 | ipv4      | BD1        |
|       |               |           | Tu4        |
|       |               |           | T115       |

**Step 4** From a command line, verify that the tunnels are up between the CCR on Azure and the ISN on-premises devices.

You can run the following command on either the CCR on Azure or on the ISN on-premises devices.

#### show ip interface brief | inc Tunnel

Output similar to the following should appear:

| Interface | IP-Address | OK? | Method | Status | Protocol |
|-----------|------------|-----|--------|--------|----------|
| Tunnel1   | 1.2.3.22   | YES | manual | up     | up       |
| Tunnel2   | 1.2.3.30   | YES | manual | up     | up       |
| Tunnel3   | 1.2.3.6    | YES | manual | up     | up       |
| Tunnel4   | 1.2.3.14   | YES | manual | up     | up       |

**Step 5** From a command line, verify that the OSPF neighbors are up between the CCR on Azure and the ISN on-premises devices:

#### show ip ospf neighbor

Output similar to the following should appear:

| Neighbor ID    | Pri | State   | Dead Time | Address  | Interface |
|----------------|-----|---------|-----------|----------|-----------|
| 10.200.10.201  | 0   | FULL/ - | 00:00:36  | 1.2.3.13 | Tunnel4   |
| 20.30.40.50    | 0   | FULL/ - | 00:00:36  | 1.2.3.29 | Tunnel2   |
| 10.202.101.202 | 0   | FULL/ - | 00:00:38  | 1.2.3.5  | Tunnel3   |

**Step 6** From a command line, verify that the on-premises BGP EVPN neighbors are present in the CCR:

```
show bgp 12vpn evpn summary
```

Output similar to the following should appear:

| Neighbor | V | AS  | MsgRcvd | MsgSent | TblVer | InQ | OutQ | Up/Down  | State/PfxRcd |
|----------|---|-----|---------|---------|--------|-----|------|----------|--------------|
| 10.1.1.2 | 4 | 100 | 139     | 137     | 99     | 0   | 0    | 01:30:36 | 6            |

**Step 7** From a command line, verify that the BGP routes for the VRF show both the cloud and on-premises routes.

**Note** In the current Cisco Cloud Network Controller workflow, a VRF will not be configured on the CCR until the corresponding VNET is created in Azure.

```
show ip route vrf t1:v1
```

Output similar to the following should appear:

```
B 129.1.1.5/32[20/0] via 10.11.0.34, 01:12:41, BD|1
B 130.1.0.0/16[20/100] via 131.254.4.5, 01:09:55
```

**Verifying the Multi-Site Configurations** 

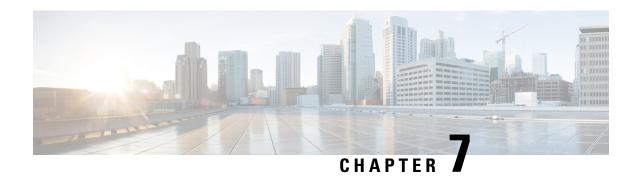

# Understanding the Cisco Cloud Network Controller GUI

- Navigating the Cisco Cloud Network Controller GUI, on page 81
- Creating a Tenant Using the Cisco Cloud Network Controller GUI, on page 82
- Configuring Cisco Cloud Network Controller Components, on page 82

## **Navigating the Cisco Cloud Network Controller GUI**

After you install Cisco Cloud Network Controller, you can use it for extending Cisco Application Centric Infrastructure (ACI) policy to the Amazon Web Services (AWS) or Microsoft Azure public cloud. You do so through the Cisco Cloud Network Controller GUI.

In the Cisco Cloud Network Controller GUI, you can create a tenant, configure application profiles, endpoint groups (EPGs), contracts, filters, and VRFs. You can also view Cisco Cloud Network Controller topology, configurations, and resources.

You perform configuration steps with the. **Intent** feature. For instructions on using the **Intent** feature, see the section Configuring Cisco Cloud Network Controller Components, on page 82. Also see the section "Understanding the Cisco Cloud Network Controller GUI Icons" in the *Cisco Cloud Network Controller User Guide*.

The steps for performing basic tasks in Cisco Cloud Network Controller differ from the steps in regular Cisco APIC. However, the functions of the tenant, application profile, and other elements of Cisco APIC are the same. For more information, see the *Cisco Application Centric Infrastructure Fundamentals Guide* on Cisco.com.

You view configurations and other information with the left navigation pane. You can choose **Dashboard** (the default view), **Topology**, **Application Management**, **Cloud Resources**, **Operations**, **Infrastructure**, and **Administrative**.

For information abut the icons, see the section "Understanding the Cisco Cloud Network Controller GUI Icons" in the *Cisco Cisco Cloud Network Controller User Guide* on Cisco.com.

# Creating a Tenant Using the Cisco Cloud Network Controller GUI

The following sections describe how to create a tenant using the Cisco Cloud Network Controller GUI.

# **Configuring Cisco Cloud Network Controller Components**

This section provides an overview of performing key tasks in Cisco Cloud Network Controller, including creating a tenant, application profile, and endpoint group (EPG).

#### Before you begin

You must have installed Cisco Cloud Network Controller. See the previous installation sections in this guide.

- **Step 1** Log into Cisco Cloud Network Controller.
- **Step 2** At the upper right of the **Dashboard** pane, click the icon with an arrow pointing to a bull's-eye.

This icon might be referred to as the **Intent** icon or feature.

**Step 3** In the **What do you want to do?** window, type a term in the search window to bring up a list of options.

For example, if you want to configure a tenant, type the word tenant in the search window. The search returns a list of tasks that are related to creating and configuring tenants.

**Step 4** Click a task and perform the configuration steps in the windows that open.

#### What to do next

You can view the configuration in the left navigation pane. Expand the pane by clicking the hamburger icon at the upper left of the **Dashboard** pane. Expand the appropriate heading to view the configurations.

For example, if you've configured a tenant, expand **Application Management** and click **Tenants**. Information about tenants appears in the central work pane.

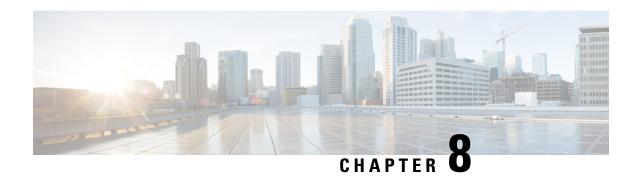

# Performing a System Upgrade, Downgrade or Recovery

- Important Notes, on page 83
- Upgrading the Software, on page 86
- Downgrading the Software, on page 104
- Performing a System Recovery, on page 110
- Triggering an Upgrade of the CCRs, on page 110

## **Important Notes**

- Important Notes For Release 25.0(3), on page 83
- General Important Notes, on page 86

#### Important Notes For Release 25.0(3)

Following are important notes for release 25.0(3) regarding the installation, upgrade or downgrade procedures for the Cisco Cloud Network Controller:

- The Cisco Catalyst 8000V supports subscription-based licensing. Before upgrading from a release prior to 25.0(3) to release 25.0(3), you must first subscribe to one of the tier-based Cisco Catalyst 8000V licenses.
  - For instructions on subscribing to one of the tier-based Cisco Catalyst 8000V licenses, see Cisco Catalyst 8000V Edge Software.
  - For more information on different throughputs based on the tiers, see Requirements for the Azure Public Cloud, on page 14.

Cisco Cloud Network Controller makes use of the "Cisco DNA Advantage" subscription. For features supported by the "Cisco DNA Advantage" subscription, see Cisco DNA SoftwareSD-WAN and Routing Matrices.

- When you upgrade your Cisco Cloud Network Controller to release 25.0(3), you should then upgrade the CCRs as soon after the Cisco Cloud Network Controller upgrade as possible. For those instructions, see:
  - Upgrading the Software, on page 86

• Triggering an Upgrade of the CCRs, on page 110

Following are examples of how you would go through these upgrade processes:

- Single-Site Upgrade: You normally would have CCRs for a single-site Azure deployment. Once the Cisco Cloud Network Controller has completed the upgrade to release 25.0(3) and reached the ready state, you must then start the upgrade of the older CCRs (the Cisco Cloud Services Router 1000v) to the newer CCRs (the Cisco Catalyst 8000V) before making any configuration changes.
- Multi-Cloud/Hybrid-Cloud Upgrade: As an example of this upgrade process, assume that you
  have the following setup:
  - Site 1: AWS
  - Site 2: Azure
  - Site 3: On-premises site

You would then upgrade these sites the following way:

- 1. Upgrade Nexus Dashboard Orchestrator to the 3.7(1) release.
- **2.** Upgrade site 1 (AWS site) to the Cisco Cloud Network Controller release 25.0(3) using the procedures in Upgrading the Software, on page 86.
  - Wait until this upgrade has reached the steady state before proceeding to the next step.
- 3. Upgrade the CCRs on site 1 (AWS site) from the older CCRs (the Cisco Cloud Services Router 1000v) to the newer CCRs (the Cisco Catalyst 8000V) using the procedures in Triggering an Upgrade of the CCRs, on page 110.
  - Wait until the CCRs are fully upgraded to the newer Cisco Catalyst 8000Vs before proceeding to the next step.
- **4.** Once the CCRs on site 1 (AWS site) are fully upgraded, repeat these steps for site 2 (Azure site), where you will first upgrade the Cisco Cloud Network Controller software to release 25.0(3). After that upgrade has reached the steady state, then you will upgrade the CCRs on site 2 to the newer Cisco Catalyst 8000Vs.
- Prior to Cisco Cloud Network Controller release 25.0(3), the older Cisco Cloud Services Router 1000v routers were configured with number-based throughput, as described in Requirements for the Azure Public Cloud, on page 14. Since the Cisco Catalyst 8000V routers will only support tier-based throughput options, during upgrades to release 25.0(3), the Cisco Cloud Network Controller will map the throughput values from the number-based throughput used by the older Cisco Cloud Services Router 1000v routers to the tier-based throughput used by the newer Cisco Catalyst 8000V routers.

The following table shows the mapping of throughput from the older Cisco Cloud Services Router 1000v routers to the newer Cisco Catalyst 8000V routers during an upgrade:

| Throughput on Cisco Cloud Services Router 1000v | Throughput on Cisco Catalyst 8000V |
|-------------------------------------------------|------------------------------------|
| 10M                                             | T0 (up to 15M throughput)          |
| 50M                                             | T1 (up to 100M throughput)         |
| 100M                                            | T1 (up to 100M throughput)         |

| Throughput on Cisco Cloud Services Router 1000v | Throughput on Cisco Catalyst 8000V |
|-------------------------------------------------|------------------------------------|
| 250M                                            | T2 (up to 1G throughput)           |
| 500M                                            | T2 (up to 1G throughput)           |
| 1G                                              | T2 (up to 1G throughput)           |
| 2.5G                                            | T3 (up to 10G throughput)          |
| 5G                                              | T3 (up to 10G throughput)          |
| 7.5G                                            | T3 (up to 10G throughput)          |
| 10G                                             | T3 (up to 10G throughput)          |

When migrating from the older Cisco Cloud Services Router 1000v routers to the newer Cisco Catalyst 8000V routers during an upgrade, the Cisco Cloud Network Controller will migrate the comparable bandwidth as described above. When these Cisco Catalyst 8000V routers come up, they will try to register for that bandwidth to the smart licensing account. If the smart licensing server does not have these licenses, then the Cisco Catalyst 8000V will fall back to the default bandwidth and will fail to service the existing workload traffic. So you must procure and provision the required Cisco Catalyst 8000V licenses in your smart account before migrating from the older Cisco Cloud Services Router 1000v routers to the newer Cisco Catalyst 8000V routers during an upgrade.

• Similarly, when downgrading from release 25.0(3) to an earlier release, the Cisco Cloud Network Controller will map the throughput values from the tier-based throughput used by the newer Cisco Catalyst 8000V routers to the number-based throughput used by the older Cisco Cloud Services Router 1000v routers.

The following table shows the mapping of throughput from the newer Cisco Catalyst 8000V routers to the number-based throughput used by the older Cisco Cloud Services Router 1000v routers during a downgrade:

| Throughput on Cisco Catalyst 8000V | Throughput on Cisco Cloud Services Router 1000v |
|------------------------------------|-------------------------------------------------|
| T0 (up to 15M throughput)          | 10M                                             |
| T1 (up to 100M throughput)         | 100M                                            |
| T2 (up to 1G throughput)           | 1G                                              |
| T3 (up to 10G throughput)          | 10G                                             |

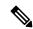

Note

Do not make any configuration changes when the Cisco Cloud Network Controller and the CCRs are in incompatible mode. When upgrading to release 25.0(3), verify that both the Cisco Cloud Network Controller and the CCRs are upgraded to that latest release before making any configuration changes.

#### **General Important Notes**

Cisco Cloud Network Controller supports policy-based upgrades for the following upgrade paths:

- Release 5.2(1) to 25.0(5)
- Release 25.0(1) to 25.0(5)
- Release 25.0(2) to 25.0(5)
- Release 25.0(3) to 25.0(5)
- Release 25.0(4) to 25.0(5)

# **Upgrading the Software**

The following sections provide information on upgrading the Cisco Cloud Network Controller software using either a migration-based upgrade or a policy-based upgrade. Before upgrading your Cisco Cloud Network Controller software, review the information provided in Guidelines and Limitations For Upgrading the Software, on page 87.

The method that you use to upgrade your Cisco Cloud Network Controller software varies, depending on the situation:

• If you are upgrading from a pre-5.0(x) release to release 5.1(2) or later, you will use a migration-based process to upgrade your software. Go to Migration-Based Upgrade, on page 87 for those instructions.

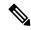

Note

The same migration-based procedures used for an upgrade can also be used for a system recovery, as described in Performing a System Recovery, on page 110.

• If you are upgrading from release 5.0(x) to release 5.1(2) or later, you will use a policy-based process to upgrade your software. Go to Policy-Based Upgrade, on page 99 for those instructions.

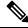

Note

If the policy-based upgrade from release 5.0(x) to release 5.1(2) or later does not work for some reason, you can upgrade from release 5.0(x) to release 5.1(2) or later using the migration-based process as described in Migration-Based Upgrade, on page 87.

#### **Upgrading the CCRs**

Regardless of the method that you use to upgrade your Cisco Cloud Network Controller software, the Cloud Routers (CCRs) must also be upgraded whenever the Cisco Cloud Network Controller software is upgraded.

- Prior to release 5.2(1), the CCRs are upgraded automatically whenever you trigger an upgrade for the Cisco Cloud Network Controller.
- Beginning with release 5.2(1), you can trigger upgrades to the CCRs and monitor those CCR upgrades, independent from the Cisco Cloud Network Controller upgrades. This is useful to reduce traffic loss by

allowing you to split up the upgrades for the management plane (Cisco Cloud Network Controller) and the data plane (CCRs).

See Triggering an Upgrade of the CCRs, on page 110 for more information.

## **Guidelines and Limitations For Upgrading the Software**

Following are the guidelines and limitations that you must be aware of before upgrading the Cisco Cloud Network Controller software:

Beginning with release 5.0(2), the configuration drift feature became available as described in the "Configuration Drifts" chapter in the Cisco Cloud Network Controller for Azure User Guide, Release 5.0(x) or later. After you upgrade your Cisco Cloud Network Controller, if you had configuration drifts enabled prior to the upgrade, you will see that the configuration drift feature is restarted after the upgrade is completed. When the feature is restarted, the previous configuration drift analysis is cleared (no configuration drifts are shown after the upgrade) and a fresh analysis is started for the configuration drift when the feature is restarted after the upgrade. This is expected behavior.

## **Migration-Based Upgrade**

Follow these procedures to use a migration-based process to upgrade your software.

Review the information provided in Guidelines and Limitations For Upgrading the Software, on page 87 before performing the procedures in this section.

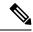

Note

These migration-based procedures used for an upgrade can also be used for a system recovery, as described in Performing a System Recovery, on page 110.

### **Gathering Existing Cisco Cloud Network Controller Configuration Information**

Before upgrading or downgrading your Cisco Cloud Network Controller software, follow the instructions in this topic to locate the existing configuration information for certain fields and make a note of the entries for each of these fields. You will use the same entries for these fields below, in a step later in the following procedures, when you use the recovery template to upgrade your Cisco Cloud Network Controller.

For each of the following fields, make a note of the entries that you entered as part of the original deployment that you performed in Deploying the Cisco Cloud Network Controller in Azure, on page 29:

- Subscription, on page 88
- Resource Group, on page 88
- Location, on page 88
- Fabric Name, on page 88
- External Subnets, on page 89
- Virtual Machine Name, on page 89
- Infra VNET Pool, on page 90

Storage Account Name, on page 90

#### **Subscription**

- 1. Navigate to Application Management > Tenants.
- 2. Locate the row for the tenant that has **infra** underneath the name in the **Name** column.
- 3. Note the value in the **Azure Subscription** column.

This is the **Subscription** entry for your Cisco Cloud Network Controller .

#### **Resource Group**

1. Navigate to Cloud Resources > Virtual Machines.

The **Virtual Machines** window appears.

2. Locate and note the Cisco Cloud Network Controller VM in the VM list.

The value for the VM is typically shown with the format <*vm\_name*>(<*resource\_group*>), where:

- <*vm\_name*> is the virtual machine name, as described in Virtual Machine Name, on page 89.
- (<resource\_group>) is the **Resource Group** entry for your Cisco Cloud Network Controller .

#### Location

1. Navigate to Cloud Resources > Virtual Machines.

The Virtual Machines window appears.

- 2. Locate the Cisco Cloud Network Controller VM in the VM list.
- 3. Click the value for the Cisco Cloud Network Controller VM in the VM list.

A nav panel with details about the Cisco Cloud Network Controller VM slides in from the right side of the screen.

**4.** In the **General** area, locate and note the value in the **Region** field.

This is the **Location** entry for your Cisco Cloud Network Controller .

#### **Fabric Name**

1. SSH to your Cisco Cloud Network Controller through the CLI:

```
# ssh admin@<cloud_network_controller_ip_address>
```

Enter the password if prompted.

**2.** Enter the following in the CLI:

```
ACI-Cloud-Fabric-1# acidiag avread
```

3. Locate the **FABRIC\_DOMAIN** area in the output:

```
Local appliance ID=1 ADDRESS=10.100.0.13 TEP ADDRESS=10.100.0.12/30 ROUTABLE IP ADDRESS=0.0.0.0
```

```
CHASSIS ID=afe36d66-042a-11eb-ab21-7b2dc494b182
Cluster of 1 lm(t):1(zeroTime) appliances (out of targeted 1
lm(t):1(2020-10-01T21:15:48.743+00:00))
with FABRIC DOMAIN name=ACI-Cloud-Fabric set to version=5.0(2i)
lm(t):1(2020-10-01T21:15:48.746+00:00);
discoveryMode=PERMISSIVE lm(t):0(zeroTime); drrMode=OFF lm(t):0(zeroTime); kafkaMode=OFF
lm(t):0(zeroTime)
appliance id=1 address=10.100.0.13 lm(t):1(2020-10-01T21:14:23.001+00:00) tep
address=10.100.0.12/30
lm(t):1(2020-10-01T21:14:23.001+00:00) routable address=0.0.0.0 lm(t):1(zeroTime)
oob address=10.100.0.29/28 lm(t):1(2020-10-01T21:14:26.723+00:00) version=5.0(2i)
lm(t):1(2020-10-01T21:14:26.841+00:00) chassisId=afe36d66-042a-11eb-ab21-7b2dc494b182
lm(t):1(2020-10-01T21:14:26.841+00:00) capabilities=0X7EEFFFFFFFF--0X2020--0X1
lm(t):1(2020-10-01T21:20:27.483+00:00) rK=(stable,present,0X206173722D687373)
lm(t):1(2020-10-01T21:14:26.728+00:00) aK=(stable,present,0X206173722D687373)
lm(t):1(2020-10-01T21:14:26.728+00:00) oobrK=(stable,present,0X206173722D687373)
lm(t):1(2020-10-01T21:14:26.728+00:00) cntrlSbst=(APPROVED, E8E6DDB1D800)
lm(t):1(2020-10-01T21:14:26.841+00:00) (targetMbSn= lm(t):0(zeroTime),
failoverStatus=0 lm(t):0(zeroTime)) podId=1 lm(t):1(2020-10-01T21:14:23.001+00:00)
commissioned=YES lm(t):1(zeroTime) registered=YES lm(t):1(2020-10-01T21:14:23.001+00:00)
standby=NO lm(t):1(2020-10-01T21:14:23.001+00:00) DRR=NO lm(t):0(zeroTime) apicX=NO
lm(t):1(2020-10-01T21:14:23.001+00:00) virtual=YES lm(t):1(2020-10-01T21:14:23.001+00:00)
active=YES(2020-10-01T21:14:23.001+00:00) health=(applnc:255
lm(t):1(2020-10-01T21:16:16.514+00:00) svc's)
clusterTime=<diff=-1 common=2020-10-02T07:46:19.717+00:00
local=2020-10-02T07:46:19.718+00:00
pF=<displForm=0 offsSt=0 offsVlu=0 lm(t):1(2020-10-01T21:15:50.026+00:00)>>
```

This is the **Fabric Name** entry for your Cisco Cloud Network Controller .

#### **External Subnets**

- 1. Navigate to Application Management > EPGs.
- 2. Locate the EPG with the name ext-networks and click that EPG.

A nav panel slides in from the right side of the screen.

3. In the nav panel, click the **Details** icon ( ).

The **Overview** page for this EPG appears.

4. In the Endpoints area, locate the row for ext-Network1 and note the value in the Subnet column.

This is the **External Subnets** entry for your Cisco Cloud Network Controller. Note that a value of 0.0.0.0 meant that anyone is allowed to connect to your Cisco Cloud Network Controller.

#### **Virtual Machine Name**

1. Navigate to Cloud Resources > Virtual Machines.

The **Virtual Machines** window appears.

2. Locate and note the value for the Cisco Cloud Network Controller VM in the list.

The value for the VM is typically shown with the format <*vm\_name*>(<*resource\_group*>), where:

- <*vm\_name*> is the **Virtual Machine Name** entry for your Cisco Cloud Network Controller .
- (<resource\_group>) is the resource group, as described in Resource Group, on page 88.

#### Infra VNET Pool

For the infra VNET pool, you might have multiple infra subnet pools, so be sure to locate the information for the infra subnet that was used when you launched the original Cisco Cloud Network Controller through the ARM template as part of the procedures in Deploying the Cisco Cloud Network Controller in Azure, on page 29.

- 1. In your Cisco Cloud Network Controller GUI, click the Intent icon ( ) and choose Cloud Network Controller Setup.
- 2. In the Region Management area, click Edit Configuration.

The **Regions to Manage** window appears.

3. Click Next.

The **General Connectivity** window appears.

4. In the **Subnet Pools for Cloud Routers** area underneath **General**, locate the row that has a **System Internal** value in the **Created By** column and note the value in the **Subnet** column.

This is the **Infra VNET Pool** entry for your Cisco Cloud Network Controller .

#### **Storage Account Name**

Navigate to the **Storage accounts** page in Azure under the resource group where the Cisco Cloud Network Controller was deployed previously:

1. Log into your Azure account for the Cisco Cloud Network Controller infra tenant and go to the Azure management portal, if you are not there already:

https://portal.azure.com/#home

2. Under Services, select Storage accounts.

The **Storage accounts** page appears.

**3.** Locate and note the storage account name for your Cisco Cloud Network Controller resource group.

This is the **Storage Account Name** entry for your Cisco Cloud Network Controller .

## **Backing Up Your Existing Configuration**

We recommend that you back up your existing configuration before performing a migration-based upgrade, in case you decide to roll back to the previous release for any reason afterwards.

#### Before you begin

Complete the procedures in Gathering Existing Cisco Cloud Network Controller Configuration Information, on page 87 before proceeding with these procedures.

#### **Step 1** Enable Global AES encryption before performing the backup.

- a) In your Cisco Cloud Network Controller GUI, navigate to Infrastructure > System Configuration.
  - You should see the **General** tab selected by default; if not, click the **General** tab.
- b) Click the pencil icon at the upper right part of the **Global AES Encryption** area.
  - The Global AES Encryption Settings window appears.
- c) Click the box next to the **Encryption: Enabled** area, enter a passphrase in the **Passphrase/Confirm Passphrase** fields, then click **Save** at the bottom of the window.

Make a note of the passphrase that you entered in this step, as you will need it if you need as part of the backup restoration process.

#### **Step 2** Back up your existing configuration.

- a) Navigate to **Operations** > **Backup & Restore**.
- b) Click the Backup Policies tab.
- c) Click Actions > Create Backup Configuration.
- d) Back up your existing configuration.

For more information on the options available in the **Create Backup Configuration**, see the "Creating a Backup Configuration Using the Cisco Cloud Network Controller GUI" procedure in the *Cisco Cloud Network Controller for Azure User Guide*.

#### **Step 3** Delete the Cisco Cloud Network Controller VM.

- a) In the Microsoft Azure portal, navigate to Services > Virtual Machines.
- b) Locate the Cisco Cloud Network Controller VM in the Virtual Machines window and click on the Cisco Cloud Network Controller VM.
  - The **Overview** page for the Cisco Cloud Network Controller VM appears.
- c) Click **Delete**, then click **Yes** when asked for confirmation of this action.
  - You can view the deletion process in the Notifications area.

### **Downloading and Deploying the Recovery Template**

#### Before you begin

Complete the procedures in Backing Up Your Existing Configuration, on page 90 before proceeding with these procedures.

Step 1 Download the appropriate recovery template for your release for Cisco Cloud Network Controller .

Contact Cisco TAC to get the appropriate recovery template:

https://www.cisco.com/c/en/us/support/web/tsd-cisco-worldwide-contacts.html

#### **Step 2** Deploy the recovery template in the Azure portal.

a) In the Azure portal, go to the **All Services** page:

https://portal.azure.com/#allservices

- b) In the **General** area, click **Templates**.
- c) In the **Templates** page, click Add.

The **Add Template** page appears.

- d) Enter the necessary information in the **Add Template** page.
  - Name: Enter a unique name that will identify this template as a release-specific recovery template (for example, for the release 25.0(1) recovery template, you might use template-2501-recovery as the release-specific unique name).
  - **Description**: Enter descriptive text for this template, if necessary.
- e) Click OK.

The **ARM Template** page appears.

- f) In the **ARM Template** page, delete the default text that is automatically added in the template.
- g) Navigate to the area where you downloaded the recovery template in Step 1, on page 91.
- h) Using a text editor, open the recovery template and copy the contents in the template.
- i) In the Azure portal window, paste the contents into the **ARM Template** page.
- Click OK.

The **Add Template** page appears again.

k) Click Add.

The new recovery template is added to the **Templates** page. If you do not see the new recovery template in the **Templates** page, click **Refresh** to refresh the page.

- **Step 3** Use the recovery template to deploy the Cisco Cloud Network Controller VM in the same resource group.
  - a) In the Templates page, click the new recovery template that you just added.
  - b) Click **Deploy**.

The **Custom Deployment** page appears.

- c) Enter the necessary information in the recovery template.
  - Basics:
    - **Subscription**: Choose the same subscription that you used when you first deployed your Cisco Cloud Network Controller, as described in Subscription, on page 88.
    - **Resource Group**: You must choose the same resource group that you used when you first deployed your Cisco Cloud Network Controller, as described in Resource Group, on page 88.
    - **Location**: Select the same region that you used when you first deployed your Cisco Cloud Network Controller , as described in Location, on page 88.

**Note** The **Location** option might not be available when you are using the same resource group.

#### • Settings:

- Vm Name: Enter the same VM name that was used previously, as described in Virtual Machine Name, on page 89.
- Vm Size: Select the size for the VM.
- Image Sku: Select the appropriate image SKU. For example, for release 25.0(1), select 25 0 1 byol.
- Admin Username: Leave the default entry for this field as-is. The admin username login will work once the Cisco Cloud Network Controller is up.
- Admin Password or Key: Enter an admin password.
- Admin Public Key: Enter the admin public key (the ssh key).
- Fabric Name: Enter the same fabric name that was used previously, as described in Fabric Name, on page 88.
- **Infra VNET Pool**: Enter the same infra subnet pool that was used previously, as described in Infra VNET Pool, on page 90.
- External Subnets: Enter the IP addresses and subnets of the external networks that were used previously to allow access to the Cisco Cloud Network Controller, as described in External Subnets, on page 89. This would be the same external subnet pool for Cisco Cloud Network Controller access that you entered as part of the original deployment that you performed in Deploying the Cisco Cloud Network Controller in Azure, on page 29.
- **Storage Account Name**: Enter the same storage account name that was used previously, as described in Storage Account Name, on page 90.
- **Virtual Network Name**: Verify that the virtual network name in this field matches the virtual network name that was originally used to deploy the Cisco Cloud Network Controller .
- Mgmt Nsg Name: Verify that the management network security group name in this field matches the management network security group name that was originally used to deploy the Cisco Cloud Network Controller.
- Mgmt Asg Name: Verify that the management application security group name in this field matches the management application security group name that was originally used to deploy the Cisco Cloud Network Controller.
- **Subnet Prefix**: The entry for this field will be the subnet prefix that needs to be used for the automatically-configured infra subnet.

Verify that the subnet prefix in this field matches the subnet prefix that was originally used to deploy the Cisco Cloud Network Controller . You can check that prefix by looking at the format of the subnet names on the Cisco Cloud Network Controller Virtual Network. For example, if subnet names shown there are **subnet-10.10.0.0\_28**, then the subnet prefix for this field should be **subnet-**.erify that the subnet prefix in this field matches the subnet prefix that was originally used to deploy the Cisco Cloud Network Controller . You can check that prefix by looking at the format of the subnet names on the Cisco Cloud Network Controller Virtual Network. For example, if subnet names shown there are **subnet-10.10.0.0\_28**, then the subnet prefix for this field should be **subnet-**.

d) Click the box next to the agreement statement, then click **Purchase**.

The **Azure services** window appears, with a small popup window saying **Deployment in progress**. Click the Notifications icon to continue to monitor the progress of the deployment. The deployment usually takes roughly five or so minutes to complete.

After a period of time, you will see the **Deployment succeeded** window.

#### What to do next

Follow the procedures in Performing Post-Upgrade Procedures, on page 94.

#### **Performing Post-Upgrade Procedures**

#### Before you begin

Complete the procedures in Downloading and Deploying the Recovery Template, on page 91 before proceeding with these procedures.

- Step 1 Give the contributor role to the Cisco Cloud Network Controller VM on the infra subscription.
  - a) In the Microsoft Azure portal, under Services, select Subscription.
  - b) Select the subscription where Cisco Cloud Network Controller was deployed.
  - c) Select Access Control (IAM).
  - d) On the top menu, click Add > Add role assignment.
  - e) In the Role field, select Contributor.
  - f) In the Assign access to field, select Virtual Machine.
  - g) In the **Subscription** field, select the subscription where the Cisco Cloud Network Controller was deployed.
  - h) In Select, click on the Cisco Cloud Network Controller Virtual Machine.
  - Click Save.

Note

Also give the contributor role to the Cisco Cloud Network Controller VM if you have managed user tenants. You must do this on user subscriptions that are used to deploy the user tenants. See Understanding Tenants, Identities, and Subscriptions, on page 8 and Adding a Role Assignment for a Virtual Machine, on page 35 for more information.

- Step 2 Enable the same encryption passphrase.
  - a) In the Microsoft Azure portal, under **Services**, select **Virtual machines**.
  - b) In the Virtual machines window, click the Cisco Cloud Network Controller .

The **Overview** page for the Cisco Cloud Network Controller appears.

- c) Locate the **Public IP address** field and copy the IP address.
- d) In another browser window, enter the IP address and hit Return:

https://<IP address>

The Welcome to Cisco Cloud Network Controller screen appears after logging in for the first time.

e) Click Begin First Time Setup.

The Let's Configure the Basics window appears. Click the X in the upper right corner to exit out of this window to proceed with procedures to enable the same encryption passphrase.

f) In your Cisco Cloud Network Controller GUI, navigate to **Infrastructure** > **System Configuration**.

It should be underneath the **General** tab by default; if not, click the **General** tab.

After first login, welcome screen appears. Click begin first time setup.first time setup page opens, close the first time setup pagethen user can proceed to setting the pass phrase.

g) In the Global AES Encryption area, click the pencil icon at the upper right part of the Global AES Encryption area.

The Global AES Encryption Settings window appears.

- h) Click the box next to the **Encryption: Enabled** area, enter the same passphrase in the **Passphrase/Confirm Passphrase** fields that you used in Backing Up Your Existing Configuration, on page 90, then click **Save** at the bottom of the window.
- **Step 3** If you are performing a migration-based upgrade to release 25.0(1), run the Python script to clean up the necessary configuration before importing the configuration that you backed up earlier.

Contact Cisco TAC to get the Python script to address the issue raised in CSCvy42684 to clean up the necessary configuration:

https://www.cisco.com/c/en/us/support/web/tsd-cisco-worldwide-contacts.html

**Step 4** Import the configuration that you backed up in Backing Up Your Existing Configuration, on page 90.

If you configured a remote location when you backed up your configuration, you might have to create the remote location again to access the backup.

- a) In your Cisco Cloud Network Controller GUI, navigate to **Operations** > **Backup & Restore**.
- b) In the Backup & Restore window, click the Backups tab.
- c) Click the **Actions** scrolldown menu, then choose **Restore Configuration**.

The **Restore Configuration** window appears.

d) Enter the necessary information to restore the configuration that you backed up in Backing Up Your Existing Configuration, on page 90.

Use the following settings:

- In the **Restore Type** field, choose **Merge**.
- In the **Restore Mode** field, choose **Best Effort**.

Click **Restore Configuration** when you have entered the necessary information in this window.

e) Wait until the restore process is complete before proceeding to the next step.

Click the **Job Status** tab in the **Backup & Restore** window to get the status of the restore process and verify that the restore process was successful.

- **Step 5** Review the naming policy.
  - a) In your Cisco Cloud Network Controller GUI, click the Intent icon ( ) and choose Cisco Cloud Network Controller Setup.
  - b) In the Region Management area, click Edit Configuration.

The **Regions to Manage** window appears.

c) Verify that the selections that you had prior to the migration were transferred over successfully with the backup import, then click **Next**.

**Note** Do not modify the managed region or CCR configuration at this point.

d) Navigate to the last page in the setup and review the information in the Cloud Resource Naming Rules area.

Verify that the cloud resource naming rules match the cloud resource naming rules that were originally used to deploy the Cisco Cloud Network Controller .

Click the box next to **Deploy cloud resources based on these naming rules**, then click **Save and Continue** after reviewing the information in this screen. Resources will not be deployed to the cloud until the naming rules have been reviewed and accepted.

At this point in the process, the non-home region CCRs will be deployed automatically with the new CCR image.

**Note** Allow for some time to pass for the Cisco Cloud Network Controller to clear all of the faults before proceeding to the next step. See "Viewing Health Details Using the Cisco Cloud Network Controller GUI" in the Cisco Cloud Network Controller for Azure User Guide for more information.

**Step 6** Wait for the non-home region CCRs to come up on the cloud, and ensure that all of the VGW tunnels are up with the newly-created CCRs and the configuration reconciliation is complete.

In addition, you may see that the home region CCR is deleted and recreated at this point in the process if a CCR upgrade is required. Ignore these actions and any faults that might appear as a result, as they will clear up when you complete the following steps in this procedure.

Wait until the home region CCRs are upgraded to the latest CCR version in this case.

**Step 7** (Optional) If you have intersite connectivity and you want to avoid a complete intersite traffic drop, reconfigure the non-home region intersite tunnels and bring up the tunnels through the Cisco Nexus Dashboard Orchestrator before bringing down the home region CCRs in the next step.

This step is not necessary if you do not have intersite connectivity or if you have intersite connectivity but you're not concerned with traffic loss.

a) In the Cisco Nexus Dashboard Orchestrator, in the **Sites** screen, click **CONFIGURE INFRA**.

The **Fabric Connectivity Infra** page appears.

- b) In the left pane, under **SITES**, click on the cloud site.
- c) Click Reload Site Data.
- d) Verify that the new CCRs are added in the UI.
- e) Click the **Deploy** button at the top right of the screen, then choose the **Deploy & Download IPN Device config files** option.

This action pushes the configuration to both the on-premises APIC site and the Cisco Cloud Network Controller site and enables the end-to-end interconnect connectivity between the on-premises and the cloud site. In addition, this option downloads a zip file that contains configuration information that you will use to enable connectivity between the CCR deployed in Azure and the on-premises IPsec termination device. A followup screen appears that allows you to select all or some of the configuration files to download.

Note If you delete and recreate intersite tunnels on the cloud CCRs from the Cisco Cloud Network Controller in this step, and you need to program the new keys on the on-premises IPsec termination device, where you are going to change the key for the same public IP address of the cloud CCRs, you must first manually delete the existing keys on the on-premises IPsec termination device and add a new key. There should be only one matching IPsec pre-shared key for a given cloud CCR destination IP address on the on-premises IPsec termination device.

#### **Step 8** Undeploy the home region CCRs.

- a) In your Cisco Cloud Network Controller GUI, click the Intent icon ( ) and choose Cloud Network Controller Setup.
- b) In the Region Management area, click **Edit Configuration**.

The **Regions to Manage** window appears.

- c) Locate the home region (the region that has the text **Cisco Cloud Network Controller Deployed**) and unselect the boxes in the **Cloud Routers** column for the home region.
- d) Click Save.

This removes the old CCRs for the home region.

e) Wait for home region CCR VMs, CCR NICs, and CCR public IP addresses to get deleted on the cloud.

Once the home region CCR VMs, CCR NICs, and CCR public IP addresses are deleted on the cloud, you can redeploy the CCRs back in the home region.

#### **Step 9** Redeploy the home region CCRs.

The previously-configured home region CCRs are deleted and the new home region CCRs are re-created in this step.

- a) Click Previous to return to the Regions to Manage screen, then click the boxes in the Cloud Routers column for the home region to re-enable the CCRs for the home region.
- b) Click Save.
- **Step 10** (Optional) Complete the procedures in this step if intersite connectivity is required.
  - If intersite connectivity is not required, then you do not have to complete the procedures in this step. Skip to Migrating to VNet Peering (Optional), on page 98 in that case.
  - If intersite connectivity is required, then complete the following procedures:
  - a) Once the new home region CCRs come up, in the Cisco Nexus Dashboard Orchestrator, in the Sites screen, click CONFIGURE INFRA.

The **Fabric Connectivity Infra** page appears.

- b) In the left pane, under **SITES**, click on the cloud site.
- c) Click Reload Site Data.
- d) Verify that the new CCRs are added in the UI.
- e) Click the **Deploy** button at the top right of the screen, then choose the **Deploy & Download IPN Device config files** option.
- f) Reconfigure the IPN IPsec tunnels on the on-premises CCR with the downloaded IPN configuration.
  - See Enabling Connectivity Between the Cisco Cloud Network Controller and the ISN Devices, on page 63.

#### Note

If you delete and recreate intersite tunnels on the cloud CCRs from the Cisco Cloud Network Controller for any reason, and you need to program the new keys on the on-premises IPsec termination device, where you are going to change the key for the same public IP address of the cloud CCRs, you must first manually delete the existing keys on the on-premises IPsec termination device and add a new key. There should be only one matching IPsec pre-shared key for a given cloud CCR destination IP address on the on-premises IPsec termination device.

#### What to do next

If you want to migrate to Azure VNet peering for inter-VNet connectivity, follow the procedures in Migrating to VNet Peering (Optional), on page 98.

### Migrating to VNet Peering (Optional)

Follow the procedures in this task if you want to migrate to Azure VNet peering for inter-VNet connectivity rather than using the traditionial tunnel-based VPN connectivity through the CCRs. For more information on the VNet peering feature, see the *Configuring VNet Peering for Cisco Cloud APIC for Azure* document.

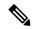

Note

Migrating to VNet peering mode is a disruptive operation. Be aware that there will be traffic loss during the process.

#### Before you begin

Complete the procedures in Performing Post-Upgrade Procedures, on page 94 before proceeding with these procedures.

- Step 1 In your Cisco Cloud Network Controller GUI, click the Intent icon ( ) and choose Cloud Network Controller Setup.
- Step 2 In the Region Management area, click Edit Configuration.

The **Regions to Manage** window appears.

- Step 3 Locate the Connectivity for Internal Network area and verify that the Virtual Network Peering is available.
- **Step 4** Click **Virtual Network Peering** to enable the Azure VNet peering feature.

This enables VNet peering at the Cisco Cloud Network Controller level, deploying NLBs in all the regions with CCRs in the infra VNet.

After you have enabled VNet peering at the Cisco Cloud Network Controller level, on each user cloud context profile, you will have to enable the **VNet Peering** option and disable the **VNet Gateway Router** option.

**Note** The following steps describe now to enable VNet peering on each cloud context profile through the Cisco Cloud Network Controller GUI. You can also perform the following steps through the Cisco Nexus Dashboard Orchestrator, if you want.

**Step 5** In the left navigation bar, navigate to **Application Management > Cloud Context Profiles**.

The existing cloud context profiles are displayed.

**Step 6** Click Actions and choose **Create Cloud Context Profile**.

The **Create Cloud Context Profile** dialog box appears.

- Step 7 Locate the VNet Gateway Router field and click to uncheck (disable) the VNet Gateway Router check box.
- **Step 8** Locate the **VNet Peering** field and click to check (enable) the **VNet Peering** check box.
- Step 9 Click Save when finished.
- **Step 10** Configure the Network Contributor role for both the infra and user tenant subscriptions.

For example, assume the following:

- The infra tenant is using subscription S1 with access credentials/service principal C1
- The user tenant is using subscription S2 with access credentials/service principal C2

In this situation, you will have to configure the following for peering to work between the user tenant and the infra VNets:

- You will have to give C1 Network Contributor role permissions to S2 for the hub to spoke peering link
- You will have to give C2 Network Contributor role permissions to S1 for the spoke to hub peering link
- a) In the yellow window that appears, copy the az command provided.
  - If you have configure the Network Contributor role for the user tenant, copy the text in the area **Command** to run for User Subscription.
  - If you have configure the Network Contributor role for the infra tenant, copy the text in the area **Command** to run for Infra Subscription.
- b) Return to the Azure management portal and click **Registrations** in the left navigation bar.
- c) Open the Cloud Shell.
- d) Select Bash.
- e) Paste the az command that you copied in 10.a, on page 99.

## **Policy-Based Upgrade**

Use the procedures in the following sections to perform a policy-based upgrade of your Cisco Cloud Network

Review the information provided in Guidelines and Limitations For Upgrading the Software, on page 87 before performing the procedures in this section.

## **Downloading an Image**

- **Step 1** Log in to your Cisco Cloud Network Controller, if you aren't logged in already.
- **Step 2** From the **Navigation** menu, choose **Operations** > **Firmware Management**.

The **Firmware Management** window appears.

- Step 3 Click the Images tab in the Firmware Management window.
- Step 4 Click Actions, then choose Add Firmware Image from the scroll-down menu.

The **Add Firmware Image** pop-up appears.

- **Step 5** Determine if you want to add the firmware image from a local or a remote location.
  - If you want to add the firmware image from a *local* location, click the **Local** radio button in the **Image Location** field. Click the **Choose File** button, then navigate to the folder on your local system with the firmware image that you want to import and select the file. Go to Step 6, on page 100.
  - If you want to import the firmware image from a *remote* location, click the **Remote** radio button in the **Image Location** field, then perform the following actions:
  - a) In the **Protocol** field, click either the **HTTP** or the **SCP** radio button.
  - b) In the **URL** field, enter the URL from where the image will be downloaded.
    - If you selected the **HTTP** radio button in the previous step, enter the http source that you want to use to download the software image. An example URL is 10.67.82.87:/home/<username>/cloud-network-controller-dk9.25.0.5f.iso. Go to
    - If you selected the SCP radio button in the previous step, enter the Secure Copy Protocol (SCP) source that you want to use to download the software image, using the format <SCP server>:/<path>. An example URL is 10.67.82.87:/home/<username>/cloud-network-controller-dk9.25.0.5f.iso.
  - c) In the **Username** field, enter your username for secure copy.
  - d) In the **Authentication Type** field, select the type of authentication for the download. The type can be:
    - Password
    - SSH Kev

The default is **Password**.

Step 6, on page 100.

- e) If you selected **Password**, in the **Password** field, enter your password for secure copy. Go to Step 6, on page 100.
- f) If you selected **SSH Key**, enter the following information:
  - **SSH Key Content** The SSH Key Content is used to create the SSH Key File which is required when creating a Remote location for the download.

Note The public key is generated at the time of the transfer. After the transfer the key files that were generated in the background are deleted. The temporary key files are stored in dataexport directory of the Cisco Cloud Network Controller.

• SSH Key Passphrase — The SSH Key Passphrase is used to create the SSH Key File which is required when creating a Remote location for the download.

**Note** The Passphrase field can remain empty.

#### Step 6 Click Select.

Wait for the Cisco Cloud Network Controller firmware images to download.

### **Upgrading the Software Using the Policy-Based Upgrade Process**

Use the procedures in the following sections to perform a policy-based upgrade of your Cisco Cloud Network Controller software.

### Before you begin

• You have downloaded an image using the procedures provided in Downloading an Image, on page 99.

### **Step 1** Subscribe to the correct image for the CCR.

- For releases prior to release 25.0(3), to subscribe to the image for the Cisco Cloud Services Router (CSR) 1000V
   Bring Your Own License (BYOL):
- a) In the Azure Marketplace search text field, type *Cisco Cloud Services Router (CSR) 1000V* and select the option that appears.

The Cisco Cloud Services Router (CSR) 1000V option appears as a search suggestion.

b) Click the Cisco Cloud Services Router (CSR) 1000V option.

You should be redirected to the **Cisco Cloud Services Router (CSR) 1000V** page in the Microsoft Azure Marketplace.

c) Locate the **Select a software plan** drop-down menu.

If you do not see the **Select a software plan** drop-down menu in the main page, you might have to click the **Plans** + **Pricing** tab, if that option is available, to access the **Select a software plan** drop-down menu.

- d) In the **Select a software plan** drop-down menu, select the **Cisco CSR 1000V Bring Your Own License XE 17.3.1a** option.
- e) Locate the Want to deploy programmability? field and click Get Started.
- f) In the **Configure Programmability Deployment** page, scroll down to your subscription and, in the Status column, change the status from **Disable** to **Enable** for your subscription.
- g) Click Save.
  - For release 25.0(3) or later, to subscribe to the image for the Cisco Catalyst 8000V Edge Software Bring Your Own License (BYOL):
- a) In the Azure Marketplace search text field, type *Cisco Catalyst 8000V Edge Software* and select the option that appears.

The **Cisco Catalyst 8000V Edge Software** option appears as a search suggestion.

b) Click the Cisco Catalyst 8000V Edge Software option.

You should be redirected to the Cisco Catalyst 8000V Edge Software page in the Microsoft Azure Marketplace.

c) Locate the **Select a software plan** drop-down menu.

If you do not see the **Select a software plan** drop-down menu in the main page, you might have to click the **Plans** + **Pricing** tab, if that option is available, to access the **Select a software plan** drop-down menu.

- d) In the **Select a software plan** drop-down menu, select the **Cisco Catalyst 8000V Edge Software-BYOL-17.7.1** option.
- e) Locate the **Want to deploy programmability?** field and click **Get Started**.

- f) In the **Configure Programmability Deployment** page, scroll down to your subscription and, in the Status column, change the status from **Disable** to **Enable** for your subscription.
- g) Click Save.
- **Step 2** If you are upgrading from **release 5.0(1)**, remove the CCRs from all regions *except the home region*.

**Note** If you are upgrading from **release 5.0(2)** or later, do not remove any CCRs. Go to Step 3, on page 102 in this case.

Do not remove the CCR from the home region at this point. Removing the CCR for the home region at this point will cause an outage.

- a) In your Cisco Cloud Network Controller GUI, click the Intent icon ( ) and choose Cloud Network Controller Setup.
- b) In the Region Management area, click Edit Configuration.

The **Regions to Manage** window appears.

- c) Make a note of the regions that have boxes selected in the **Cloud Routers** column.
  - You will be unselecting the boxes in the **Cloud Routers** column in the next step, so make sure you know which regions will need to selected again at the end of this procedure.
- d) Unselect (remove checks from boxes) in the **Cloud Routers** column for every region in the window except for the home region (the region that has the text **Cisco Cloud Network Controller Deployed**).
- e) Click Next, then enter the necessary information in the following page and click Save and Continue.

The process of removing the CCRs might take roughly a half hour. You can monitor the process of the CCR removal by looking at the virtual machines for the resource group in the Azure portal.

Do not proceed to the next step until the necessary CCRs have been completely removed.

Step 3 From the Navigation menu, choose the Operations > Firmware Management.

The **Firmware Management** window appears.

Step 4 Click Schedule Upgrade.

The **Schedule Upgrade** pop-up appears.

If you see a message that says that faults are present in your fabric, we recommend that you resolve these faults before performing a upgrade. See "Viewing Health Details Using the Cisco Cloud Network Controller GUI" in the Cisco Cisco Cloud Network Controller for Azure User Guide for more information.

- **Step 5** In the **Target Firmware** field, choose a firmware image from the scroll-down menu.
- **Step 6** In the **Upgrade Start Time** field, determine if you want to begin the upgrade now or later.
  - Click **Now** if you want to schedule the upgrade for now. Go to Step 7, on page 102.
  - Click **Later** if you want to schedule the upgrade for a later date or time, then select the date and time from the pop-up calendar for the scheduled upgrade.
- Step 7 In the Ignore Compatibility Check field, leave the setting in the default off (unchecked) setting, unless you are specifically told to disable the compatibility check feature.

In Cisco Cloud Network Controller, there is a compatibility check feature that verifies if an upgrade path from the currently-running version of the system to a specific newer version is supported or not. The **Ignore Compatibility** 

**Check** setting is set to off by default, so the system automatically checks the compatibility for possible upgrades by default.

Note If you choose to disable the compatibility check feature by entering a check mark in the box next to the **Ignore**Compatibility Check field, you run the risk of making an unsupported upgrade to your system, which could result in your system going to an unavailable state.

### Step 8 Click Schedule Upgrade.

You can monitor the progress of the upgrade in the main **Firmware Management** window, under the **Upgrade Status** area.

**Step 9** If you are upgrading from **release 5.0(1)**, when the upgrade is completed, add the necessary CCRs back again.

Note This step is necessary only if you are upgrading from release 5.0(1). If you are upgrading from release 5.0(2), you do not have to perform any more steps in this section.

Verify that the home region CCR is stabilized before adding the CCRs in the other regions back again.

- a) In your Cisco Cloud Network Controller GUI, click the Intent icon ( ) and choose Cloud Network Controller Setup.
- b) In the Region Management area, click Edit Configuration.

The **Regions to Manage** window appears.

- c) Locate all of the regions that had CCRs and check the boxes in the **Cloud Routers** column for each of those regions to add the CCRs back again.
- d) Click Next, then enter the necessary information in the following page and click Save and Continue.
- **Step 10** Verify that all of the CCRs (home region CCR and non-home region CCRs) have come up with release 17.7.1.

Do not power off your Cisco Cloud Network Controller VM until all of the CCRs have come up with release 17.7.1.

**Step 11** If you are upgrading from release 5.0(1) to release 5.1(2) or later, determine if you want to migrate to Azure VNet peering for inter-VNet connectivity rather than using the traditionial tunnel-based VPN connectivity through the CCRs.

For more information on the VNet peering feature, see the *Configuring VNet Peering for Cisco Cloud Network Controller for Azure* document.

**Note** Migrating to VNet peering mode is a disruptive operation. Be aware that there will be traffic loss during the process.

Follow these instructions to enable the VNet peering feature:

- a) In your Cisco Cloud Network Controller GUI, click the Intent icon ( ) and choose Cloud Network Controller Setup.
- b) In the **Region Management** area, click **Edit Configuration**.

The **Regions to Manage** window appears.

- c) Locate the Connectivity for Internal Network area and verify that the Virtual Network Peering is available.
  - If the **Virtual Network Peering** is available, then the home region CCR has already been successfully migrated from the basic SKU to the standard SKU. Go to 11.i, on page 104 in this case.

- If the **Virtual Network Peering** is not available, that means that the home region CCR is still set to the basic SKU rather than the updated standard SKU. Continue to 11.d, on page 104 to migrate the home region CCR to the standard SKU.
- d) Locate the home region (the region that has the text **Cisco Cloud Network Controller Deployed**) and unselect the box in the **Cloud Routers** column for the home region.
- e) Click Save.

This action removes the CCR with the basic SKU for the home region.

- f) Click Previous to return to the Regions to Manage screen, then click the box in the Cloud Routers column for the home region to re-enable the CCR for the home region.
- g) Click Save.

This action adds the CCR with the standard SKU for the home region.

- h) Click **Previous** to return to the **Regions to Manage** screen, then locate the **Connectivity for Internal Network** area and verify that the **Virtual Network Peering** is available.
- i) Click Virtual Network Peering to enable the Azure VNet peering feature.

This enables VNet peering at the Cisco Cloud Network Controller level, deploying NLBs in all the regions with CCRs in the infra VNet.

Note The VPN Connectivity via CCR option is used to enable the traditional VPN connectivity through the overlay IPsec tunnels between CCRs and Azure VPN Gateway routers, instead of using VNet peering.

After you have enabled VNet peering at the Cisco Cloud Network Controller level, on each user cloud context profile, you will have to enable the **VNet Peering** option and disable the **VNet Gateway Router** option.

- j) In the left navigation bar, navigate to Application Management > Cloud Context Profiles.
  - The existing cloud context profiles are displayed.
- k) Click Actions and choose Create Cloud Context Profile.

The **Create Cloud Context Profile** dialog box appears.

- 1) Locate the VNet Gateway Router field and click to uncheck (disable) the VNet Gateway Router check box.
- m) Locate the **VNet Peering** field and click to check (enable) the **VNet Peering** check box.
- n) Click Save when finished.

# **Downgrading the Software**

The following sections provide the necessary information that you will need to successfully downgrade your Cisco Cloud Network Controller software.

### **Prerequisites for Downgrading the Software**

Following are prerequisites that you must follow before downgrading the Cisco Cloud Network Controller software:

- If your Cisco Cloud Network Controller is part of a Cisco Multi-Site ACI fabric, where it is orchestrated with Cisco Multi-Site, you must first downgrade the Cisco Cloud Network Controller software to an equivalent or earlier release before you can downgrade the Cisco Nexus Dashboard Orchestrator software. In other words, the release of the Cisco Nexus Dashboard Orchestrator software should always be equal to or later than the release of the Cisco Cloud Network Controller software.
  - To determine the release date for the Cisco Nexus Dashboard Orchestrator software, go to Nexus Dashboard Software in the Software Download site, then select the appropriate release in the left nav bar to see the release date for that release
  - To determine the release date for the Cisco Cloud Network Controller software, go to the Software Download site, then select the appropriate release in the left nav bar to see the release date for that release

For example, if you are downgrading to Cisco Cloud Network Controller Release 5.0(2i):

- 1. Determine the release date for Cisco Cloud Network Controller Release 5.0(2i) using the information in the Software Download site (in this case, 25-Sep-2020), then go to Nexus Dashboard Software in the Software Download site to find the equivalent or later release of the Cisco Nexus Dashboard Orchestrator software (in this case, Multi-Site Release 3.0(2k), which was released on 02-Oct-2020).
- 2. First downgrade the Cisco Cloud Network Controller software to the Cisco Cloud Network Controller Release 5.0(2i) using the instructions in this document.
- 3. After you have downgraded the Cisco Cloud Network Controller software, then downgrade the Cisco Nexus Dashboard Orchestrator software to the Multi-Site Release 3.0(2k). See Multi-Site Orchestrator Installation and Upgrade Guide, Release 3.1(x) for those instructions.

## **Downgrading the Software**

These procedures describe how to downgrade the software.

These procedures assume the following scenario:

- 1. At some point previously, you were running one version of the software, such as release 5.2(1), and you decided to upgrade to a later release, such as release 25.0(2). Before you performed that upgrade, however, you backed up your existing configuration and saved that backed-up configuration file, as described in Backing Up Your Existing Configuration, on page 90.
- 2. You then performed the software upgrade and, at some pointer later on, decided to revert back to that previous release again.

These procedures describe how to revert back to that previous release, but you will need that backed-up configuration file for that previous release in order for these downgrade procedures to work.

Step 1 Verify that you have the backed-up configuration file for the previous release, as described in Backing Up Your Existing Configuration, on page 90.

Do not use these procedures to downgrade your software if you do not have that backed-up configuration file from the previous release available. You will need that backup configuration file for these downgrade procedures.

**Step 2** Download the recovery template for Cisco Cloud Network Controller .

Contact Cisco TAC to get the recovery template:

https://www.cisco.com/c/en/us/support/web/tsd-cisco-worldwide-contacts.html

- **Step 3** Deploy the recovery template in the Azure portal.
  - a) In the Azure portal, go to the All Services page:

https://portal.azure.com/#allservices

- b) In the **General** area, click **Templates**.
- c) In the **Templates** page, click Add.

The **Add Template** page appears.

- d) Enter the necessary information in the **Add Template** page.
  - Name: Enter a unique name that will identify this template as the recovery template (for example, template-521-recovery).
  - **Description**: Enter descriptive text for this template, if necessary.
- e) Click OK.

The **ARM Template** page appears.

- f) In the **ARM Template** page, delete the default text that is automatically added in the template.
- g) Navigate to the area where you downloaded the recovery template in Step 2, on page 105.
- h) Using a text editor, open the recovery template and copy the contents in the template.
- i) In the Azure portal window, paste the contents into the **ARM Template** page.
- j) Click OK.

The Add Template page appears again.

k) Click Add.

The new recovery template is added to the **Templates** page. If you do not see the new recovery template in the **Templates** page, click **Refresh** to refresh the page.

- **Step 4** Use the recovery template to deploy the Cisco Cloud Network Controller VM in the same resource group.
  - a) In the **Templates** page, click the new recovery template that you just added.
  - b) Click **Deploy**.

The **Custom Deployment** page appears.

- c) Enter the necessary information in the recovery template.
  - Basics:
    - **Subscription**: Choose the same subscription that you used when you first deployed your Cisco Cloud Network Controller, as described in Subscription, on page 88.
    - Resource Group: You must choose the same resource group that you used when you first deployed your Cisco Cloud Network Controller, as described in Resource Group, on page 88.
    - **Location**: Select the same region that you used when you first deployed your Cisco Cloud Network Controller , as described in Location, on page 88.

**Note** The **Location** option might not be available when you are using the same resource group.

### • Settings:

- Vm Name: Enter the same VM name that was used previously, as described in Virtual Machine Name, on page 89.
- Vm Size: Select the size for the VM.
- Image Sku: Select the appropriate image SKU (for example, 5 2 1 byol).
- Admin Username: Leave the default entry for this field as-is. The admin username login will work once the Cisco Cloud Network Controller is up.
- Admin Password or Key: Enter an admin password.
- Admin Public Key: Enter the admin public key (the ssh key).
- Fabric Name: Enter the same fabric name that was used previously, as described in Fabric Name, on page 88.
- **Infra VNET Pool**: Enter the same infra subnet pool that was used previously, as described in Infra VNET Pool, on page 90.
- External Subnets: Enter the IP addresses and subnets of the external networks that were used previously to allow access to the Cisco Cloud Network Controller, as described in External Subnets, on page 89. This would be the same external subnet pool for Cisco Cloud Network Controller access that you entered as part of the original deployment that you performed in Deploying the Cisco Cloud Network Controller in Azure, on page 29.
- **Storage Account Name**: Enter the same storage account name that was used previously, as described in Storage Account Name, on page 90.
- Virtual Network Name: Verify that the virtual network name in this field matches the virtual network name that was originally used to deploy the Cisco Cloud Network Controller.
- Mgmt Nsg Name: Verify that the management network security group name in this field matches the management network security group name that was originally used to deploy the Cisco Cloud Network Controller.
- Mgmt Asg Name: Verify that the management application security group name in this field matches the management application security group name that was originally used to deploy the Cisco Cloud Network Controller.
- **Subnet Prefix**: The entry for this field will be the subnet prefix that needs to be used for the automatically-configured infra subnet.

Verify that the subnet prefix in this field matches the subnet prefix that was originally used to deploy the Cisco Cloud Network Controller . You can check that prefix by looking at the format of the subnet names on the Cisco Cloud Network Controller Virtual Network. For example, if subnet names shown there are **subnet-10.10.0.0\_28**, then the subnet prefix for this field should be **subnet-**. Verify that the subnet prefix in this field matches the subnet prefix that was originally used to deploy the Cisco Cloud Network Controller . You can check that prefix by looking at the format of the subnet names on the Cisco Cloud Network Controller Virtual Network. For example, if subnet names shown there are **subnet-10.10.0.0\_28**, then the subnet prefix for this field should be **subnet-**.

d) Click the box next to the agreement statement, then click **Purchase**.

The **Azure services** window appears, with a small popup window saying **Deployment in progress**. Click the Notifications icon to continue to monitor the progress of the deployment. The deployment usually takes roughly five or so minutes to complete.

After a period of time, you will see the **Deployment succeeded** window.

### What to do next

Follow the procedures in Performing Post-Downgrade Procedures, on page 108.

## **Performing Post-Downgrade Procedures**

### Before you begin

Complete the procedures in Downgrading the Software, on page 105 before proceeding with these procedures.

- **Step 1** Give the contributor role to the Cisco Cloud Network Controller VM on the infra subscription.
  - a) In the Microsoft Azure portal, under Services, select Subscription.
  - b) Select the subscription where Cisco Cloud Network Controller was deployed.
  - c) Select Access Control (IAM).
  - d) On the top menu, click Add > Add role assignment.
  - e) In the Role field, select Contributor.
  - f) In the Assign access to field, select Virtual Machine.
  - g) In the Subscription field, select the subscription where the Cisco Cloud Network Controller was deployed.
  - h) In Select, click on the Cisco Cloud Network Controller Virtual Machine.
  - i) Click Save.

Also give the contributor role to the Cisco Cloud Network Controller VM if you have managed user tenants. You must do this on user subscriptions that are used to deploy the user tenants. See Understanding Tenants, Identities, and Subscriptions, on page 8 and Adding a Role Assignment for a Virtual Machine, on page 35 for more information.

**Step 2** If you are downgrading from release 25.0(3) to an earlier release, trigger a CCR downgrade to the older Cisco Cloud Services Router 1000v.

As part of the upgrade to 25.0(3), you also moved from the older Cisco Cloud Services Router 1000v to the newer Cisco Catalyst 8000V. Downgrading from 25.0(3) to an earlier release therefore requires downgrading the CCR back to the older Cisco Cloud Services Router 1000v.

When the downgrade is completed, the system will recognize that the CCRs are now incompatible with the Cisco Cloud Network Controller . You will see a message saying that the CCRs and the Cisco Cloud Network Controller are incompatible and that any new policies configured for the Cisco Cloud Network Controller will not be applied to the CCRs until you've downgraded the CCRs.

You can begin the process of triggering the CCR downgrade using either of the following methods. Note that while the menu option is shown as **Upgrade CCRs** in both methods, you are actually downgrading the CCRs in this situation by selecting this option.

- In the banner at the top of the screen when your first log into the Cisco Cloud Network Controller, click on the **Upgrade CCRs** link, or
- Through the **CCRs** area in the **Firmware Management** page by navigating to:

**Operations > Firmware Management** 

Click the CCRs tab, then choose Upgrade CCRs.

- **Step 3** Enable the same encryption passphrase.
  - a) In the Microsoft Azure portal, under Services, select Virtual machines.
  - b) In the **Virtual machines** window, click the Cisco Cloud Network Controller .

The Overview page for the Cisco Cloud Network Controller appears.

- c) Locate the **Public IP address** field and copy the IP address.
- d) In another browser window, enter the IP address and hit Return:

https://<IP address>

The Welcome to Cisco Cloud Network Controller screen appears after logging in for the first time.

e) Click Begin First Time Setup.

The **Let's Configure the Basics** window appears. Click the **X** in the upper right corner to exit out of this window to proceed with procedures to enable the same encryption passphrase.

f) In your Cisco Cloud Network Controller GUI, navigate to Infrastructure > System Configuration.

It should be underneath the **General** tab by default; if not, click the **General** tab.

After first login, welcome screen appears. Click begin first time setup first time setup page opens, close the first time setup pagethen user can proceed to setting the pass phrase.

g) In the Global AES Encryption area, click the pencil icon at the upper right part of the Global AES Encryption area.

The Global AES Encryption Settings window appears.

- h) Click the box next to the Encryption: Enabled area, enter the same passphrase in the Passphrase/Confirm Passphrase fields that you used in Backing Up Your Existing Configuration, on page 90, then click Save at the bottom of the window.
- **Step 4** Import the configuration that you backed up in Backing Up Your Existing Configuration, on page 90.

If you configured a remote location when you backed up your configuration, you might have to create the remote location again to access the backup.

- a) In your Cisco Cloud Network Controller GUI, navigate to **Operations** > **Backup & Restore**.
- b) In the **Backup & Restore** window, click the **Backups** tab.
- c) Click the Actions scrolldown menu, then choose Restore Configuration.

The **Restore Configuration** window appears.

d) Enter the necessary information to restore the configuration that you backed up in Backing Up Your Existing Configuration, on page 90.

Use the following settings:

• In the **Restore Type** field, choose **Merge**.

• In the **Restore Mode** field, choose **Best Effort**.

Click Restore Configuration when you have entered the necessary information in this window.

e) Wait until the restore process is complete before proceeding to the next step.

Click the **Job Status** tab in the **Backup & Restore** window to get the status of the restore process and verify that the restore process was successful.

# **Performing a System Recovery**

The procedures for performing a system recovery is identical to the procedures for performing a migration-based upgrade. Refer to the section Migration-Based Upgrade, on page 87 for those procedures.

# Triggering an Upgrade of the CCRs

The following topics provide information and procedures for triggering an upgrade of the CCRs.

# **Triggering an Upgrade of the CCRs**

Prior to Release 5.2(1), the CCRs are upgraded automatically whenever you trigger an upgrade for the Cisco Cloud Network Controller . Beginning with Release 5.2(1), you can trigger upgrades to the CCRs and monitor those CCR upgrades, independent from the Cisco Cloud Network Controller upgrades. This is useful to reduce traffic loss by allowing you to split up the upgrades for the management plane (Cisco Cloud Network Controller) and the data plane (CCRs).

Beginning with Release 5.2(1), this feature is enabled by default, where the default assumption is that you will be triggering the upgrades to the CCRs after you trigger an upgrade to the Cisco Cloud Network Controller . You cannot disable this feature once it's enabled.

When this feature is enabled, the proper upgrade sequence for the Cisco Cloud Network Controller and the CCRs is as follows.

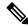

Note

Following are upper-level steps to describe the overall process for triggering upgrades to the CCRs. For specific step-by-step instructions, see Triggering an Upgrade of the CCRs Using the Cisco Cloud Network Controller GUI, on page 111.

- 1. Upgrade Cisco Cloud Network Controller using the instructions provided in this chapter.
- 2. Wait for the Cisco Cloud Network Controller upgrade process to complete. When that upgrade is completed, the system will recognize that the CCRs are now incompatible with the Cisco Cloud Network Controller. You will then see a message saying that the CCRs and the Cisco Cloud Network Controller are incompatible and that any new policies configured for the Cisco Cloud Network Controller will not be applied to the CCRs until you've upgraded the CCRs.
- 3. View and accept the terms and conditions for the CCRs on the Azure portal.

4. Trigger the CCR upgrade so that it is now at a compatible version as the Cisco Cloud Network Controller

You can begin the process of triggering the CCR upgrade using either of these two methods:

- In the banner at the top of the screen, click on the Upgrade CCRs link, or
- Through the **CCRs** area in the **Firmware Management** page. Navigate to:

**Operations > Firmware Management** 

Click the **CCRs** tab, then choose **Upgrade CCRs**.

You can also trigger the CCR upgrade through the REST API. See Triggering an Upgrade of the CCRs Using the REST API, on page 113 for those instructions.

### **Guidelines and Limitations**

- After you have upgraded the Cisco Cloud Network Controller, if you do not see the message saying that the CCRs and the Cisco Cloud Network Controller are incompatible, you might have to refresh the browser for that message to appear.
- Trigger an upgrade to the CCRs *after* you have upgraded the Cisco Cloud Network Controller . Do not trigger an upgrade to the CCRs before you have upgraded the Cisco Cloud Network Controller .
- Once you have triggered an upgrade to the CCRs, it cannot be stopped.
- If you see any errors after you trigger an upgrade to the CCRs, check and resolve those errors. The CCR upgrade will continue automatically once those CCR upgrade errors have been resolved.

# Triggering an Upgrade of the CCRs Using the Cisco Cloud Network Controller GUI

This section describes how to trigger an upgrade to the CCRs using the Cisco Cloud Network Controller GUI. For more information, see Triggering an Upgrade of the CCRs, on page 110.

- **Step 1** If the CCR software version is incompatible with the Cisco Cloud Network Controller software version, first view and accept the terms and conditions for the CCRs on the Azure portal.
  - For releases prior to release 25.0(3), for the **Cisco Cloud Services Router (CSR) 1000V Bring Your Own License (BYOL)**:
  - a) In the Azure Marketplace search text field, type Cisco Cloud Services Router (CSR) 1000V and select the option that appears.
    - The Cisco Cloud Services Router (CSR) 1000V option appears as a search suggestion.
  - b) Click the Cisco Cloud Services Router (CSR) 1000V option.
    - You should be redirected to the Cisco Cloud Services Router (CSR) 1000V page in the Microsoft Azure Marketplace.
  - c) Locate the **Select a software plan** drop-down menu.
    - If you do not see the **Select a software plan** drop-down menu in the main page, you might have to click the **Plans** + **Pricing** tab, if that option is available, to access the **Select a software plan** drop-down menu.

- d) In the **Select a software plan** drop-down menu, select the **Cisco CSR 1000V Bring Your Own License XE 17.3.1a** option.
- e) Locate the Want to deploy programmability? field and click Get Started.
- f) In the **Configure Programmability Deployment** page, scroll down to your subscription and, in the Status column, change the status from **Disable** to **Enable** for your subscription.
- g) Click Save.
  - For release 25.0(3) or later, for the Cisco Catalyst 8000V Edge Software Bring Your Own License (BYOL):
- a) In the Azure Marketplace search text field, type *Cisco Catalyst 8000V Edge Software* and select the option that appears.
  - The Cisco Catalyst 8000V Edge Software option appears as a search suggestion.
- b) Click the Cisco Catalyst 8000V Edge Software option.
  - You should be redirected to the Cisco Catalyst 8000V Edge Software page in the Microsoft Azure Marketplace.
- c) Locate the **Select a software plan** drop-down menu.
  - If you do not see the **Select a software plan** drop-down menu in the main page, you might have to click the **Plans** + **Pricing** tab, if that option is available, to access the **Select a software plan** drop-down menu.
- d) In the **Select a software plan** drop-down menu, select the **Cisco Catalyst 8000V Edge Software-BYOL-17.7.1** option.
- e) Locate the Want to deploy programmability? field and click Get Started.
- f) In the **Configure Programmability Deployment** page, scroll down to your subscription and, in the Status column, change the status from **Disable** to **Enable** for your subscription.
- g) Click Save.
- **Step 2** Begin the process of triggering the CCR upgrade to a compatible CCR version.

You can begin the process of triggering the CCR upgrade using either of these two methods:

- In the banner at the top of the screen, click on the **Upgrade CCRs** link, or
- Through the CCRs area in the Firmware Management page. Navigate to:

### **Operations > Firmware Management**

Click the CCRs tab, then choose Upgrade CCRs.

A warning appears after clicking **Upgrade CCRs**, stating that upgrading the CCRs will cause the CCRs to reboot, which may cause temporary disruption in traffic.

**Step 3** If this is a good time to upgrade the CCRs and have a temporary disruption in traffic, click **Confirm Upgrade** in the warning message.

The CCR software upgrade begins. A banner appears at the top of the screen, saying that the CCR upgrade is in process. Click **View CCR upgrade status** in the message to view the status of the CCR upgrade.

**Step 4** Fix any faults that might occur during the upgrade of the CCRs.

If a fault occurs during the upgrade, you can get more information on the fault by navigating to:

### **Operations > Event Analytics > Faults**

# Triggering an Upgrade of the CCRs Using the REST API

This section describes how to trigger an upgrade to the CCRs using the REST API. For more information, see Triggering an Upgrade of the CCRs, on page 110.

Set the value for the routerUpgrade field to "true" in the cloud template to trigger an upgrade to the CCRs through the REST API (routerUpgrade="true").

```
<polUni>
<fre><fvTenant name="infra">
    <cloudtemplateInfraNetwork name="default" vrfName="overlay-1">
       <cloudtemplateProfile name="defaultxyz" routerUsername="SomeFirstName" routerPassword="SomePass"
routerUpgrade="true">
        </cloudtemplateProfile>
        <cloudtemplateExtSubnetPool subnetpool="10.20.0.0/16"/>
        <cloudtemplateIntNetwork name="default">
            <cloudRegionName provider="azure" region="westus"/>
            <cloudRegionName provider="azure" region="westus2"/>
        </cloudtemplateIntNetwork>
        <cloudtemplateExtNetwork name="default">
            <cloudRegionName provider="aws" region="us-west-2"/>
            <cloudtemplateVpnNetwork name="default">
                <cloudtemplateIpSecTunnel peeraddr="23.2.1.1/32" />
                <cloudtemplateIpSecTunnel peeraddr="23.0.1.1/32" />
                <cloudtemplateIpSecTunnel peeraddr="23.1.1.1/32" />
                <cloudtemplateOspf area="0.0.0.1"/>
            </cloudtemplateVpnNetwork>
           <cloudtemplateBgpEvpn peeraddr="34.1.1.1/32" asn="63000" siteId="123" password="abcd1234"
        </cloudtemplateExtNetwork>
    </cloudtemplateInfraNetwork>
</fvTenant>
</polUni>
```

Triggering an Upgrade of the CCRs Using the REST API

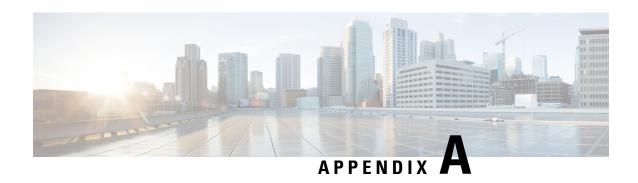

# Logging Into Cisco Cloud Network Controller Through SSH

Normally, you will log into your Cisco Cloud Network Controller through a browser, as described in Configuring Cisco Cloud Network Controller Using the Setup Wizard, on page 49. If you need to log into your Cisco Cloud Network Controller through SSH for any reason, however, the following sections describe how to log into the Cisco Cloud Network Controller using the SSH keys that you generated in the previous sections or using SSH password authentication.

- Log Into Cisco Cloud Network Controller Using SSH Keys, on page 115
- Log Into Cisco Cloud Network Controller Using SSH Password Authentication, on page 116

# **Log Into Cisco Cloud Network Controller Using SSH Keys**

Step 1 Log into your Azure account for the Cisco Cloud Network Controller infra tenant and go to the Azure management portal, if you are not there already:

https://portal.azure.com/#home

- Step 2 From the main Azure management portal page, click the All services link in the left nav bar, then click the Virtual Machines link.
- **Step 3** Locate the Cisco Cloud Network Controller system in the Virtual Machines page, then locate the IP address shown in the Public IP address column.
- **Step 4** Log into your Cisco Cloud Network Controller using the SSH keys.
  - For Linux systems, enter the following to log into your Cisco Cloud Network Controller:
  - # ssh -i private-key-file admin@public-IP-address

where the private-key-file is the private key file that you created in Generating an SSH Key Pair in Linux or MacOS, on page 28.

For example:

- # ssh -i azure\_key admin@192.0.2.1
- For Windows systems, use PuTTY to log into your Cisco Cloud Network Controller :
- a. Run the PuTTY Configuration program by navigating to Windows > Start Menu > All Programs > PuTTY >
  PuTTY.

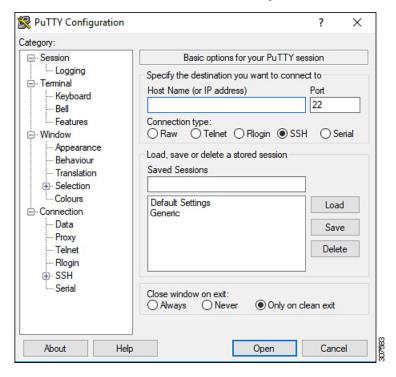

b. In the left nav bar, click Session, then enter the public IP address for the Cisco Cloud Network Controller.

- c. In the left nav bar, click Connection > SSH > Auth.
- d. In the Authentication parameters area, locate the Private key file for authentication field and click the Browse... button.
- **e.** Navigate to the private key file that you created in Generating an SSH Key Pair in Windows, on page 25 and click **Open**.
- **f.** In the main PuTTY window, click **Open** to log into the Cisco Cloud Network Controller . A login prompt appears.
- g. Log into the Cisco Cloud Network Controller as admin.

# Log Into Cisco Cloud Network Controller Using SSH Password Authentication

Unlike SSH using a public key, SSH Password Authentication is disabled by default. Use these procedures to enable SSH Password Authentication so that you can SSH into your Cisco Cloud Network Controller with a username and password.

Open a browser window and, using the secure version of HTTP (https://), paste the IP address into the URL field, then press Return to access this Cisco Cloud Network Controller.

For example, https://192.0.2.1.

- **Step 2** Enter the following information in the login page for the Cisco Cloud Network Controller:
  - Username: Enter admin for this field.
  - Password: Enter the password that you provided to log into the Cisco Cloud Network Controller .
  - **Domain**: If you see the Domain field, leave the default Domain entry as-is.
- **Step 3** Click **Login** at the bottom of the page.
- Step 4 Navigate to Infrastructure > System Configuration, then click the Management Access tab in the System Configuration page.
- Step 5 Click the pencil icon in the upper right corner of the screen to edit the SSH settings.

  The Settings page appears for SSH.
- **Step 6** In the Password Authentication State field, select Enabled.

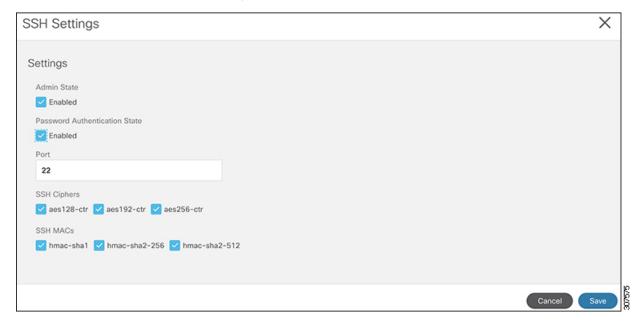

### Step 7 Click Save.

You can now SSH into your Cisco Cloud Network Controller without having to access the public and private key files:
# ssh admin@192.0.2.1

Logging Into Cisco Cloud Network Controller Through SSH